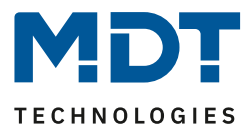

Stand 03/2022 Version 1.3

# Technisches Handbuch

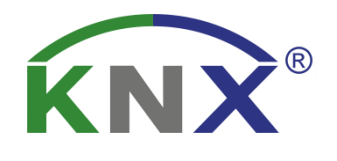

# **MDT** Bewegungsmelder/Automatik Schalter 55/63

SCN-BWM55.02 SCN-BWM63.02 SCN-BWM55.G2

SCN-BWM55T.G2 SCN-BWM63T.02

**Weitere Dokumente:**

**Datenblatt:**  [https://www.mdt.de/Downloads\\_Datenblaetter.html](https://www.mdt.de/Downloads_Datenblaetter.html)

**Montage- und Bedienungsanleitung:**  [https://www.mdt.de/Downloads\\_Bedienungsanleitung.html](https://www.mdt.de/Downloads_Bedienungsanleitung.html)

**Lösungsvorschläge für MDT Produkte:**  [https://www.mdt.de/Downloads\\_Loesungen.html](https://www.mdt.de/Downloads_Loesungen.html)

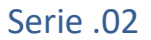

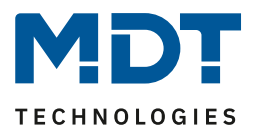

# <span id="page-1-0"></span>1 Inhalt

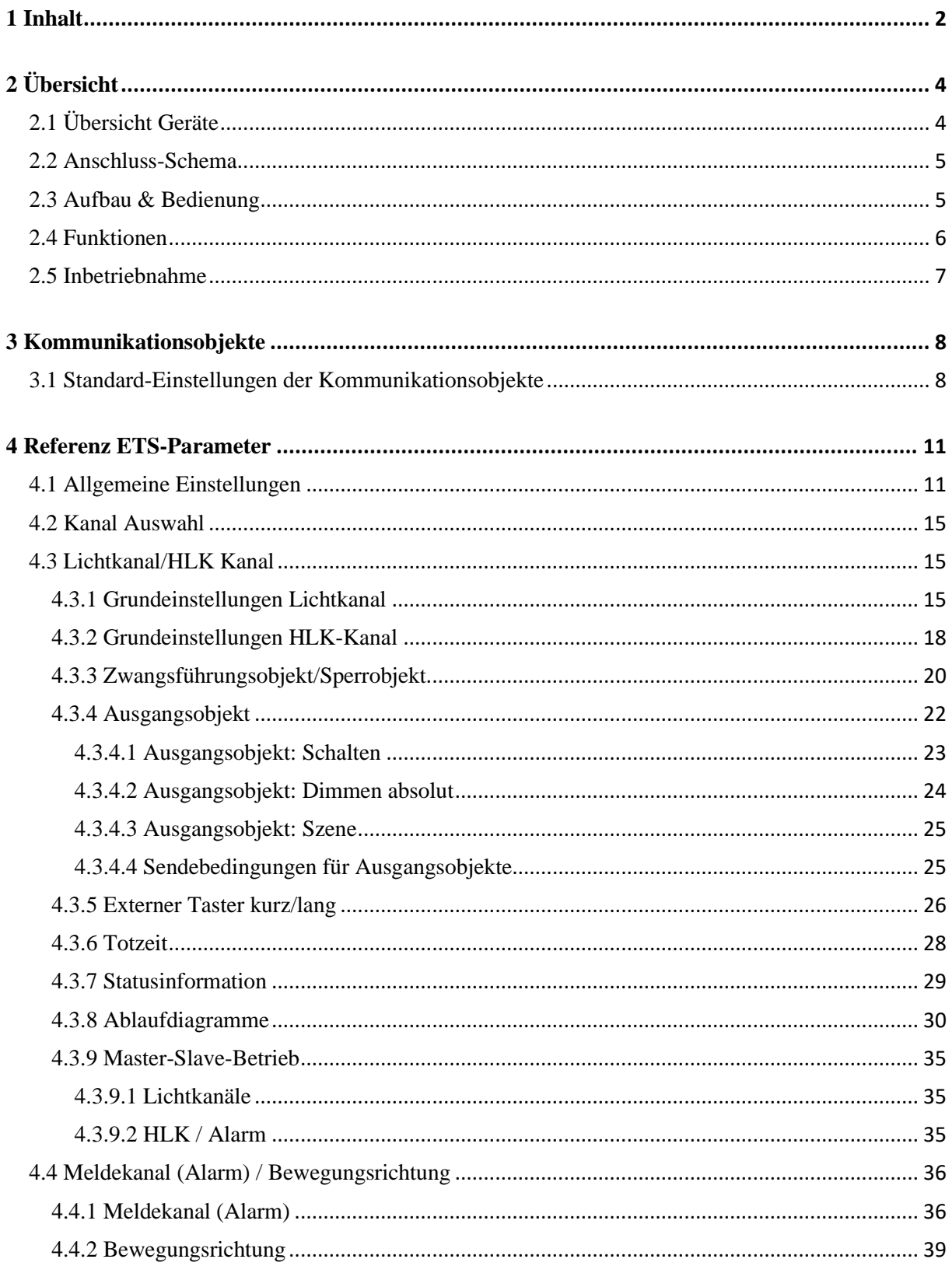

Bewegungsmelder/Automatik Schalter 55/63

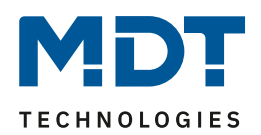

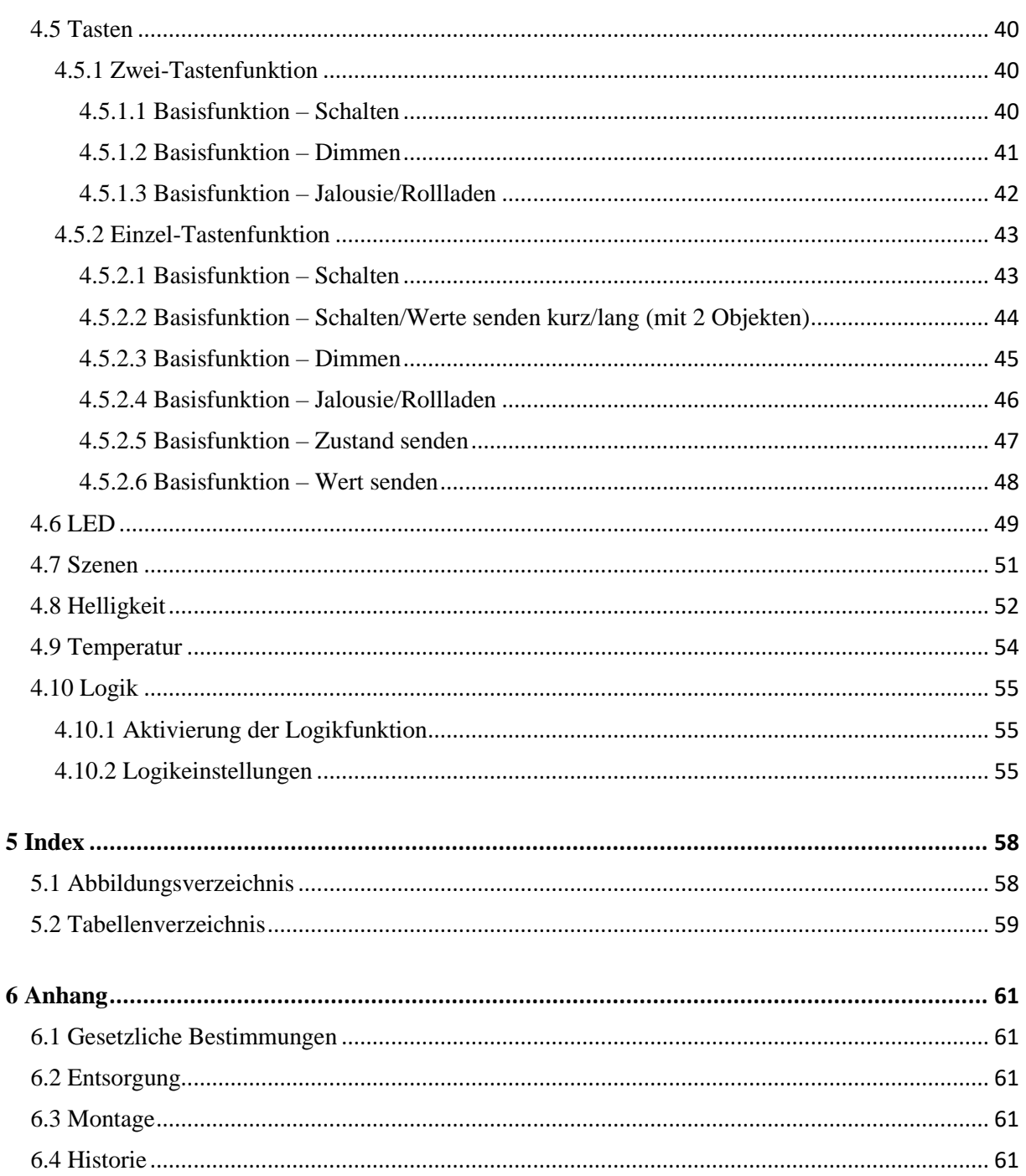

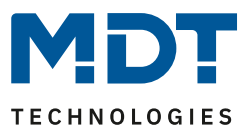

# <span id="page-3-0"></span>**2 Übersicht**

# <span id="page-3-1"></span>**2.1 Übersicht Geräte**

Die Beschreibung bezieht sich auf die nachfolgenden Geräte, (Bestellnummer jeweils fett gedruckt):

- **SCN-BWM55.02** Bewegungsmelder/Automatik Schalter 55, Reinweiß matt o Montage in Schalterdose, Integrierter Busankoppler
- **SCN-BWM55.G2** Bewegungsmelder/Automatik Schalter 55, Reinweiß glänzend o Montage in Schalterdose, Integrierter Busankoppler
- **SCN-BWM55T.G2** Bewegungsmelder/Automatik Schalter TS 55, Reinweiß glänzend
	- o Ausführung mit Temperatursensor und 2 Sensortasten
	- o Montage in Schalterdose, Integrierter Busankoppler
- **SCN-BWM63.02** Bewegungsmelder/Automatik Schalter 63, Studioweiß glänzend
	- o Montage in Schalterdose, Integrierter Busankoppler
- **SCN-BWM63T.02** Bewegungsmelder/Automatik Schalter TS 63, Studioweiß glänzend
	- o Ausführung mit Temperatursensor und 2 Sensortasten
	- o Montage in Schalterdose, Integrierter Busankoppler

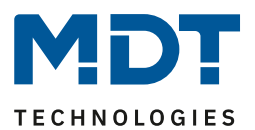

### <span id="page-4-0"></span>**2.2 Anschluss-Schema**

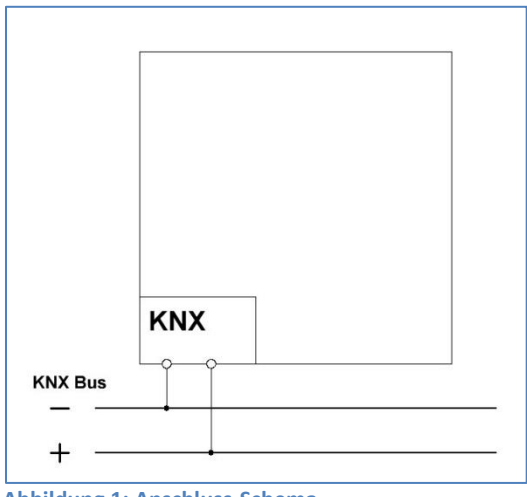

<span id="page-4-2"></span>**Abbildung 1: Anschluss-Schema**

## <span id="page-4-1"></span>**2.3 Aufbau & Bedienung**

Das nachfolgende Bild zeigt einen Bewegungsmelder in der Prinzip Darstellung:

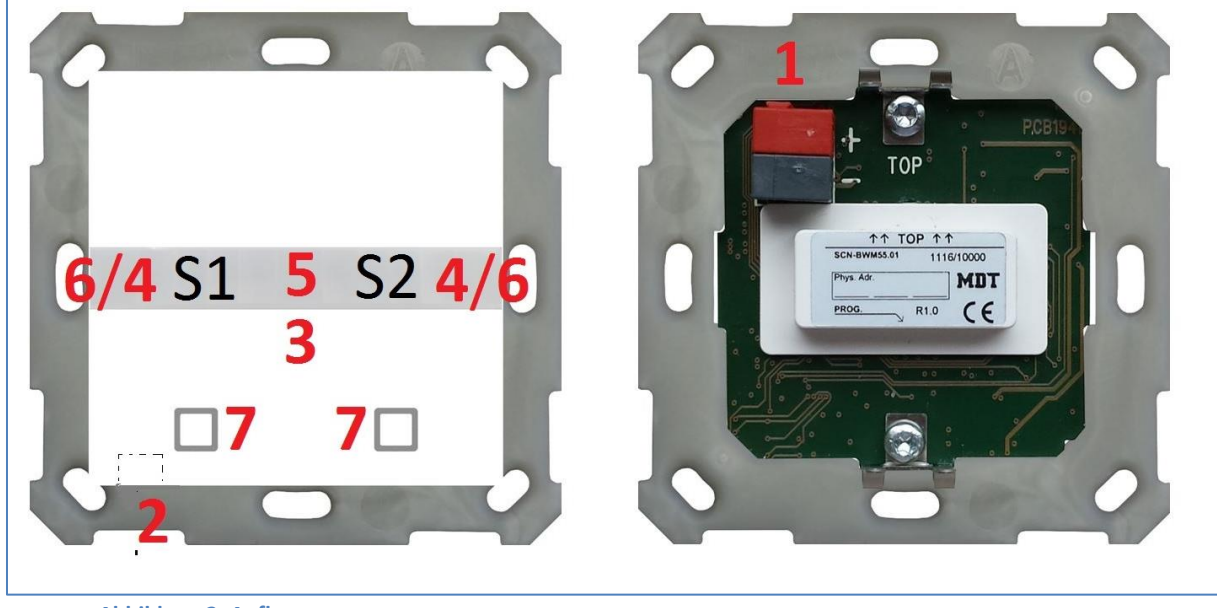

**Abbildung 2: Aufbau**

- 1 = Busanschlussklemme 2 = Programmiertaste
- 
- 5 = Helligkeitssensor
- 7 = Sensortasten (nur SCN-BWMxxT.x2) S1/S2 = Sensor 1/Sensor 2

<span id="page-4-3"></span> $3 = LED Rot$ <br> $5 = Helligkeitssensor$ <br> $6 = LED Grün$ <br> $6 = LED Grün$ 

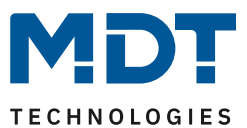

# <span id="page-5-0"></span>**2.4 Funktionen**

Die Funktionen des Bewegungsmelders gliedern sich in die Bereiche "Allgemeine Einstellungen", "Lichtkanal 1 und 2", "HLK Kanal", "Meldekanal (Alarm)", "Logik", "LED", "Szenen" und "Helligkeit". Für den SCN-BWM55/63T.x2 sind zusätzlich die Bereiche "Temperatur" und "Tasten" verfügbar:

#### **Allgemeine Einstellungen**

Die allgemeinen Einstellungen dienen der grundlegenden Konfiguration des Bewegungsmelders. Grundeinstellungen für Empfindlichkeit und Grundeinstellungen für die Helligkeit können hier ebenso vorgenommen werden wie die Rückfallzeiten parametriert werden. Des Weiteren kann ein zyklisch sendendes "In-Betrieb" Telegramm aktiviert werden.

#### **Lichtkanal 1 und 2**

Lichtkanal 1 und 2 können separat voneinander parametriert und aktiviert/deaktiviert werden. Für jeden Lichtkanal können die aktiven Sensoren parametriert werden. Es stehen die Betriebsarten Vollautomat und Halbautomat (manuelles Einschalten) zur Verfügung. Des Weiteren können unterschiedliche Werte für Tag/Nacht (in Abhängigkeit des Tag/Nacht Objekts) gesendet werden. Als Ausgangsobjekt kann ein Schaltobjekt, ein Szenenobjekt oder ein absolut Wert (Dimmen absolut) gesendet werden. Jeder Lichtkanal kann über ein Zwangsführungsobjekt oder ein Sperrobjekt vorranging geschaltet werden.

#### **HLK**

Der Heizungs-, Lüftungs-,Klimakanal ist die Schnittstelle des Bewegungsmelders zu anderen Gewerken. Der HLK Kanal verfügt im Unterschied zu den Lichtkanälen über einstellbare Beobachtungsfenster, mit denen die Anwesenheit im Raum überwacht werden kann. Durch Verwendung dieses Kanals kann man z.B. die Lüftung eines Raums bedarfsgerecht steuern oder andere HLK Funktionen bei Anwesenheit/Abwesenheit schalten.

#### **Meldekanal (Alarm)**

Der Melde-/Alarmkanal dient der Erkennung und Detektion von Bewegungen bei Abwesenheit. Dafür verfügt der Kanal über eine separate Empfindlichkeitseinstellung und ein eigenes Freigabe- bzw. Sperrobjekt, mit welchem die Überwachung gestartet werden kann.

In diesem Menü kann auch die Bewegungsrichtungsdetektion aktiviert werden.

#### **Logik**

Es können bis zu 4 verschiedene Logiken aktiviert werden. Diese können mit den Funktionen UND, ODER, XOR eingestellt werden. Jede Logik kann mit bis zu zwei internen Logikobjekten und bis zu 4 externen Logikobjekten aktiviert werden. Als Ausgangsobjekt können Schaltbefehle, Szenen, Werte oder 2 Bit Zwangsführungsobjekte gesendet werden.

#### **LED**

Es stehen eine weiße, eine grüne und die rote LED zur Anzeige zur Verfügung.

Durch die grüne LED können Bewegungen signalisiert werden oder die LED kann in Abhängigkeit eines externen Objektes geschaltet werden.

Die weiße LED kann als Nachtlicht oder als Bewegungsindikator parametriert werden. Des Weiteren kann die LED über ein separates Objekt geschaltet werden. Die Helligkeit der LED ist von 1 – 100% einstellbar.

Die rote LED kann wahlweise als reine Programmier-LED genutzt werden oder über ein separates Objekt geschaltet werden.

#### **Szenen**

Es können bis zu 8 Szenen aktiviert werden, welche in den Lichtkanälen 1/2 einstellbare Aktionen hervorrufen können.

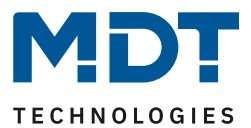

#### **Helligkeit**

Die Korrektur des gemessenen Helligkeitswertes und die Sendebedingungen für den Lichtwert können hier eingestellt werden.

#### **Tasten** (nur SCN-BWM55/63T.x2)

Es stehen am Gerät zwei Tasten zur Verfügung. Über diese Tasten können – sowohl einzeln als auch gruppiert – Funktionen wie Schalten, Dimmen, Jalousie oder Wert senden sowie interne Funktionen, welche sich auf die Umschaltung zu Handbetrieb bzw. Sperre/Zwangsführung beziehen, ausgeführt werden.

#### **Temperatur** (nur SCN- BWM55/63T.x2)

Durch Aktivierung des Sensors kann die gemessene Temperatur auf den Bus gesendet werden. Darüber hinaus können das Sendeverhalten des Messwertes sowie ein Korrekturwert parametriert werden.

#### **Long Frame Support**

Unterstützung von Senden längerer Telegramme und damit der Unterbringung von mehr Nutzdaten pro Telegramm. Dadurch wird die Programmierzeit (ab der ETS5) deutlich verkürzt. Voraussetzung: Verwendung eines Programmier-Interfaces, welches das Aussenden von Long Frames unterstützt, wie z.B. MDT SCN-USBR.02 oder SCN-IP000.02/03 / SCN-IP100.02/03.

#### **Updatefähig mittels DCA (Ab Geräte Version R2.0)**

Mit Hilfe des MDT Update Tools können die Geräte, falls erforderlich, Upgedatet werden.

## <span id="page-6-0"></span>**2.5 Inbetriebnahme**

Nach der Verdrahtung des Gerätes erfolgen die Vergabe der physikalischen Adresse und die Parametrierung der einzelnen Kanäle:

- (1) Schnittstelle an den Bus anschließen, z.B. MDT USB Interface.
- (2) Busspannung zuschalten.
- (3) Programmiertaste seitlich am Gerät drücken (rote Programmier-LED leuchtet).
- (4) Laden der physikalischen Adresse aus der ETS-Software über die Schnittstelle (rote LED erlischt, sobald dies erfolgreich abgeschlossen ist).
- (5) Laden der Applikation, mit gewünschter Parametrierung.
- (6) Wenn das Gerät betriebsbereit ist, kann die gewünschte Funktion geprüft werden (ist auch mit Hilfe der ETS-Software möglich).

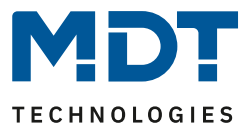

# <span id="page-7-0"></span>**3 Kommunikationsobjekte**

# <span id="page-7-1"></span>**3.1 Standard-Einstellungen der Kommunikationsobjekte**

Die nachfolgenden Tabellen zeigen die Standardeinstellungen für die Kommunikationsobjekte:

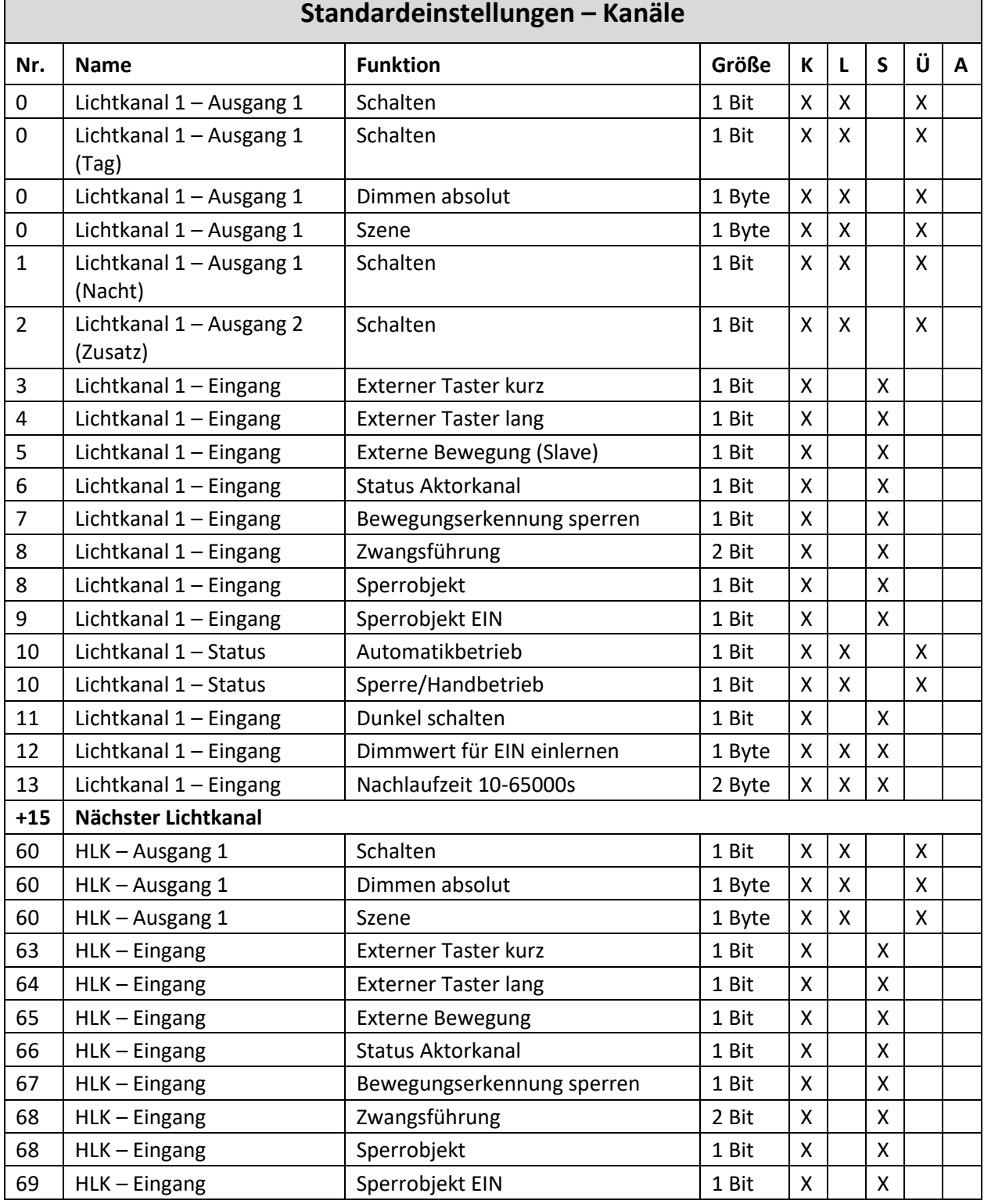

# Technisches Handbuch

# Bewegungsmelder/Automatik Schalter 55/63 Serie .02

R **TECHNOLOGIES** 

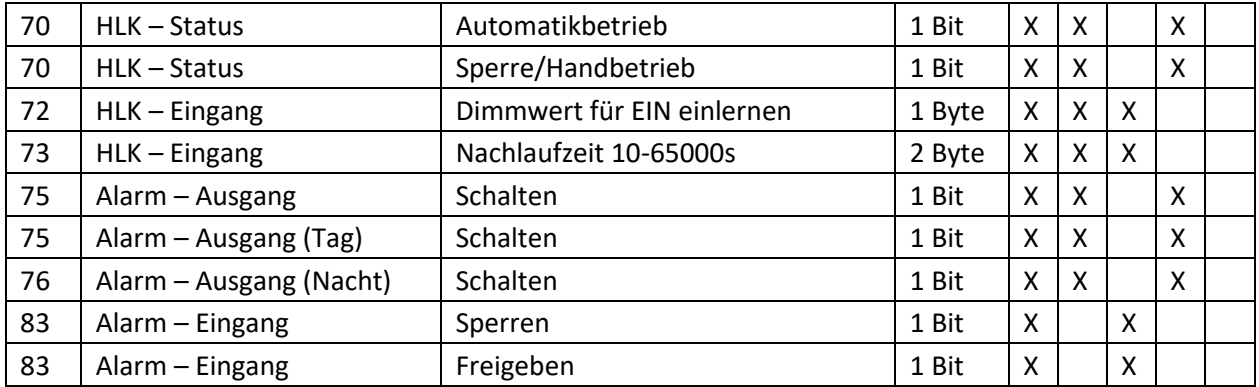

<span id="page-8-0"></span>**Tabelle 1: Kommunikationsobjekte – Kanäle**

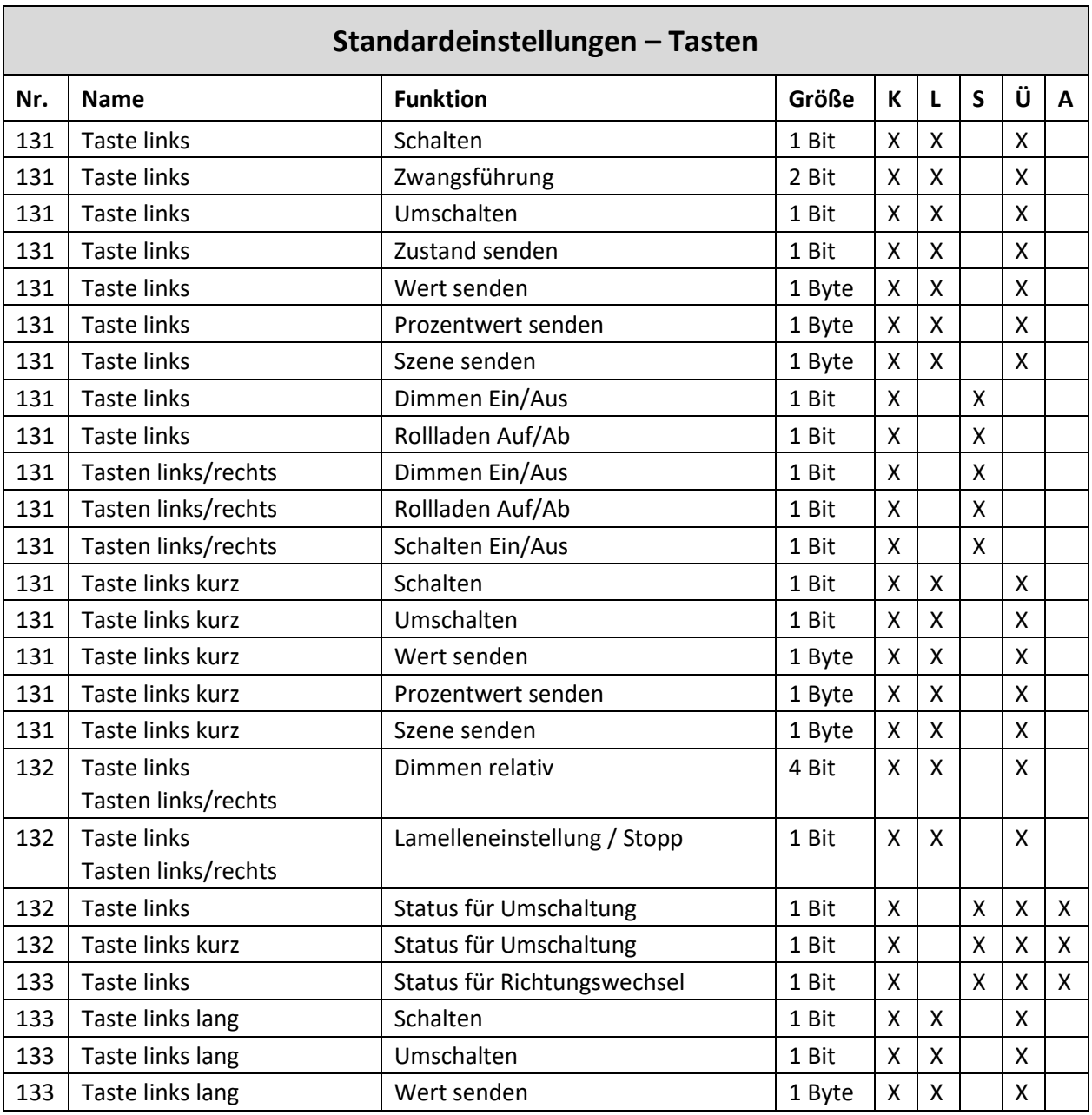

# Technisches Handbuch

Bewegungsmelder/Automatik Schalter 55/63 Serie .02

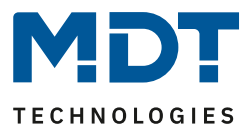

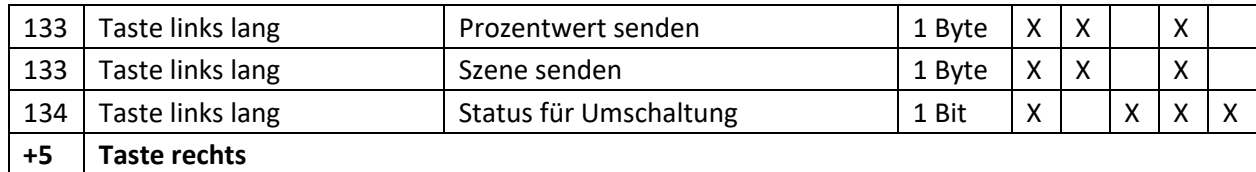

<span id="page-9-0"></span>**Tabelle 2: Kommunikationsobjekte – Tasten**

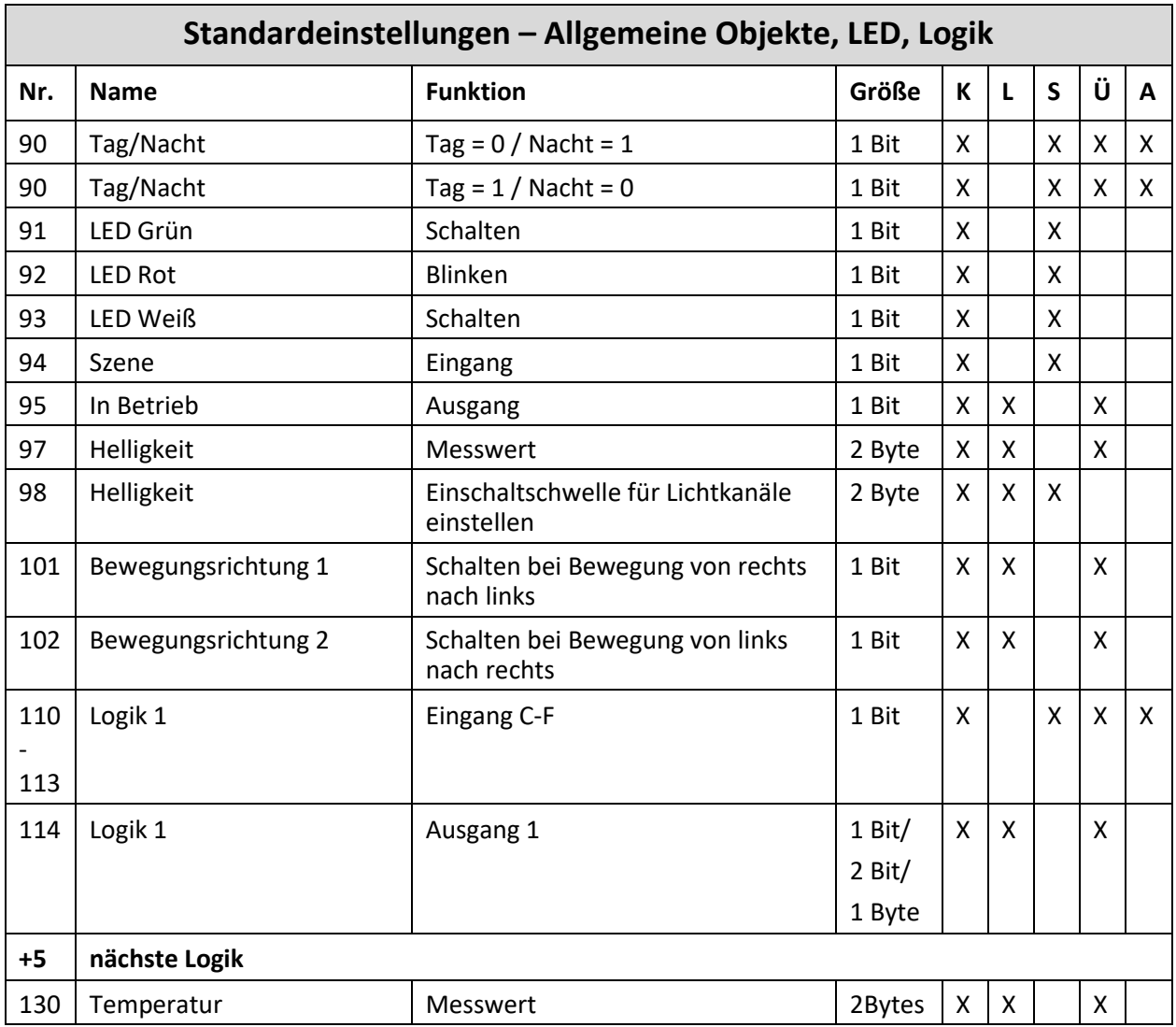

<span id="page-9-1"></span>**Tabelle 3: Kommunikationsobjekte – Allgemeine Objekte, LED, Logik**

Aus der auf den obigen Tabellen können die voreingestellten Standardeinstellungen entnommen werden. Die Priorität der einzelnen Kommunikationsobjekte, sowie die Flags können nach Bedarf vom Benutzer angepasst werden. Die Flags weisen den Kommunikationsobjekten ihre jeweilige Aufgabe in der Programmierung zu, dabei steht K für Kommunikation, L für Lesen, S für Schreiben, Ü für Übertragen und A für Aktualisieren.

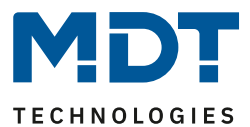

# <span id="page-10-0"></span>**4 Referenz ETS-Parameter**

### <span id="page-10-1"></span>**4.1 Allgemeine Einstellungen**

Das nachfolgende Bild zeigt das Untermenü für die allgemeinen Einstellungen:

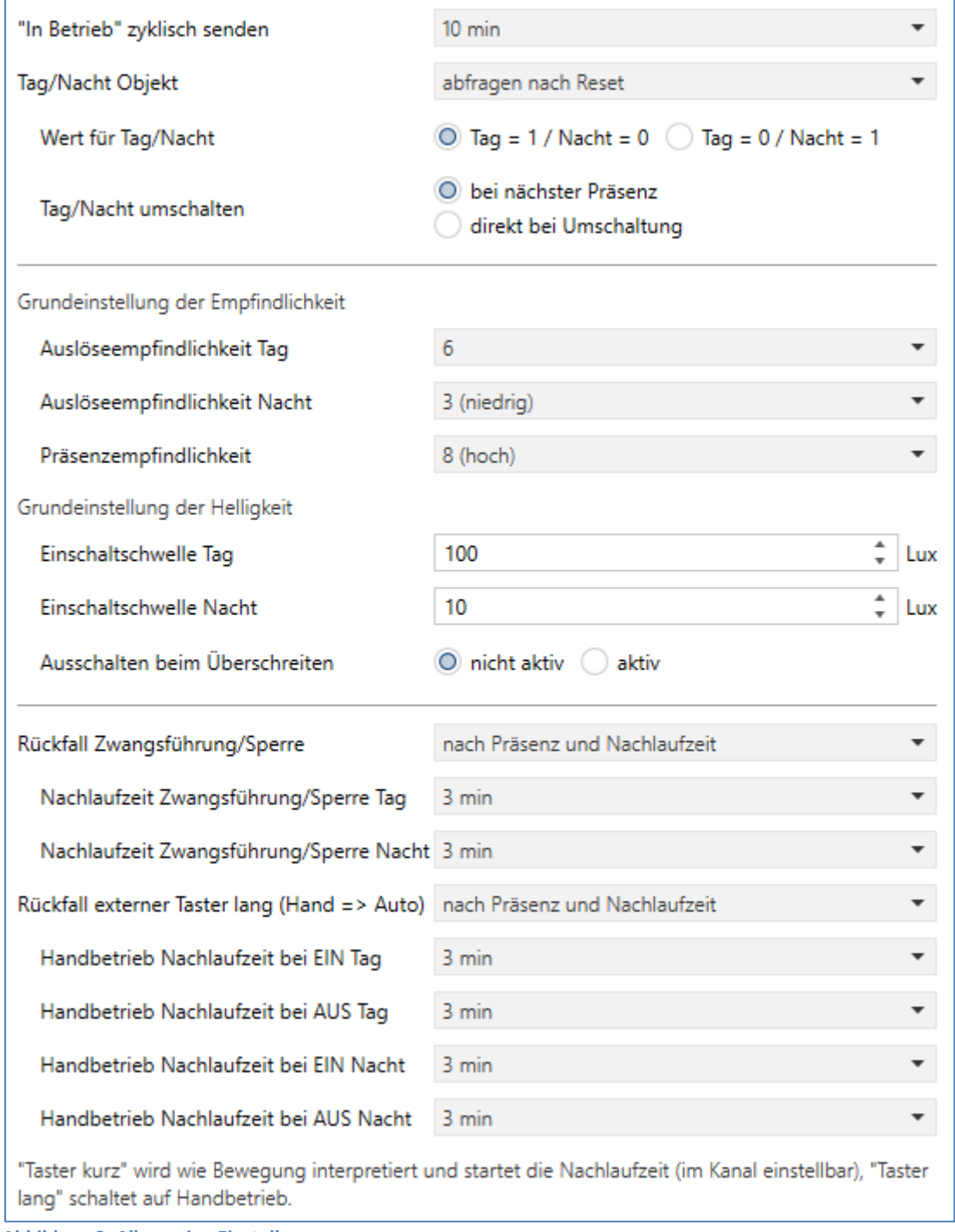

<span id="page-10-2"></span>**Abbildung 3: Allgemeine Einstellungen**

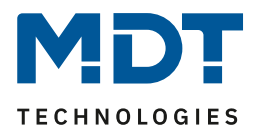

Die nachfolgende Tabelle zeigt die möglichen Einstellungen für dieses Menü:

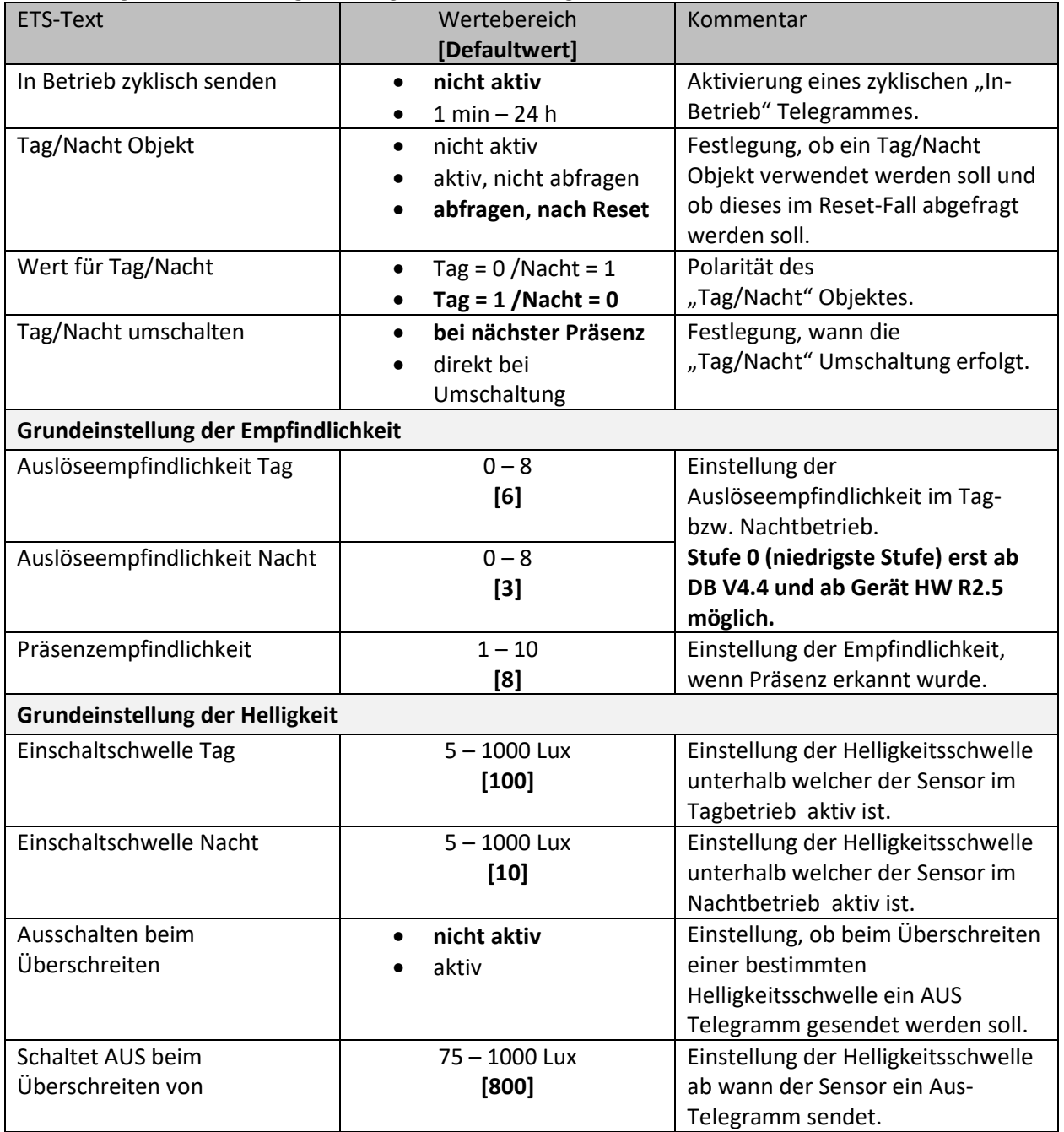

### Technisches Handbuch

# Bewegungsmelder/Automatik Schalter 55/63 Serie .02

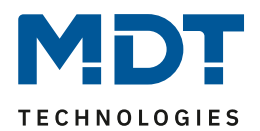

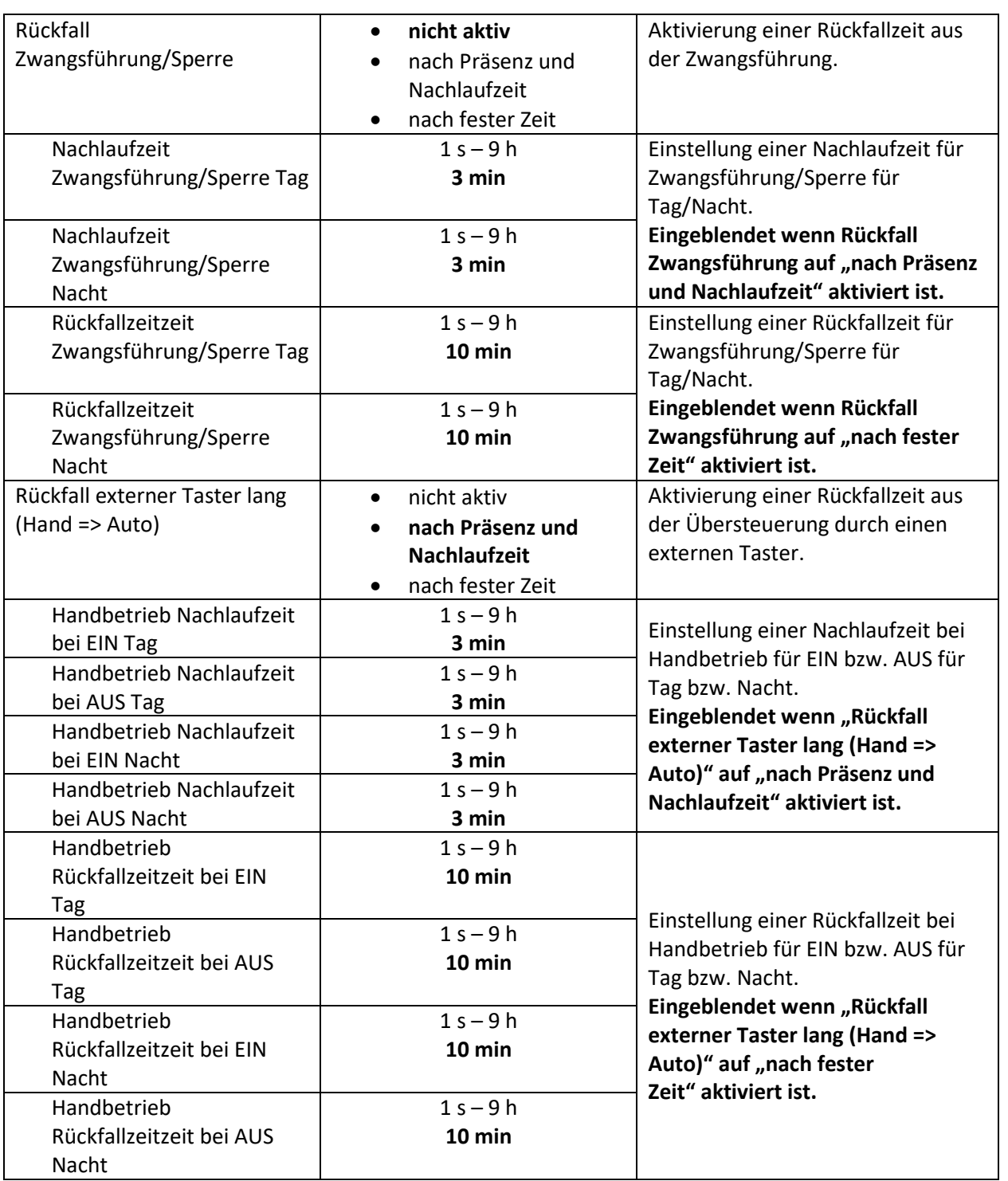

<span id="page-12-0"></span>**Tabelle 4: Allgemeine Einstellungen**

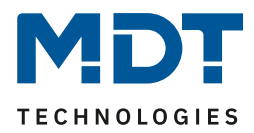

**Wert für Tag/Nacht** legt fest, ob sich der Melder im Tag- oder Nacht-Betrieb befindet. Entsprechend gelten dann die Parameter, welche für Tag/Nacht festgelegt wurden.

#### **Grundeinstellung Empfindlichkeit**

Hier wird die Empfindlichkeit der Sensoren eingestellt. 1 bedeutet sehr niedrig, je höher der Wert, desto empfindlicher werden die Sensoren. Diese Einstellung hat Einfluss auf den Erfassungsbereich. Wird der Wert niedrig gesetzt, so wird eine Bewegung erst relativ nah am Melder wahrgenommen. Wird der Wert auf z.B. 8 gesetzt wird eine Bewegung bereits bei größerer Entfernung zum Melder wahrgenommen.

**Hinweis**: Ab Datenbank V4.4 und ab Geräte-HW R2.5 ist es auch möglich, die Auslöseempfindlichkeit für Tag/Nacht auf Stufe 0 (niedrigste Stufe) einzustellen.

#### **Grundeinstellung Helligkeit**

Damit kann dem Melder ein bestimmter Arbeitsbereich vorgegeben werden. Die Parameter "**Einschaltschwelle Tag/Nacht**" definieren dabei die Helligkeitsschwelle, unterhalb welcher der Melder Präsenz detektiert. Über dieser Schwelle wird keine Bewegung mehr detektiert, der Melder schaltet das Licht jedoch nicht ab, sobald die Helligkeit überschritten wird sondern die Nachlaufzeit läuft normal ab.

Der Parameter "Ausschalten bei Überschreiten" bewirkt, dass der Lichtkanal bei Erreichen des eingestellten Wertes sofort abschaltet. Der Wert sollte jedoch nicht zu niedrig eingestellt werden, da dies sonst in einem andauerndes Ein-/Ausschalten resultieren kann.

Beispiel**:** Schaltet der Melder EIN und die Helligkeit im Raum ist mit dem zugeschalteten Licht heller als der Wert "Ausschalten bei Überschreiten", so schaltet der Kanal sofort wieder aus.

**Rückfall Zwangsführung/Sperre**: Befindet sich der Melder über Zwangsführung oder Sperre in einem bestimmten Zustand, so kann festgelegt werden, ob dieser **nach fester Zeit** wieder in den Automatikbetrieb zurückfallen soll.

Mit der Einstellung "**nach Präsenz und Nachlaufzeit**" wird während der Zwangsführung/Sperre weiterhin die Präsenz im Raum wahrgenommen. Befindet sich nun niemand mehr im Raum und die Nachlaufzeit des Kanals ist abgelaufen, so startet ab diesem Zeitpunkt die eingestellte "Handbetrieb Nachlaufzeit…", nach deren Ablauf der Melder wieder in den Automatikbetrieb wechselt.

Rückfall externer Taster lang (Hand => Auto): Wird der Melder über "Externer Taster lang" in den Handbetrieb geschalten, so kann auch hier ein Rückfall in den Automatikbetrieb "mit fester Zeit" oder "nach Präsenz und Nachlaufzeit" erreicht werden. Ablauf entspricht der Beschreibung im vorhergehenden Punkt "Rückfall Zwangsführung/Sperre".

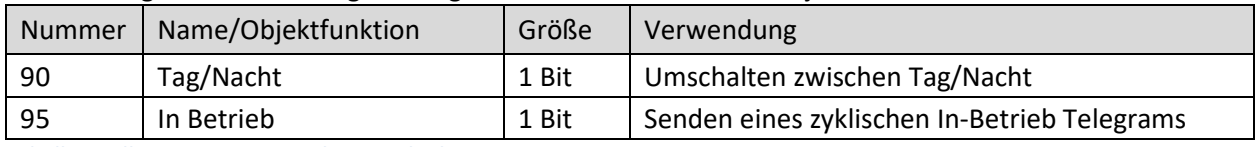

Die nachfolgende Tabelle zeigt die allgemeinen Kommunikationsobjekte:

<span id="page-13-0"></span>**Tabelle 5: Allgemeine Kommunikationsobjekte**

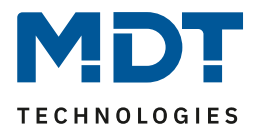

### <span id="page-14-0"></span>**4.2 Kanal Auswahl**

Es können bis zu 4 Kanäle aktiviert werden:

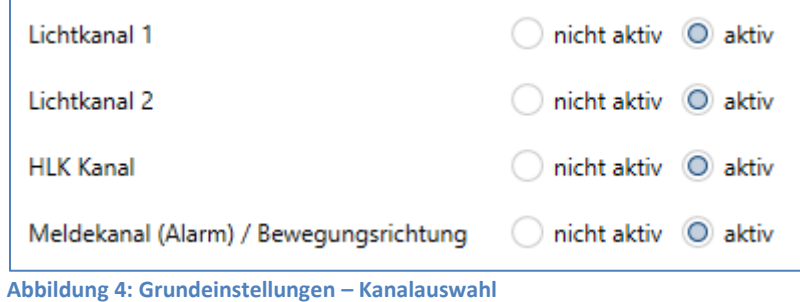

<span id="page-14-3"></span>Für jeden aktivierten Kanal wird jeweils ein neues Untermenü eingeblendet.

### <span id="page-14-1"></span>**4.3 Lichtkanal/HLK Kanal**

Da sich Lichtkanäle und der HLK Kanal nur in einzelnen Einstellungen unterscheiden, werden sie in diesem Unterpunkt zusammengefasst.

#### <span id="page-14-2"></span>**4.3.1 Grundeinstellungen Lichtkanal**

 $\boxtimes$  Lichtkanal

Das nachfolgende Bild zeigt die Grundeinstellungen für einen Lichtkanal:

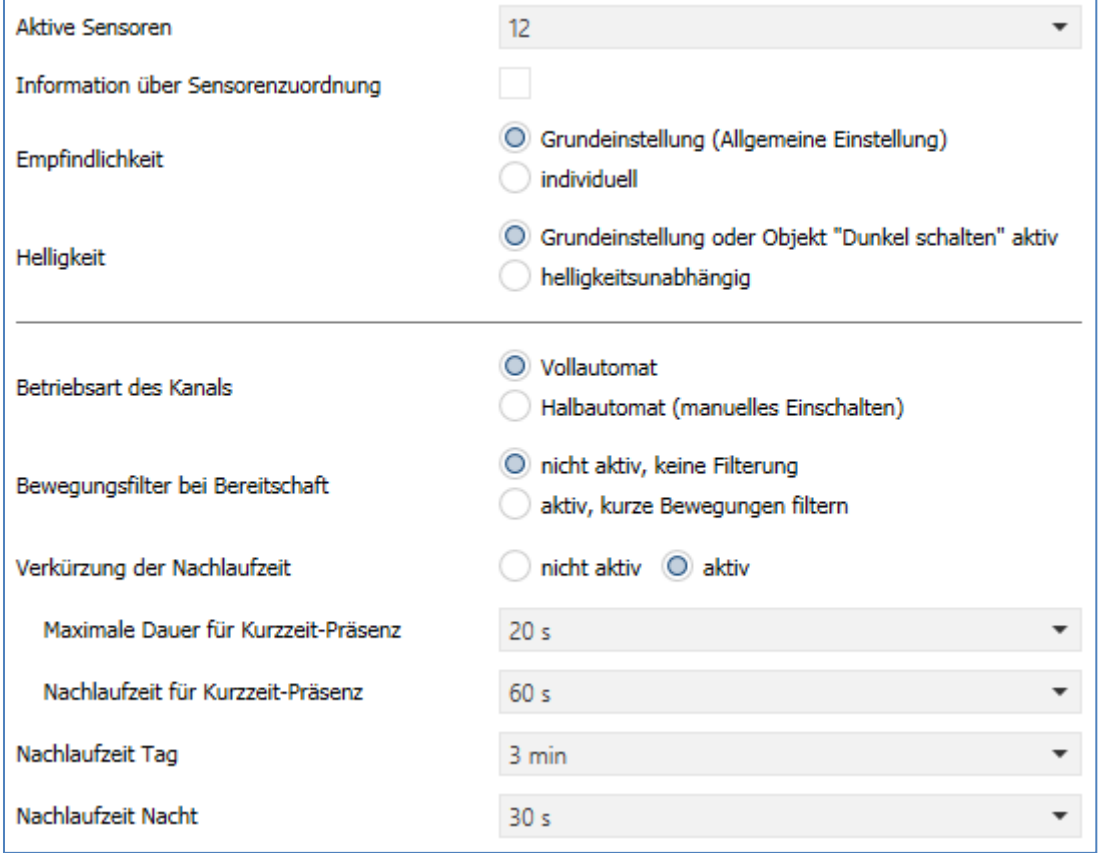

<span id="page-14-4"></span>**Abbildung 5: Grundeinstellungen – Lichtkanal**

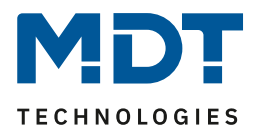

Die nachfolgende Tabelle zeigt die möglichen Einstellungen für diese Parameter:

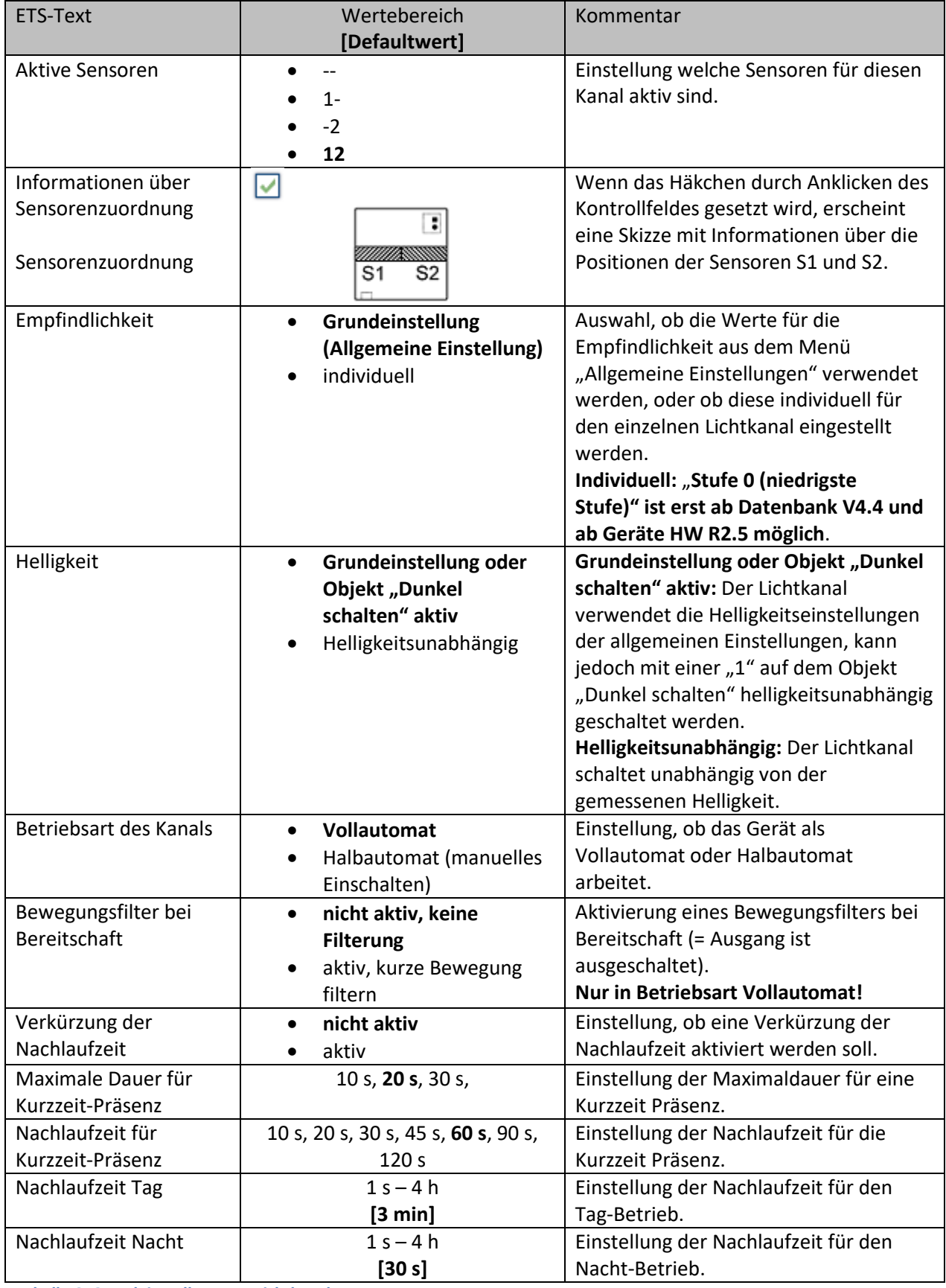

<span id="page-15-0"></span>**Tabelle 6: Grundeinstellungen – Lichtkanal**

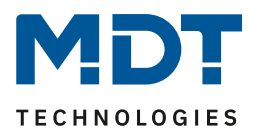

#### **Aktive Sensoren**

Für jeden Lichtkanal können die aktiven Sensoren eingestellt werden. Damit kann der Erfassungsbereich des Kanals eingegrenzt werden. Soll beispielsweise in einem Flur nur ein Bereich erfasst werden, so kann eben nur ein Sensor aktiviert werden. Die Ausrichtung der Sensoren wird durch Aktivieren des Parameters "**Informationen zur Sensorzuordnung**" erkennbar.

#### **Empfindlichkeit**

Ist ein Kanal auf "**Grundeinstellung (Allgemeine Einstellungen)**" eingestellt, bezieht sich die Empfindlichkeit immer auf die Einstellungen, die im Menü "Allgemeine Einstellungen" vorgenommen wurden.

Bei der Einstellung "**individuell**" erscheinen die Parameter für Auslöseempfindlichkeit und Präsenzempfindlichkeit und können individuell für den entsprechenden Lichtkanal eingestellt werden.

**Hinweis**: Ab Datenbank V4.4 und ab Geräte HW R2.5 ist es auch möglich, die Auslöseempfindlichkeit für Tag/Nacht auf Stufe 0 (niedrigste Stufe) zu setzen.

#### **Helligkeit**

Mit "Grundeinstellung oder Objekt "Dunkel schalten" aktiv" bezieht sich Helligkeit auf die Einstellungen in "allgemeine Einstellung". Jedoch kann diese über das Objekt "Dunkel schalten" mit einer 1 helligkeitsunabhängig werden und schaltet somit bei jeder Helligkeit. Über die Einstellung "**helligkeitsunabhängig**" gilt keine Schwelle und der Kanal schaltet immer.

#### **Vollautomat**

Ist der Bewegungsmelder als Vollautomat eingestellt, so führt jede detektierte Präsenz zum Einschalten des Ausgangs und wird nach Ablauf der Nachlaufzeit wieder ausgeschaltet. **Halbautomat**

Im Halbautomat Modus wird der Ausgang über das Objekt "Externer Taster kurz" eingeschaltet und nach Ablauf der Nachlaufzeit automatisch wieder ausgeschaltet.

Die **Nachlaufzeit** beschreibt die Zeit, die nach der letzten Detektion einer Bewegung bis zum Ausschalten des Ausgangs abläuft. Die Nachlaufzeit kann für Tag/Nacht unterschiedlich eingestellt werden. So würde bei einer Nachlaufzeit von 3min das Licht bei einer Bewegungsdetektion für mindestens 3min eingeschaltet werden. Jede Neudetektion führt zu einem Nachtriggern und somit Neustart der Nachlaufzeit.

Zusätzlich kann eine "**Verkürzung der Nachlaufzeit**" aktiviert werden. In diesem Fall werden zwei weitere Parameter eingeblendet:

**Maximale Dauer für Kurzzeit Präsenz:** Gibt die Dauer zwischen der ersten und der letzten Bewegungsdetektion zur Aktivierung der Kurzzeit-Präsenz an.

**Nachlaufzeit für Kurzzeit-Präsenz:** Gibt die Dauer der Nachlaufzeit an wenn die Kurzzeit-Präsenz aktiviert wurde.

Wurde somit bei aktivierter Kurzzeit-Präsenz die erste und letzte Bewegung innerhalb der eingestellten Dauer für Kurzzeit-Präsenz detektiert, so wird der Ausgang nicht für die reguläre Nachlaufzeit eingeschaltet, sondern nur für die Nachlaufzeit der Kurzzeit-Präsenz.

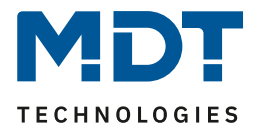

#### <span id="page-17-0"></span>**4.3.2 Grundeinstellungen HLK-Kanal**

#### **Ø** HLK-Kanal

Das nachfolgende Bild zeigt die Grundeinstellungen für einen HLK-Kanal:

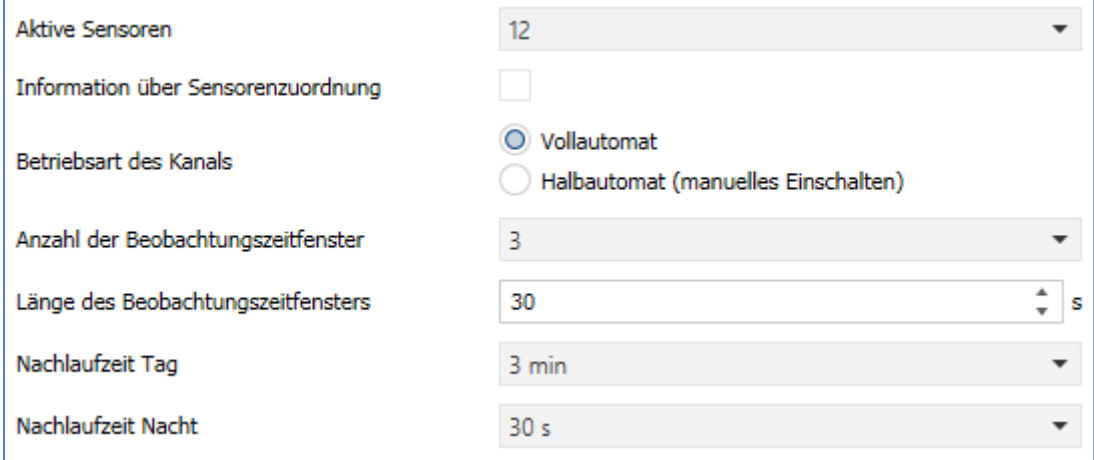

<span id="page-17-1"></span>**Abbildung 6: Grundeinstellungen –HLK-Kanal**

#### Die nachfolgende Tabelle zeigt die möglichen Einstellungen für diese Parameter:

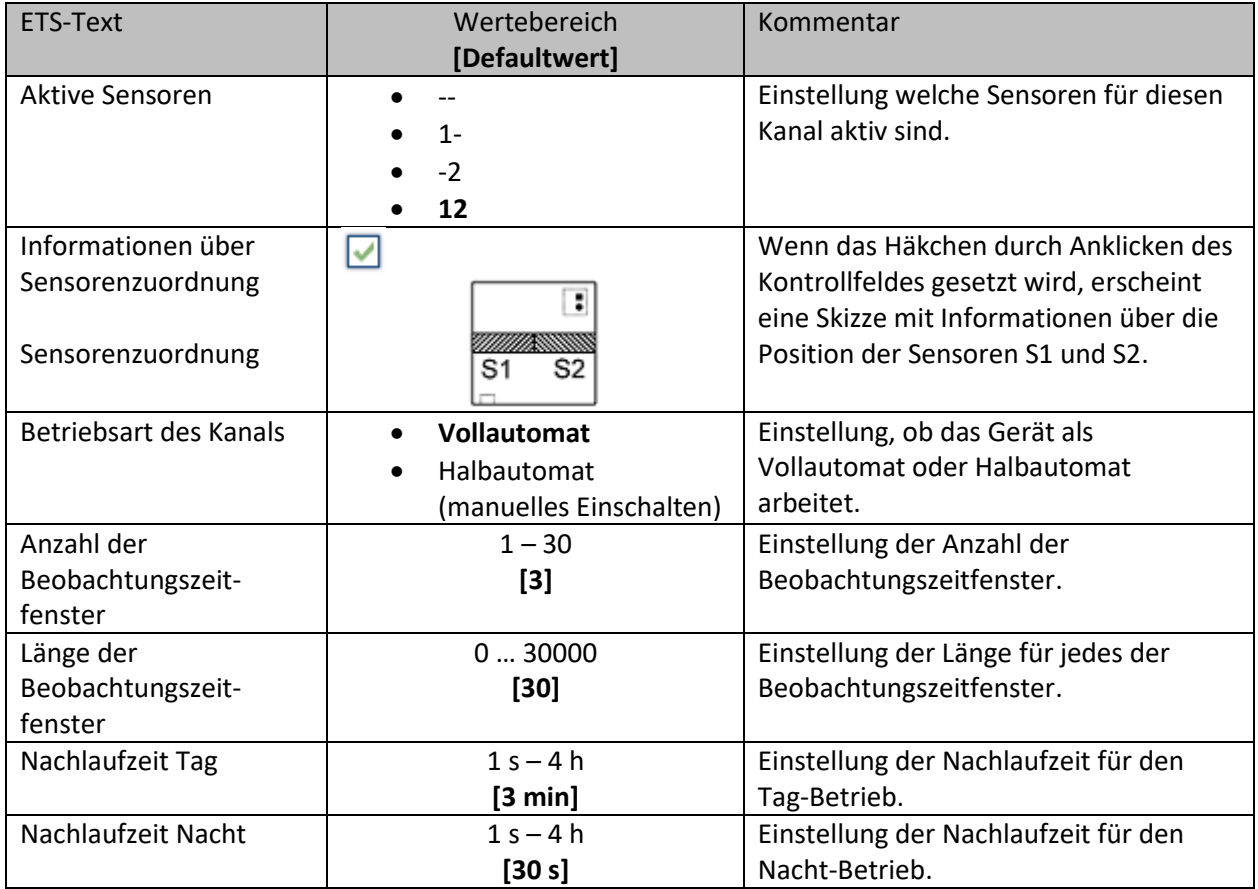

<span id="page-17-2"></span>**Tabelle 7: Grundeinstellungen – HLK-Kanal**

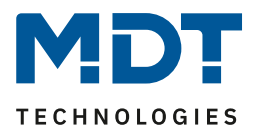

#### **Aktive Sensoren**

Für jeden Kanal können die aktiven Sensoren eingestellt werden. Damit kann der Erfassungsbereich des Kanals eingegrenzt werden. Soll beispielsweise in einem Flur nur ein Bereich erfasst werden, so kann eben nur ein Sensor aktiviert werden. Die Ausrichtung der Sensoren wird erkennbar durch Aktivierung des Parameters "Information über Sensorenzuordnung".

#### **Vollautomat**

Ist der Bewegungsmelder als Vollautomat eingestellt, so führt jede detektierte Präsenz zum Einschalten des Ausgangs und wird nach Ablauf der Nachlaufzeit wieder ausgeschaltet. **Halbautomat**

Im Halbautomat Modus wird der Ausgang über das Objekt "Externer Taster kurz" eingeschaltet und nach Ablauf der Nachlaufzeit automatisch wieder ausgeschaltet.

#### **Beobachtungszeitfenster**

Das Beobachtungszeitfenster ist für den HLK verfügbar. Dies bewirkt, dass für das Einschalten eine längere Detektion erforderlich ist. Um den Kanal einzuschalten, muss in jedem der eingestellten Beobachtungszeitfenster mindestens eine Detektion stattgefunden haben.

Mit der Länge des Beobachtungszeitfensters wird die Zeit bestimmt, wie lange innerhalb eines Zeitfensters auf eine Detektion gewartet wird.

Die **Nachlaufzeit** beschreibt die Zeit, die nach der letzten Detektion einer Bewegung bis zum Ausschalten des Ausgangs abläuft. Die Nachlaufzeit kann für Tag/Nacht unterschiedlich eingestellt werden. So würde bei einer Nachlaufzeit von 3min das Licht bei einer Bewegungsdetektion für mindestens 3min eingeschaltet werden. Jede Neudetektion führt zu einem Nachtriggern und somit Neustart der Nachlaufzeit.

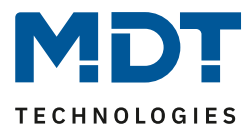

### <span id="page-19-0"></span>**4.3.3 Zwangsführungsobjekt/Sperrobjekt Ø** Lichtkanal

**Ø HLK-Kanal** 

Das nachfolgende Bild zeigt die Einstellungen für das Sperrobjekt/die Zwangsführung:

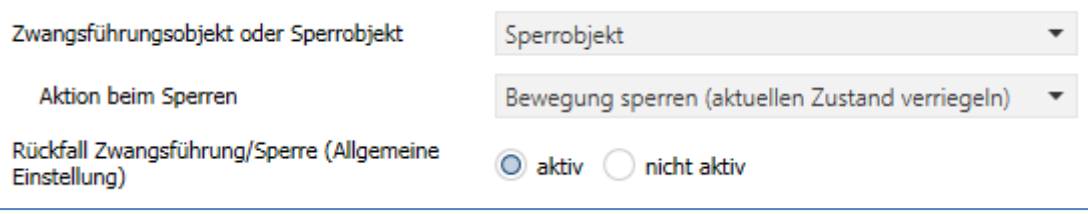

<span id="page-19-1"></span>**Abbildung 7: Einstellungen – Zwangsführung-/Sperrobjekt**

Die nachfolgende Tabelle zeigt die möglichen Einstellungen für diese Parameter:

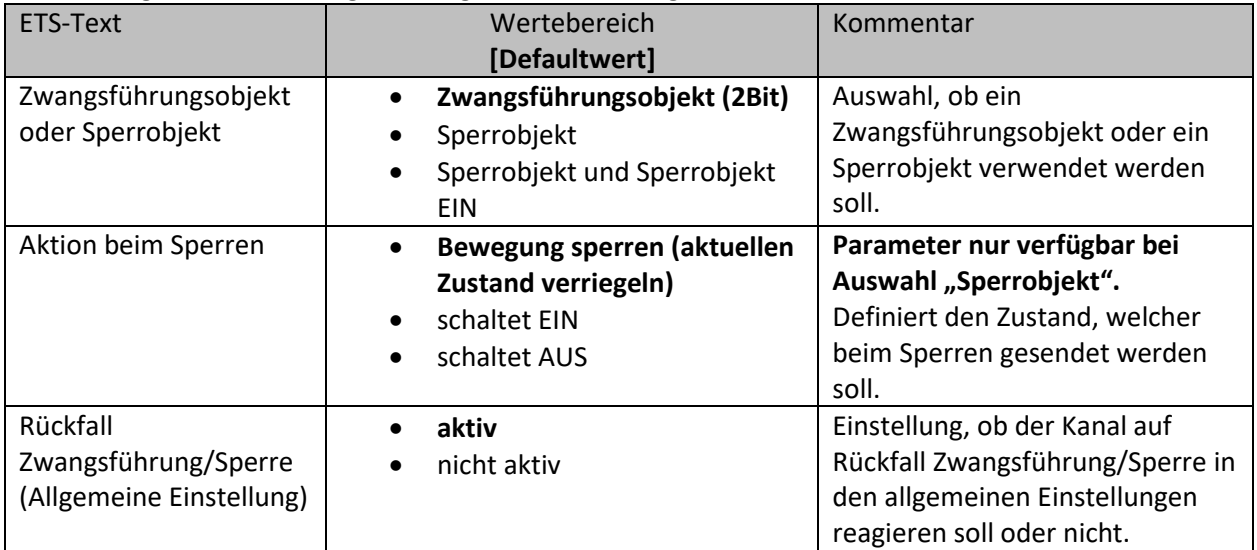

<span id="page-19-2"></span>**Tabelle 8: Einstellungen – Zwangsführung/Sperrobjekt**

Mit dem Zwangsführungs- oder Sperrobjekt kann der Bewegungsmelder übersteuert werden und einen bestimmten Zustand aufrufen.

Das Zwangsführungsobjekt kennt 3 mögliche Zustände:

#### • **Zwangsführung EIN (control = 1, value = 1)**

Dabei wird bedingungslos auf dem Ausgangsobjekt der Befehl für "EIN" gesendet. Die Auswertung wird danach unterbunden und die Rückfallzeit Zwangsführung beginnt. Sollte nach Ablauf der Rückfallzeit auf dem Zwangsführungsobjekt nichts empfangen werden, wird der Normalbetrieb wieder aufgenommen.

- **Zwangsführung AUS (control = 1, value = 0)** Dabei wird bedingungslos auf dem Ausgangsobjekt der Befehl für "AUS" gesendet. Die Auswertung wird danach unterbunden und die Rückfallzeit Zwangsführung beginnt. Sollte nach Ablauf der Rückfallzeit auf dem Zwangsführungsobjekt nichts empfangen werden, wird der Normalbetrieb wieder aufgenommen.
- **Zwangsführung AUTO (control = 0, value = 0)** Danach wir der normale Betrieb des Melders wieder aufgenommen

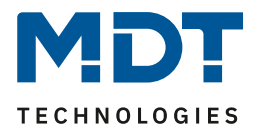

Alternativ zum Zwangsführungsobjekt können 1 oder 2 **Sperrobjekte** der Größe 1 Bit eingeblendet werden. Für das einfache Sperrobjekt können 3 verschiedene Zustände parametriert werden:

• **Bewegung sperren (aktuellen Zustand verriegeln**)

Der Lichtkanal wird im aktuellen Zustand verriegelt und bleibt in diesem, solange bis der Sperrvorgang deaktiviert wird.

• **schaltet EIN**

Der Lichtkanal sendet den Ausgangswert für EIN und bleibt in dem Zustand EIN bis der Sperrvorgang deaktiviert wird.

• **schaltet AUS**

Der Lichtkanal sendet den Ausgangswert für AUS und bleibt in dem Zustand AUS bis der Sperrvorgang deaktiviert wird.

Durch Aktivierung des **Sperrobjekts EIN** sendet der Lichtkanal den Ausgangswert für EIN und bleibt in dem Zustand EIN bis der Sperrvorgang deaktiviert wird.

Mit dem Parameter **Rückfall Zwangsführung/Sperre (Allgemeine Einstellung)** ist es möglich, für jeden Kanal individuell einzustellen, ob dieser auf die Parametrierung zu "Rückfall Zwangsführung/Sperre" in den "allgemeinen Einstellungen" reagieren soll oder nicht.

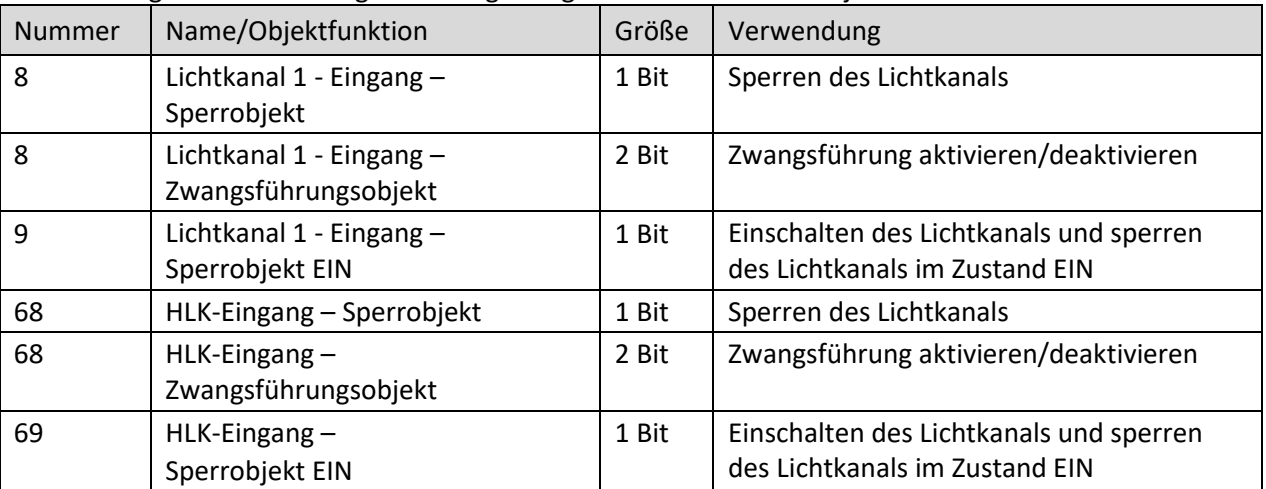

Die nachfolgende Tabelle zeigt die dazugehörigen Kommunikationsobjekte:

<span id="page-20-0"></span>**Tabelle 9: Kommunikationsobjekte – Zwangsführung/Sperrobjekt**

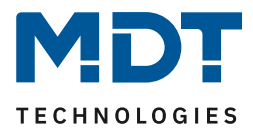

<span id="page-21-0"></span>**4.3.4 Ausgangsobjekt**

**Ø** Lichtkanal **Ø HLK-Kanal** 

Für das Ausgangsobjekt sind drei verschiedene Objekte möglich. Die nachfolgende Tabelle zeigt möglichen Einstellungen (hier: Schalten, Lichtkanal):

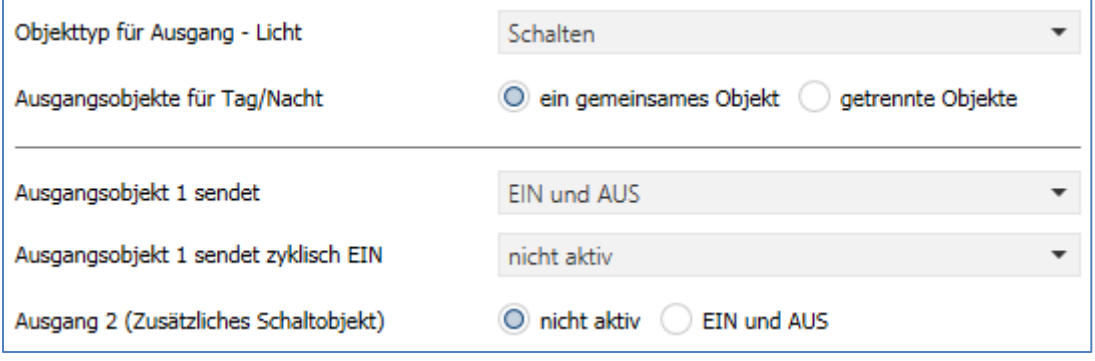

<span id="page-21-1"></span>**Abbildung 8: Einstellungen – Ausgangsobjekte**

#### Für die Ausgangsobjekte sind folgende Parameter relevant:

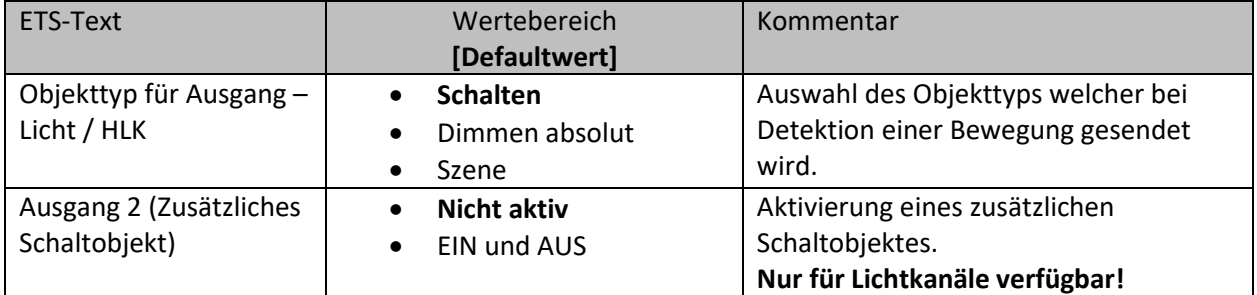

<span id="page-21-2"></span>**Tabelle 10: Einstellungen – Ausgangsobjekte**

#### **Ausgang 2 (zusätzliches Schaltobjekt)**

Zusätzlich kann – unabhängig vom Objekttyp – ein separates Schaltobjekt aktiviert werden. Dies ist immer ein 1Bit Objekt.

Wird z.B. als Ausgangsobjekt 1 ein Dimmwert gesendet, so kann zusätzlich über Ausgang 2 ein 1bit Telegramm gesendet werden, um eine Status LED oder ähnliches anzusteuern.

**Achtung:** Dieses Objekt ist nur für die **Lichtkanäle** verfügbar.

#### **Objekttyp für Ausgang**

Der Parameter definiert den Datenpunkttyp des Ausgangsobjektes. Diese werden im Folgenden erklärt:

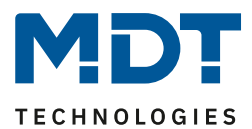

#### <span id="page-22-0"></span>*4.3.4.1 Ausgangsobjekt: Schalten*

#### *4.3.4.1.1 Schalten – Lichtkanal*

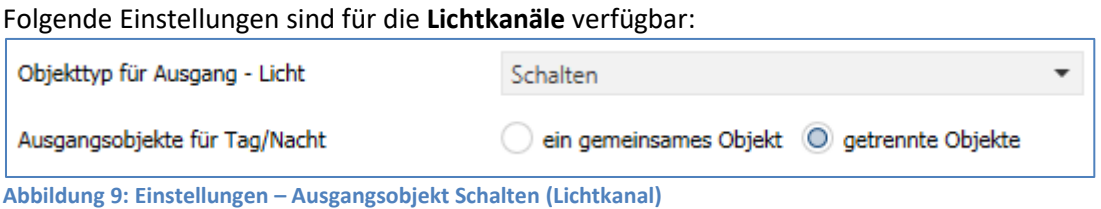

<span id="page-22-1"></span>Mit dem Parameter **Ausgangsobjekte für Tag/Nacht** kann gewählt werden ob für Tag/Nacht ein gemeinsames Objekt genutzt wird oder getrennte Objekte. Bei "getrennte Objekte" wird ein separates Schaltobjekt für den Nachtbetrieb eingeblendet. So kann z.B. das Hauptlicht im Tagbetrieb eingeschaltet werden und im Nachtbetrieb ein kleines Orientierungslicht eingeschaltet werden.

#### *4.3.4.1.1 Schalten – HLK-Kanal*

Folgende Einstellungen sind für den **HLK-Kanal** verfügbar:

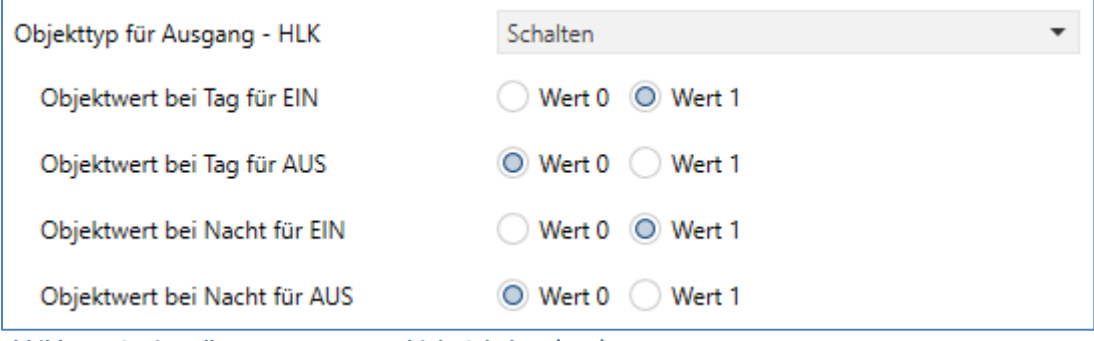

<span id="page-22-2"></span>**Abbildung 10: Einstellungen – Ausgangsobjekt Schalten (HLK)**

Hier gibt es nur ein Ausgangsobjekt für Tag und Nacht. Die **Objektwerte** für Tag/Nacht für EIN und AUS werden direkt festgelegt.

Die nachfolgende Tabelle zeigt die verfügbaren Kommunikationsobjekte:

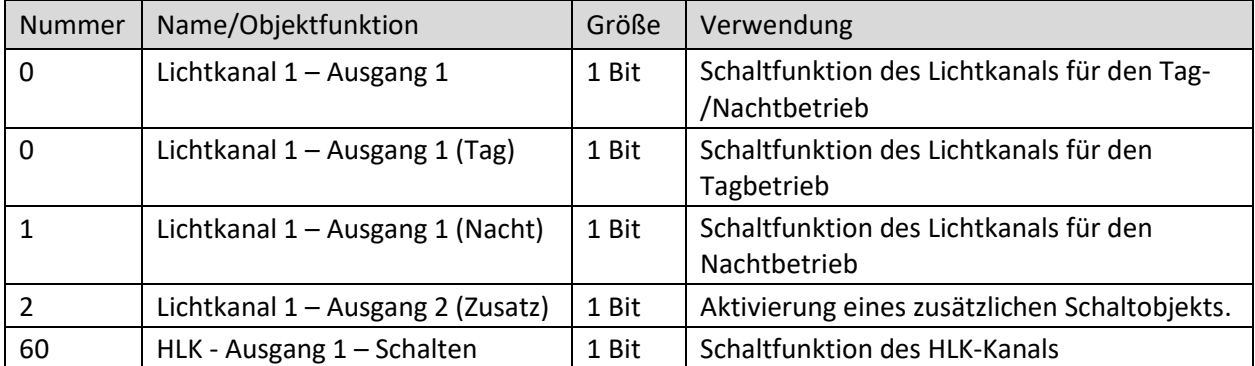

<span id="page-22-3"></span>**Tabelle 11: Kommunikationsobjekte – Ausgangsobjekt Schalten**

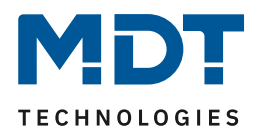

#### <span id="page-23-0"></span>*4.3.4.2 Ausgangsobjekt: Dimmen absolut*

#### Es stehen folgende Einstellungen zur Verfügung:

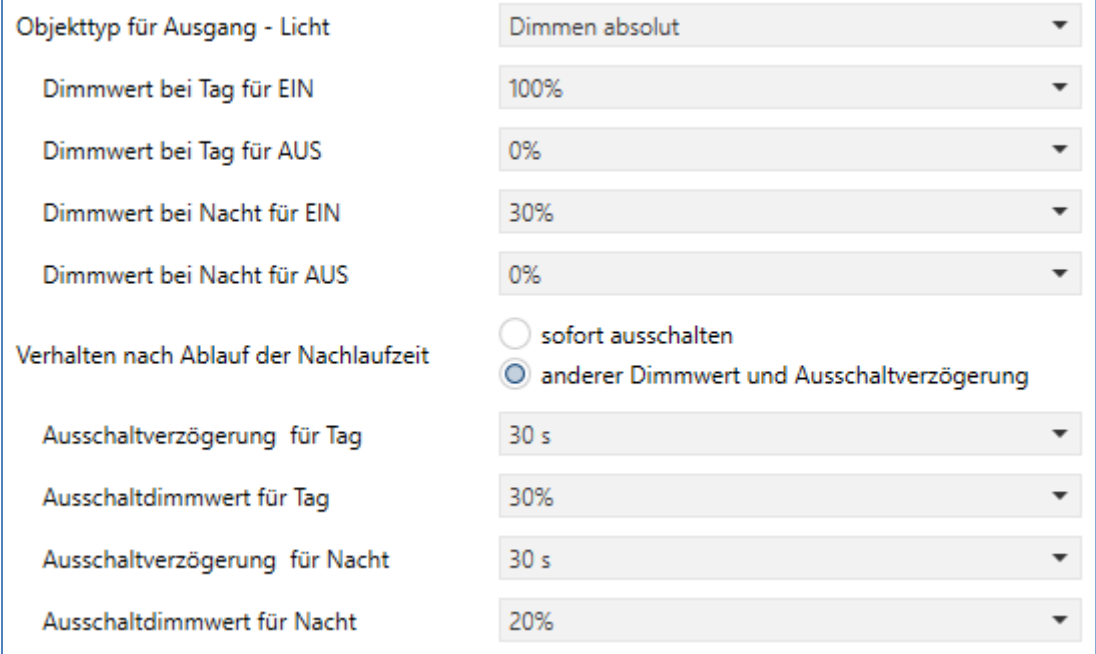

<span id="page-23-1"></span>**Abbildung 11: Einstellungen – Ausgangsobjekt Dimmen absolut**

Mit den **Dimmwerten bei Tag/Nacht für EIN/AUS** werden die entsprechenden absoluten Werte festgelegt, die der Kanal nach erfolgter Detektion bzw. nach abgelaufener Nachlaufzeit sendet. Über die Objekte "Dimmwert für EIN einlernen" können neue Werte vorgegeben werden. Befindet sich der Kanal im Tag-Betrieb, so wird der entsprechende EIN Wert für Tag geändert. Befindet sich der Kanal im Nacht-Betrieb, so wird der entsprechende EIN Wert für Nacht geändert.

Zusätzlich kann das **"Verhalten nach Ablauf der Nachlaufzeit"** parametriert werden. Zum einen kann das Licht sofort ausschalten, zum anderen kann eine Art "Orientierungslicht" eingestellt werden. Dabei wird vor dem Ausschalten für eine bestimmte Zeit auf einen definierten Dimmwert gewechselt. Der Lichtkanal wird erst ausgeschaltet, wenn die Ausschaltverzögerung abgelaufen ist.

Hierbei können die Werte für Tag- bzw. Nachtbetrieb individuell eingestellt werden.

Für die Lichtkanäle (nicht HLK) kann ein zusätzliches Ausgangsobjekt "Schalten" eingeblendet werden.

Die nachfolgende Tabelle zeigt die verfügbaren Kommunikationsobjekte:

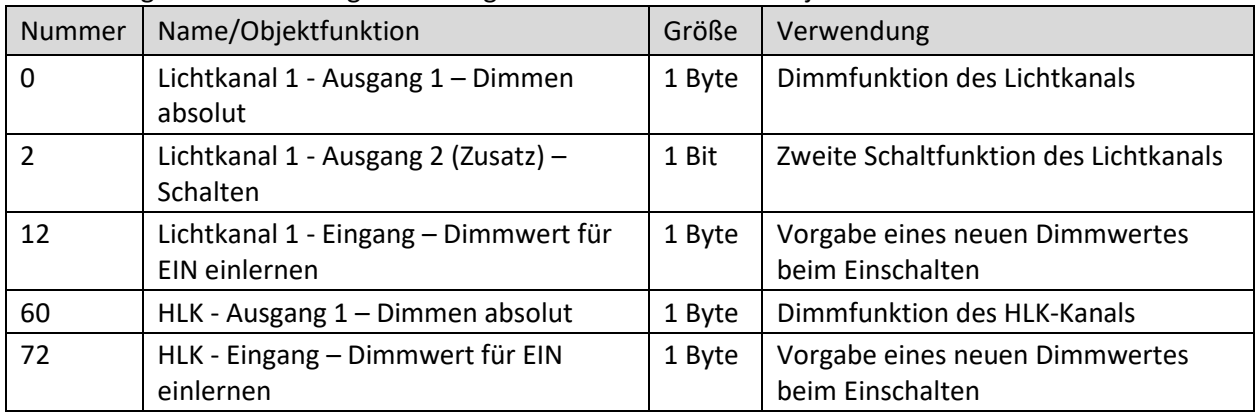

<span id="page-23-2"></span>**Tabelle 12: Kommunikationsobjekte – Ausgangsobjekt Dimmen absolut**

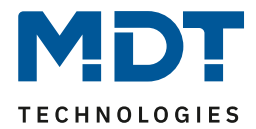

#### <span id="page-24-0"></span>*4.3.4.3 Ausgangsobjekt: Szene*

#### Folgende Einstellungen stehen hierfür zur Verfügung:

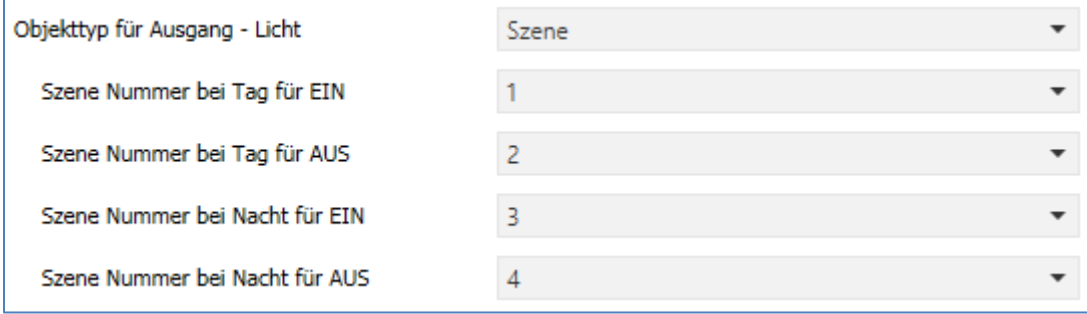

<span id="page-24-2"></span>**Abbildung 12: Einstellungen – Ausgangsobjekt Szene**

Mit den **Szenennummern bei Tag/Nacht für EIN/AUS** werden die entsprechenden Szenen festgelegt, die der Kanal nach erfolgter Detektion bzw. nach abgelaufener Nachlaufzeit sendet.

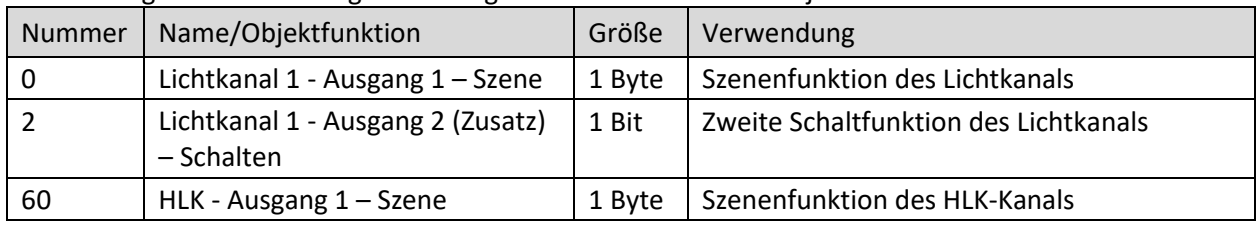

#### Die nachfolgende Tabelle zeigt die verfügbaren Kommunikationsobjekte:

<span id="page-24-4"></span>**Tabelle 13: Kommunikationsobjekte – Ausgangsobjekt Szene**

#### <span id="page-24-1"></span>*4.3.4.4 Sendebedingungen für Ausgangsobjekte*

Für alle drei Objekttypen können die Sendebedingungen festgelegt werden (hier: Schalten):

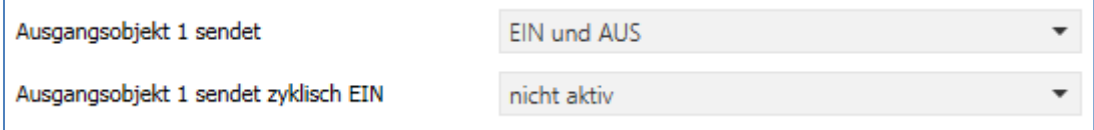

<span id="page-24-3"></span>**Abbildung 13: Einstellungen – Sendebedingungen Ausgangsobjekt**

Bei der Auswahl **Ausgangsobjekt 1 sendet** kann festgelegt werden, was am Ausgang gesendet werden. Die Auswahl, entsprechend dem gewählten Typ, ist wie folgt:

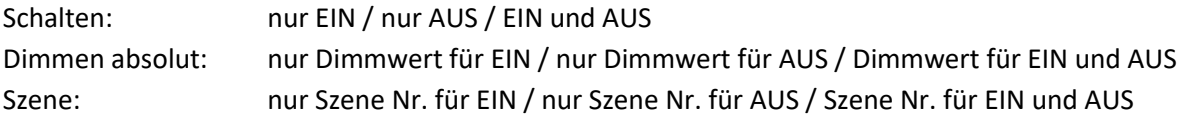

#### **"EIN" zyklisch senden**

25

Das Ausgangsobjekt 1 (je nach Parametrierung Schalten, Dimmen absolut oder Szene) kann den parametrierten Wert für "EIN" zyklisch senden. Das Zeitintervall kann zwischen 10 s und 60 min eingestellt werden.

Zusätzlich kann das zweite Schaltobjekt (nur Lichtkanal) seinen Wert zyklisch senden.

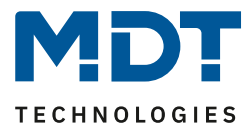

#### <span id="page-25-0"></span>**4.3.5 Externer Taster kurz/lang Ø** Lichtkanal **Ø** HLK-Kanal

#### Das nachfolgende Bild zeigt die Einstellungen für die externen Tastereingänge:

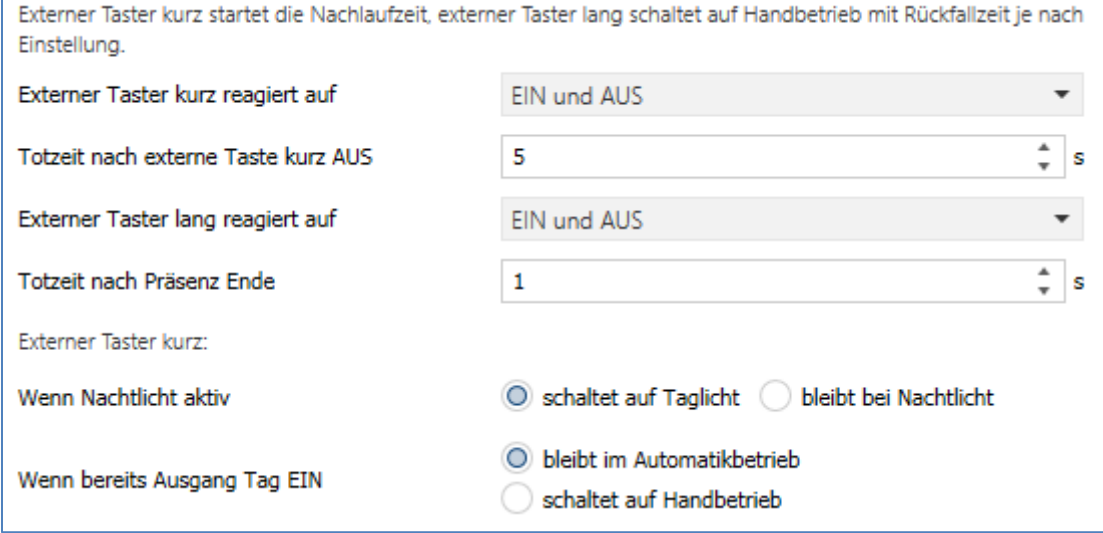

<span id="page-25-1"></span>**Abbildung 14: Einstellungen – Externer Taster kurz/lang**

#### Die nachfolgende Tabelle zeigt die möglichen Einstellungen für diese Parameter:

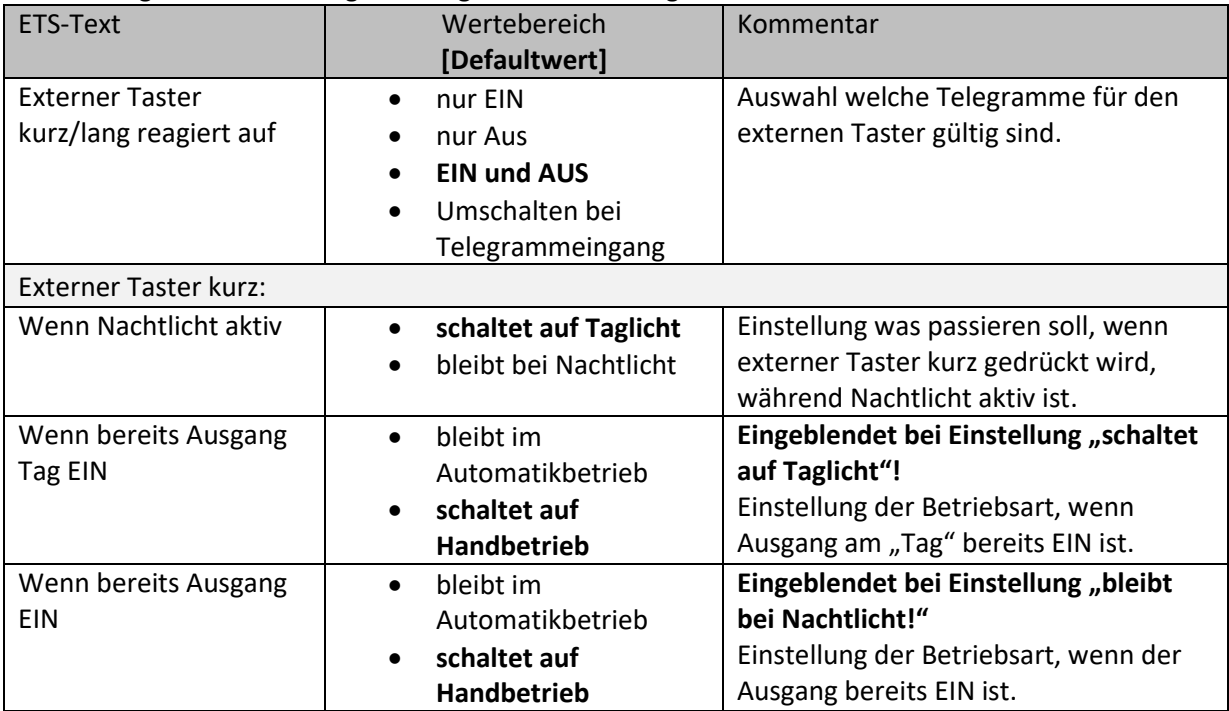

<span id="page-25-2"></span>**Tabelle 14: Einstellungen – Externer Taster kurz/lang** 

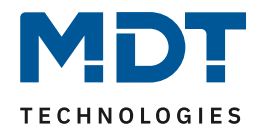

**Externer Taster kurz** dient dem manuellen Umschalten zwischen den Zuständen des Lichtkanals, bzw. dem Einschalten des Lichtkanals in der Betriebsart Halbautomat. **Externer Taster lang** dient dem manuellen Ein-/Ausschalten des Lichtkanals.

Mit dem externen Tastereingang kann der Licht-/HLK Kanal unabhängig von einer Bewegungsdetektion eingeschaltet werden. Die genauen Abläufe für den "externen Taster kurz/lang" sind im Kapitel 4.3.8 [Ablaufdiagramm](#page-29-0) näher erklärt.

Die Parameter zu "Totzeit" werden im folgenden Kapitel [4.3.6 Totzeit](#page-27-0) beschrieben.

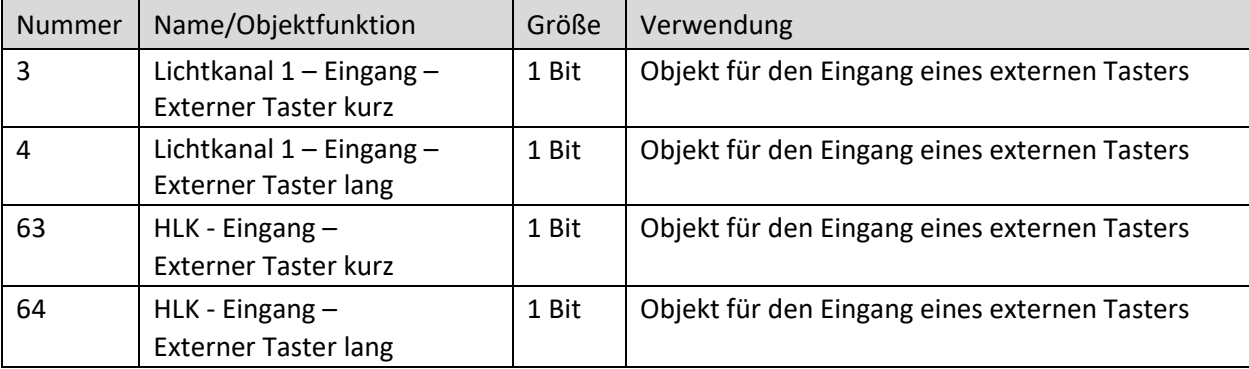

Die nachfolgende Tabelle zeigt die allgemeinen Kommunikationsobjekte:

<span id="page-26-0"></span>**Tabelle 15: Kommunikationsobjekte – Externer Taster kurz/lang**

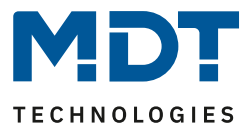

#### <span id="page-27-0"></span>**4.3.6 Totzeit**

**Ø** Lichtkanal **Ø** HLK-Kanal

Die Totzeit definiert die Zeit, die der Bewegungsmelder nach dem Ausschalten für eine weitere Detektion gesperrt ist. Dafür stehen zwei Einstellungen zur Verfügung:

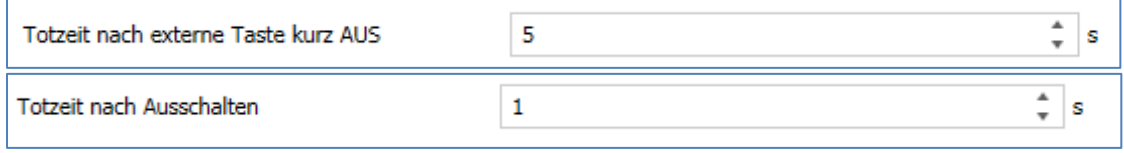

<span id="page-27-1"></span>**Abbildung 15: Einstellungen – Totzeit**

#### Folgende Einstellungen sich verfügbar:

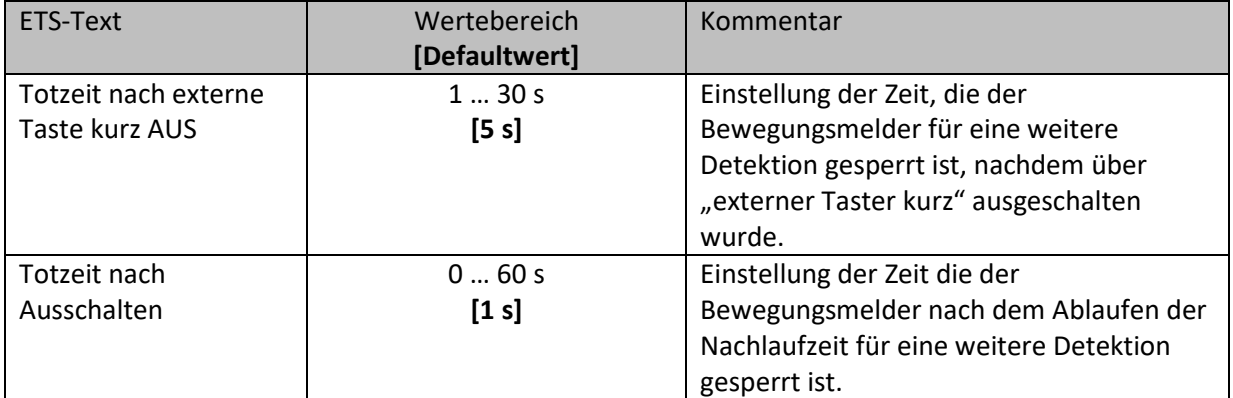

<span id="page-27-2"></span>**Tabelle 16: Einstellungen – Totzeit**

Der Parameter "Totzeit nach externe Taste kurz AUS" ist sinnvoll um beispielsweise nach dem Ausschalten über den externen Taster kurz den Raum zu verlassen, ohne durch Detektion ein erneutes Einschalten des Lichts zu vermeiden.

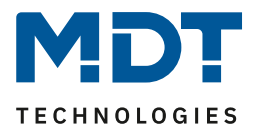

#### <span id="page-28-0"></span>**4.3.7 Statusinformation**

**Ø** Lichtkanal **Ø** HLK-Kanal

Folgender Parameter kann hier aktiviert werden:

Statusinformation

nicht aktiv

<span id="page-28-1"></span>**Abbildung 16: Einstellung – Statusinformation**

#### Folgende Einstellungen sind hierfür möglich:

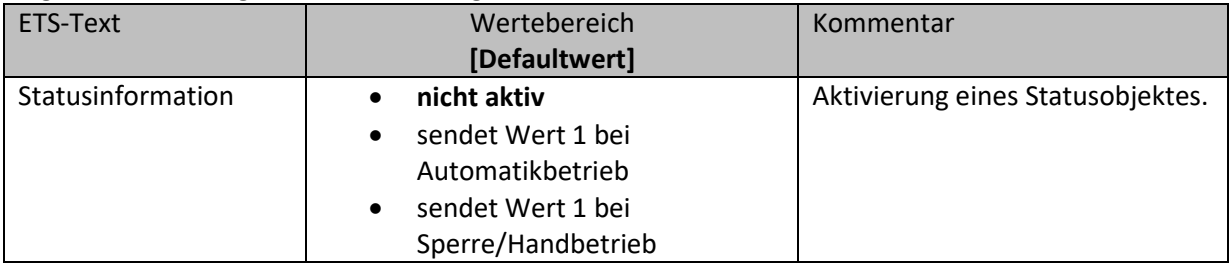

<span id="page-28-2"></span>**Tabelle 17: Einstellungen – Statusinformation**

Für die Lichtkanäle und den HLK-Kanal steht je ein Statusobjekt zur Verfügung. Damit können aktuelle Informationen, ob Sperre/Handbetrieb oder Automatikbetrieb aktiv bzw. inaktiv sind, visualisiert werden.

Dafür stehen folgende Kommunikationsobjekte zur Verfügung:

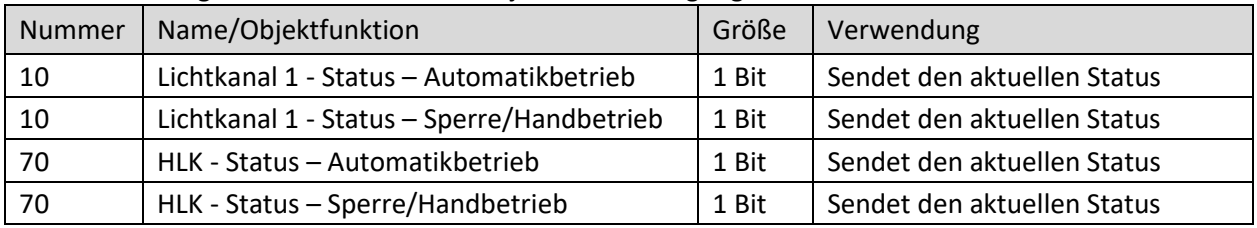

<span id="page-28-3"></span>**Tabelle 18: Kommunikationsobjekte – Statusinformation**

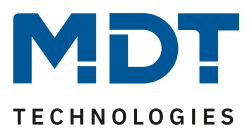

#### <span id="page-29-0"></span>**4.3.8 Ablaufdiagramme**

#### **Vollautomat ohne Orientierungslicht:**

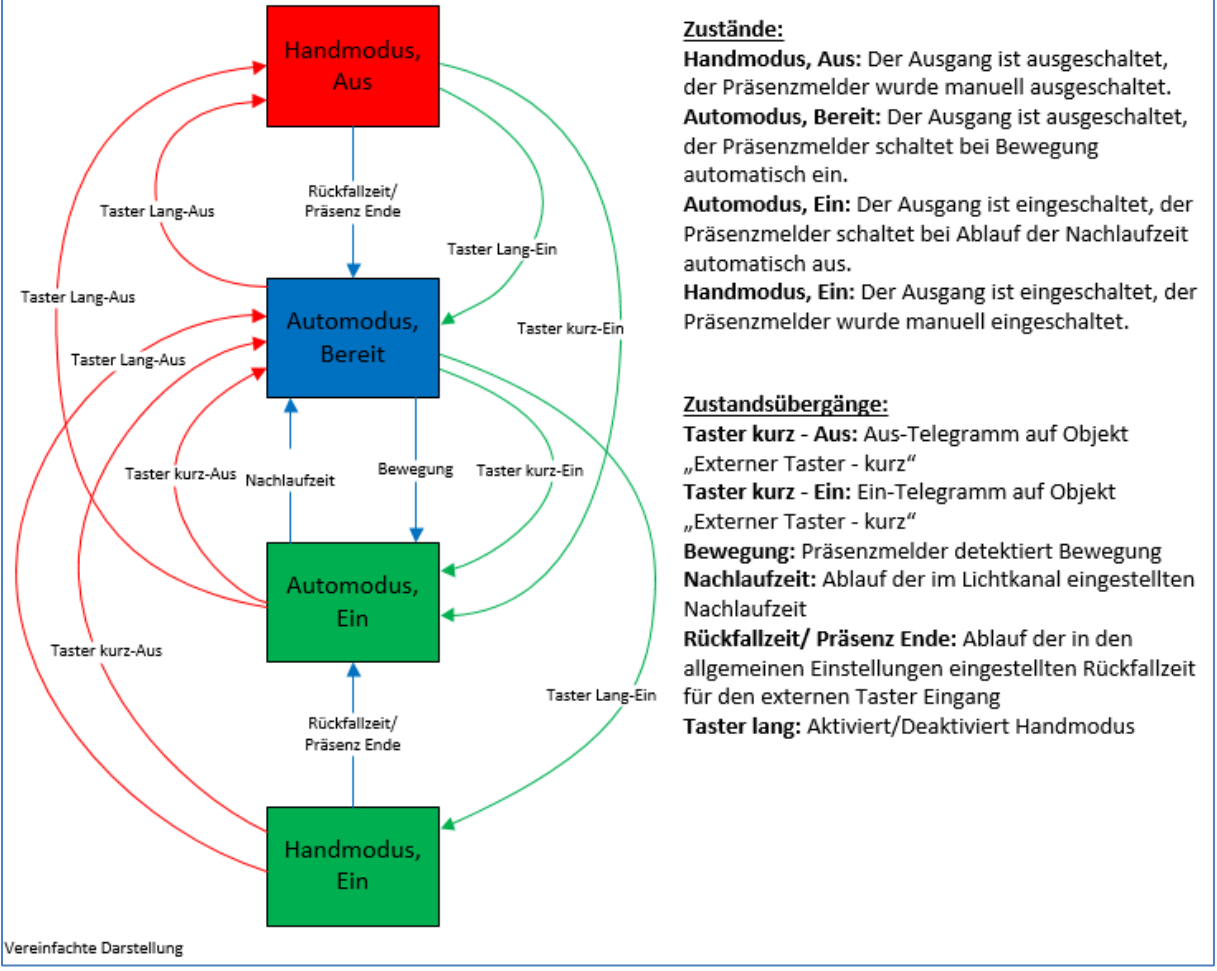

<span id="page-29-1"></span>**Abbildung 17: Ablaufdiagramm – Vollautomat ohne Orientierungslicht**

In der Betriebsart "Vollautomat" schaltet sich der Bewegungsmelder automatisch bei Bewegung ein. Über das Objekt "externer Taster – kurz" kann der Automatikmodus des Melders übersteuert werden und der Bewegungsmelder zum Schalten gezwungen werden. Aus diesem Modus fällt der Melder automatisch zurück in den Automodus entsprechend den Einstellungen im Menü "Allgemeine Einstellungen – Rückfall externer Taster".

Ist der Ausgang des Lichtkanals eingeschaltet (Zustand Automodus – Ein oder Handmodus – Ein) und der Lichtkanal wird über das Objekt "externer Taster – kurz" ausgeschaltet, so ist der Lichtkanal 10s für die Bewegungsdetektion gesperrt, um den Raum zu verlassen und ein kurzzeitiges Wiedereinschalten zu unterbinden.

Über das Objekt "externer Taster – lang" kann der Melder in den Handmodus geschaltet werden. Aus diesem Modus fällt der Melder automatisch zurück in den Automodus entsprechend den Einstellungen im Menü "Allgemeine Einstellungen - Rückfall externer Taster".

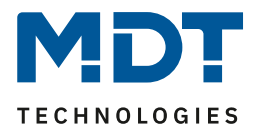

#### **Erweitertes Anwendungsbeispiel 1:**

Der Raum wird betreten, der Melder detektiert Präsenz und schaltet die Lichtgruppe ein. Das Licht soll jedoch für den Zeitraum der Anwesenheit ausgeschaltet werden und bei einem erneuten Betreten des Raumes automatisch wieder eingeschaltet werden.

Zur Realisierung dieses Szenarios muss der Parameter "Rückfall externer Taster lang" in den allgemeinen Einstellungen wie folgt gesetzt werden:

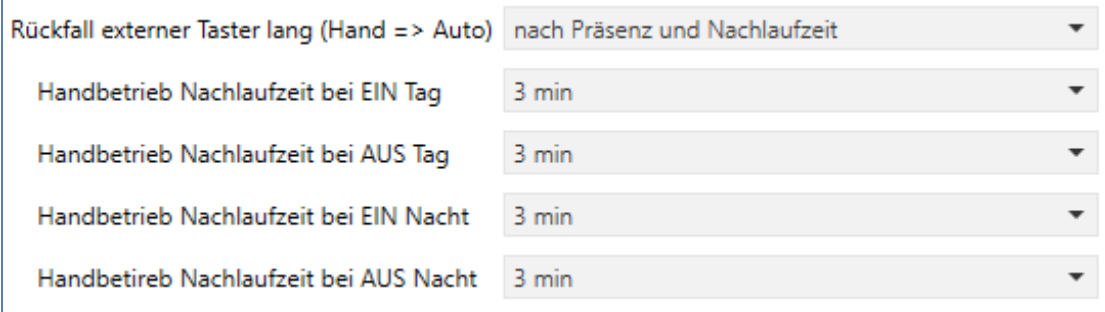

Die Nachlaufzeit für den Taster kann dabei beliebig nach den eigenen Wünschen eingestellt werden. Nun wird das Objekt 4 – externer Taster lang (Lichtkanal 1) mit dem Taster verbunden, welcher das Licht ausschalten soll.

Das Licht bleibt nach Betätigung des Tasters nun so lange aus (Zustand Handmodus, Aus) wie der Melder Präsenz detektiert und anschließend noch für die eingestellte Nachlaufzeit für den externen Taster. Anschließend wird das Licht ausgeschaltet und der Lichtkanal wechselt in den Zustand "Automodus, Bereit".

#### **Erweitertes Anwendungsbeispiel 2:**

Der Raum wird betreten, der Melder detektiert Präsenz, jedoch wir das Licht nicht eingeschaltet, weil die eingestellte Helligkeitsschwelle nicht überschritten ist. Das Licht soll jedoch für den Zeitraum der Anwesenheit eingeschaltet werden und nach Verlassen des Raumes wieder automatisch ausgeschaltet werden.

Zur Realisierung dieses Szenarios muss der Parameter "Rückfall externer Taster lang" in den allgemeinen Einstellungen wie folgt gesetzt werden:

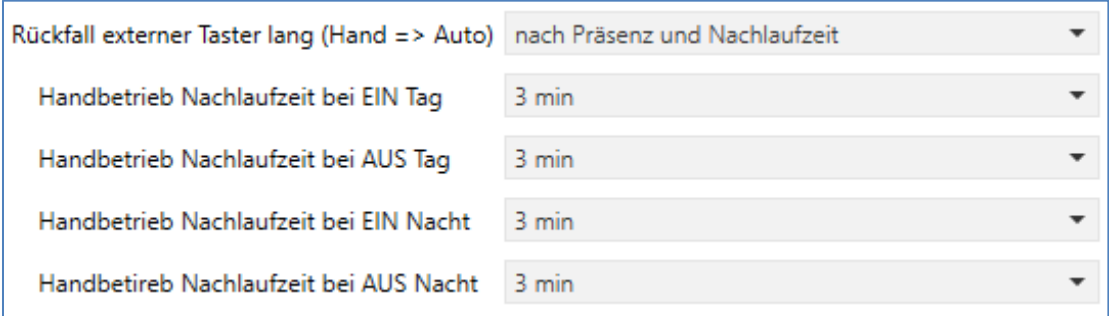

Die Nachlaufzeit für den Taster kann dabei beliebig nach den eigenen Wünschen eingestellt werden. Nun wird das Objekt 4 – externer Taster lang (Lichtkanal 1) mit dem Taster verbunden, welcher das Licht einschalten soll.

Das Licht bleibt nach Betätigung des Tasters nun so lange ein (Zustand Handmodus, Ein), wie der Melder Präsenz detektiert und anschließend noch für die eingestellte Nachlaufzeit für den externen Taster. Anschließend wird das Licht ausgeschaltet und der Lichtkanal wechselt in den Zustand "Automodus, Bereit".

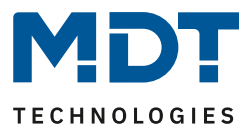

#### **Vollautomat mit Orientierungslicht:**

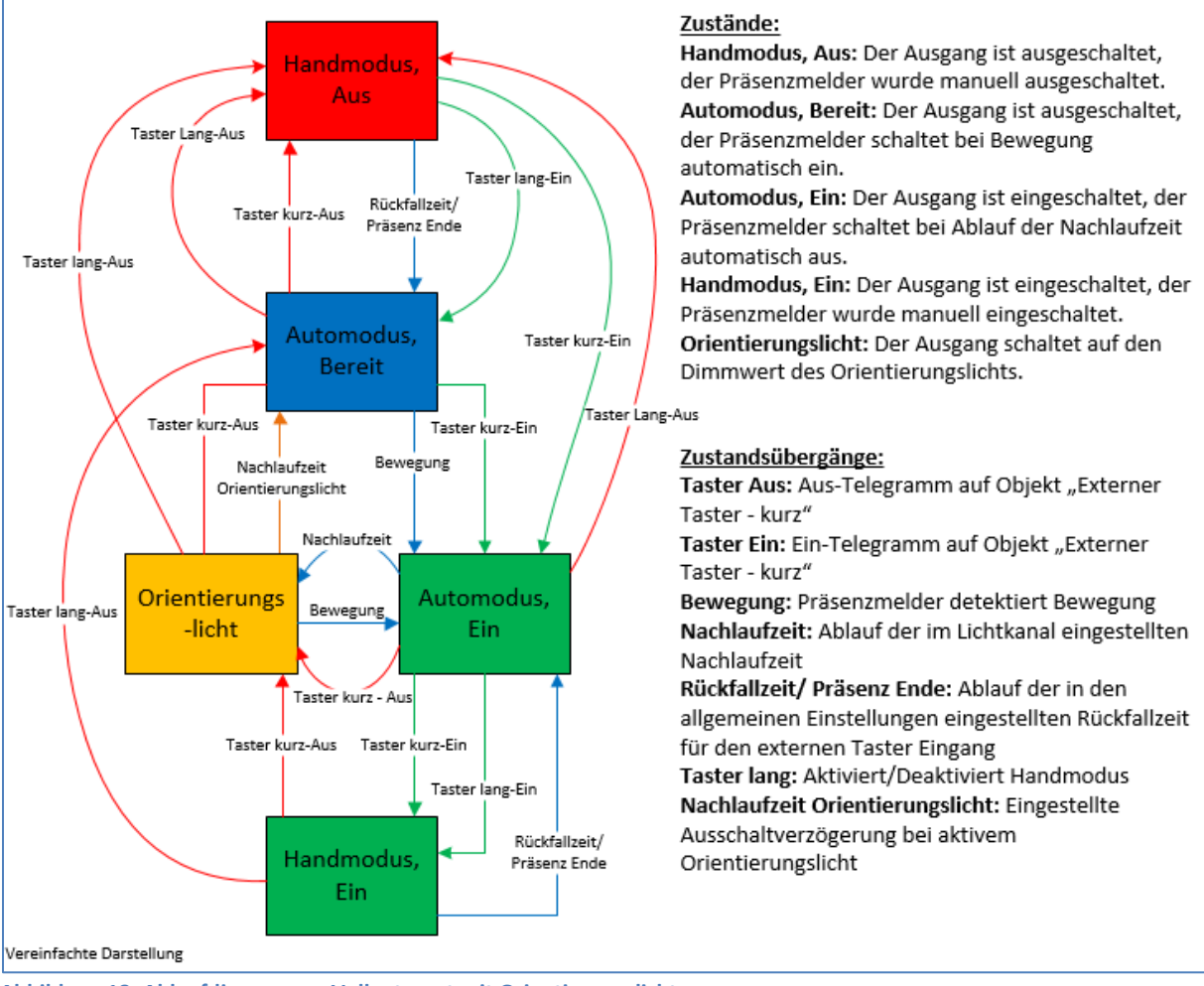

<span id="page-31-0"></span>**Abbildung 18: Ablaufdiagramm – Vollautomat mit Orientierungslicht**

Die Betriebsart Vollautomat mit Orientierungslicht erweitert die Betriebsart Vollautomat um den Zustand Orientierungslicht. Das Orientierungslicht kann aktiviert werden, sobald der Parameter "Objekttyp für Ausgang - Licht" auf "Dimmen absolut" steht.

Das Orientierungslicht wird eingeschaltet, sobald die Nachlaufzeit des Lichtkanals abgelaufen ist. Der Ausgang wird anschließend in den Zustand Orientierungslicht geschaltet und kann somit das Licht auf eine dunklere Stufe dimmen, um den Raum sicher verlassen zu können.

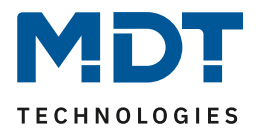

#### **Halbautomat ohne Orientierungslicht:**

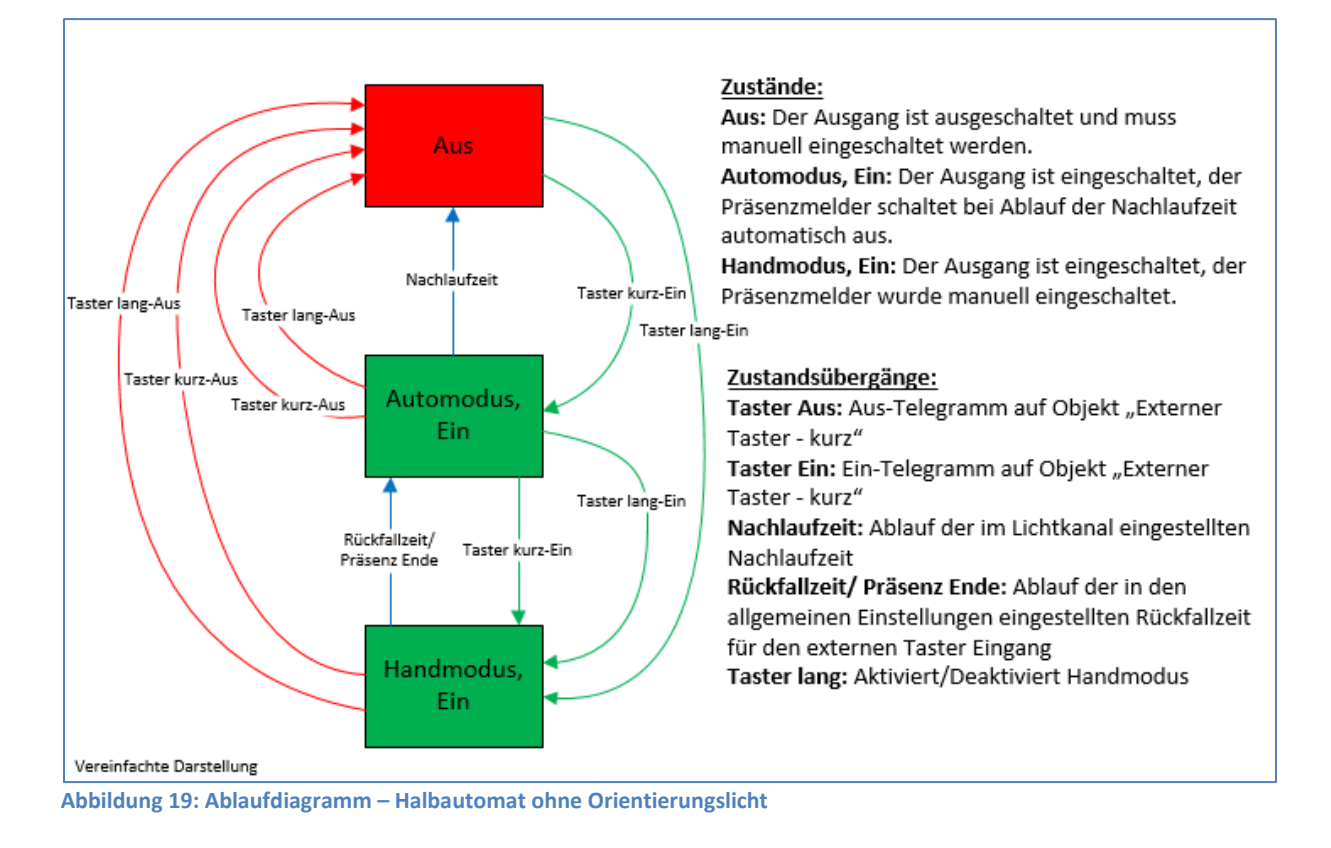

<span id="page-32-0"></span>In der Betriebsart "Halbautomat" muss der Bewegungsmelder manuell über das Objekt "externer Taster – kurz" eingeschaltet werden. Der Lichtkanal wird nach Ablauf der Nachlaufzeit (=keine Bewegungsdetektion für die eingestellte Nachlaufzeit) wieder automatisch ausgeschaltet. Über das Objekt "externer Taster – kurz" kann der Lichtkanal zusätzlich übersteuert werden. So kann der Bewegungsmelder durch zweimaliges Drücken in den Handmodus gebracht werden.

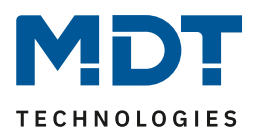

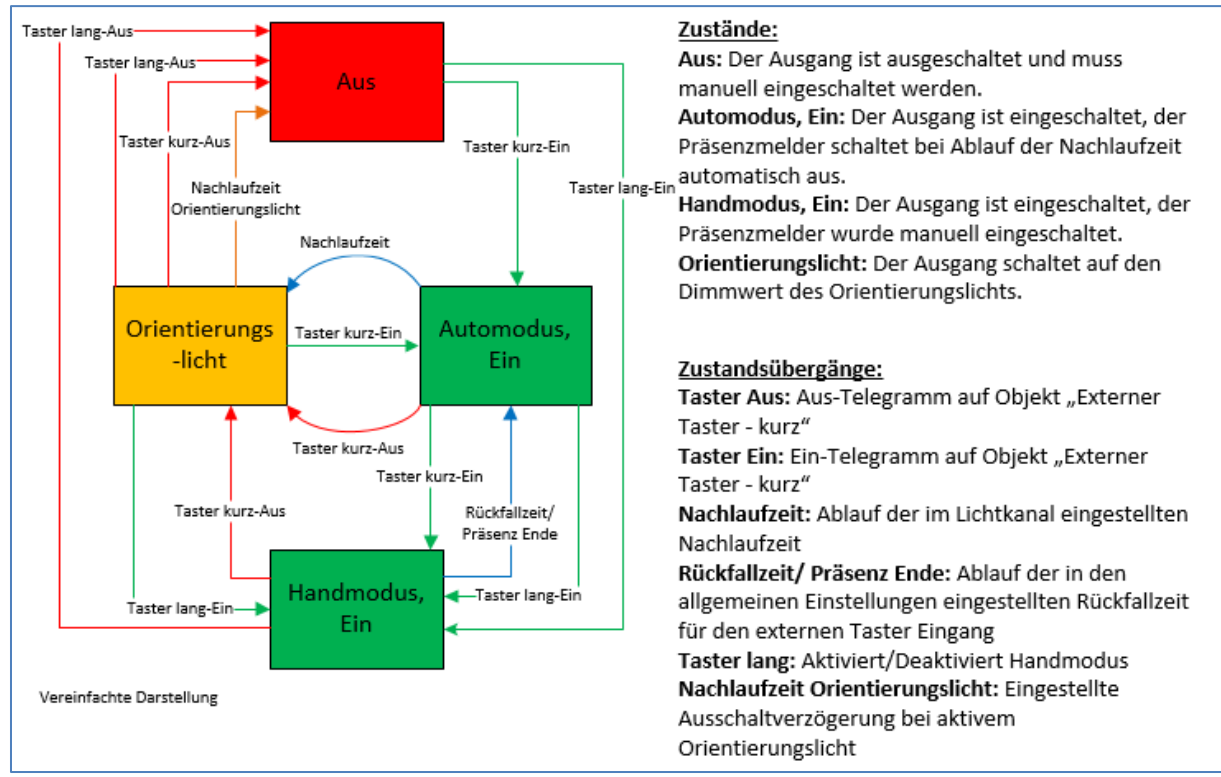

#### **Halbautomat mit Orientierungslicht:**

<span id="page-33-0"></span>**Abbildung 20: Ablaufdiagramm – Halbautomat mit Orientierungslicht**

Die Betriebsart Halbautomat mit Orientierungslicht erweitert die Betriebsart Halbautomat um den Zustand Orientierungslicht. Das Orientierungslicht kann aktiviert werden, sobald der Parameter "Objekttyp für Ausgang - Licht" auf "Dimmen absolut" steht.

Das Orientierungslicht wird eingeschaltet, sobald die Nachlaufzeit des Lichtkanals abgelaufen ist. Der Ausgang wird anschließend in den Zustand Orientierungslicht geschaltet und kann somit das Licht auf eine dunklere Stufe dimmen, um den Raum sicher verlassen zu können.

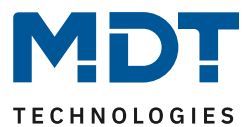

#### <span id="page-34-0"></span>**4.3.9 Master-Slave-Betrieb**

Im Folgenden werden die Einstellungen kurz beschrieben. Für mehr Details gibt es einen Lösungsvorschlag auf unserer Website https://www.mdt.de/Downloads Loesungen.html .

#### <span id="page-34-1"></span>*4.3.9.1 Lichtkanäle*

In größeren Räumen reicht die Verwendung eines einzelnen Bewegungsmelders oft nicht aus. Um in jeder Ecke des Raums Bewegung zu detektieren, müssen mehrere Melder über den gesamten Raum verwendet werden. Hier soll eine detektierte Bewegung jedoch immer zu den gleichen Einstellungen führen unabhängig davon, in welcher Ecke des Raumes, die Präsenz detektiert wurde. Dazu wird ein Melder als Master geschaltet und beliebig viele weitere als Slave.

Die Einstellungen für die Master-Slave Regelung werden im Menü der jeweiligen Lichtkanäle vorgenommen.

Der Master wird normal wie gewünscht als Voll- oder Halbautomat parametriert. Als Nachlaufzeit empfiehlt sich ein Wert von 3-5 Minuten.

Slaves wie folgt eingestellt werden:

- Parameter Helligkeit auf **helligkeitsunabhängig** stellen
- Betriebsart als **Vollautomat**
- **Nachlaufzeit** deutlich kleiner als die Nachlaufzeit im Master einstellen (z.B. 1 Minute)
- Objekttyp für Ausgang Licht: **Schalten**
- Ausgangsobjekt sendet **nur EIN**
- Für die Zeit "zyklisches Senden EIN" empfiehlt sich ein Wert von 30 Sekunden

Die "Slaves" senden ihr Ausgangsobjekt für "schalten" an das Objekt "externe Bewegung (Slave)" des Masters.

#### <span id="page-34-2"></span>*4.3.9.2 HLK / Alarm*

Die Master-Slave Regelung kann auch auf die HLK/Alarm Kanäle angewendet werden. Die Einstellungen für den "Slave" sind dabei die gleichen wie bei den Slaves für die Lichtgruppen. Jedoch entfallen bei HLK/Alarm-Kanal die Einstellungen für die Helligkeitswerte. Die Beobachtungsfenster sind nach den individuellen Anforderungen einzustellen.

Achtung: Solange der Slave in seiner Nachlaufzeit ist, sendet er zyklisch eine "1" an den Master. Nach der letzten gesendeten "1" an den Master läuft dessen Nachlaufzeit ab, bevor dieser seinen Ausgang ausschaltet. Damit addiert sich in diesem Falle die Nachlaufzeit aus Master und Slave.

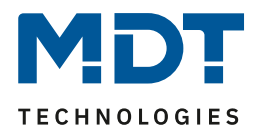

# <span id="page-35-0"></span>**4.4 Meldekanal (Alarm) / Bewegungsrichtung**

Die Alarm-/Meldefunktion kann dazu verwendet werden einen Raum bei Abwesenheit zu überwachen und bei Bewegungsdetektion bestimmte Aktionen im KNX System aufzurufen. Der Alarm/Meldekanal ist immer helligkeitsunabhängig.

Darüber hinaus kann mit diesem Kanal eine Bewegungsrichtungserkennung umgesetzt werden. Diese ermöglicht es zu detektieren in welche Richtung sich eine Person bewegt.

#### <span id="page-35-1"></span>**4.4.1 Meldekanal (Alarm)**

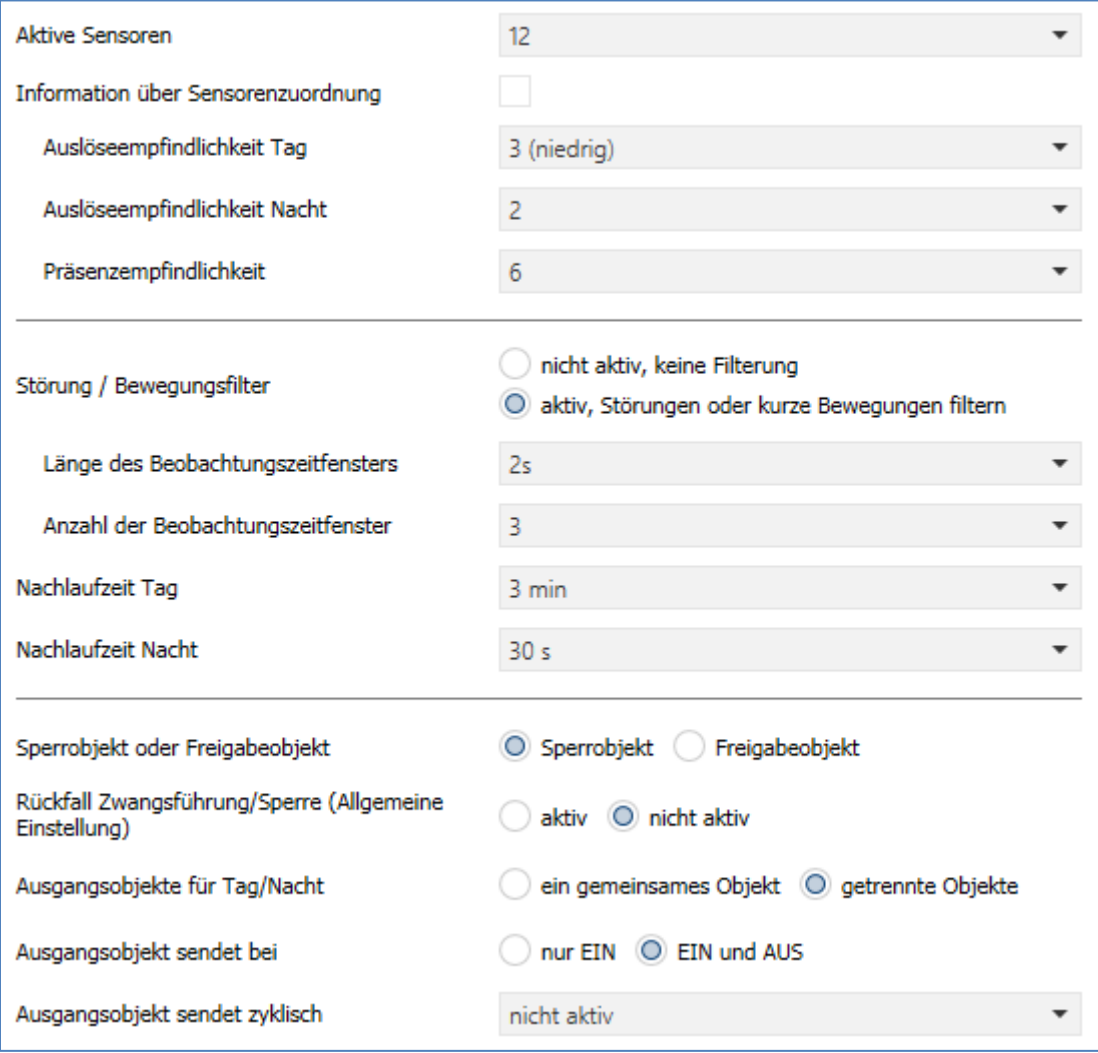

Das nachfolgende Bild zeigt die Einstellungen für die Alarm-/Meldefunktion:

<span id="page-35-2"></span>**Abbildung 21: Einstellungen – Alarm/Meldekanal**

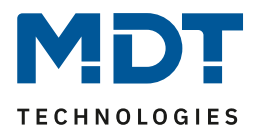

Die nachfolgende Tabelle zeigt die Parametereinstellungen für die Alarmdetektion:

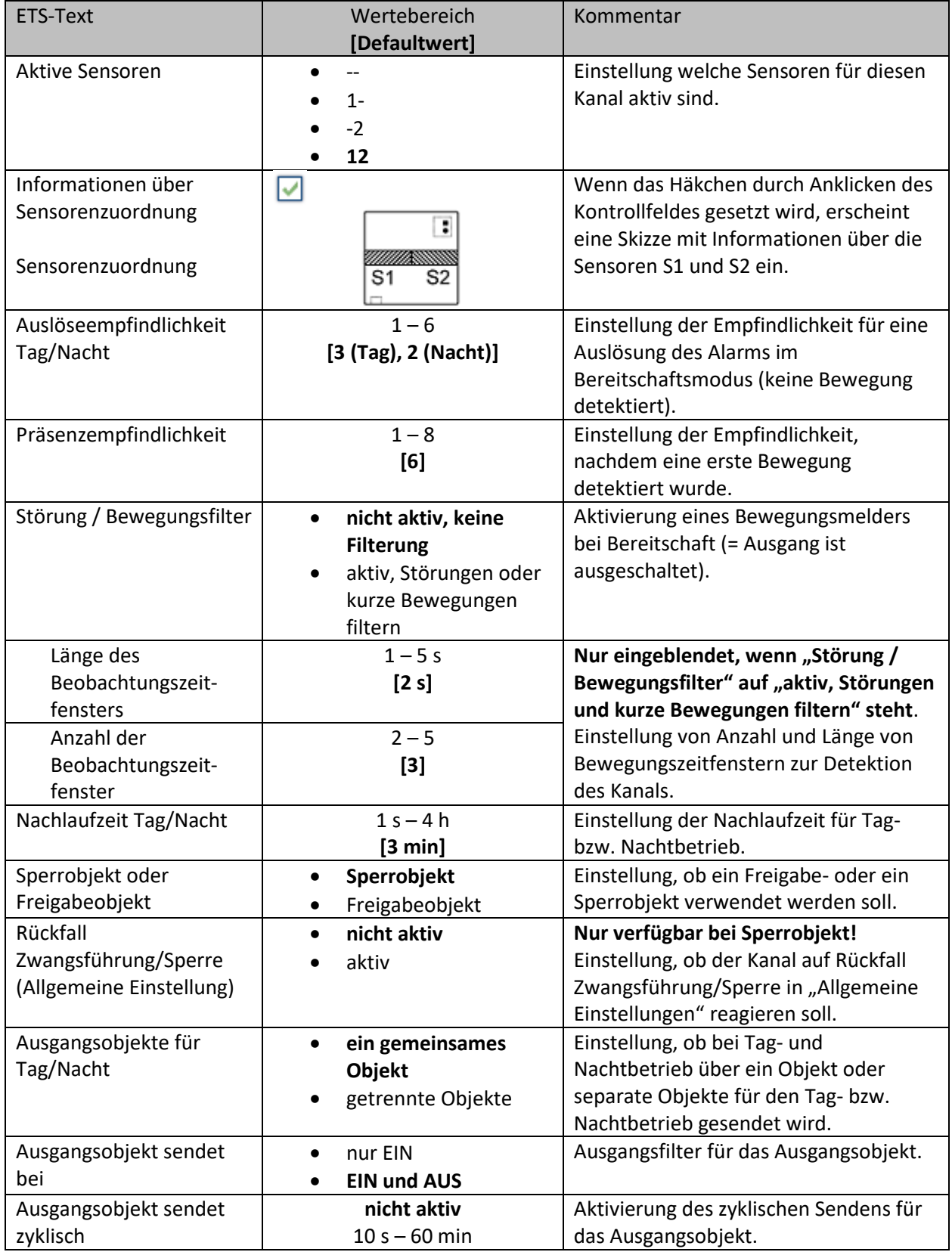

<span id="page-36-0"></span>**Tabelle 19: Einstellungen – Alarm/Meldekanal**

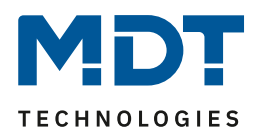

Für jeden Kanal können "**Aktive Sensoren"** eingestellt werden. Damit kann der Erfassungsbereich des Kanals eingegrenzt werden. Soll beispielsweise in einem Flur nur in eine Richtung erfasst werden, so kann eben nur ein Sensor aktiviert werden. Die Ausrichtung der Sensoren wird erkennbar durch Aktivierung des Parameters "Information über Sensorenzuordnung".

"**Auslöseempfindlichkeit Tag/Nacht"** beschreibt die Empfindlichkeit im Bereitschaftsbetrieb (der Ausgang ist ausgeschaltet, es wurde keine Bewegung detektiert).

Die "**Präsenzempfindlichkeit"** beschreibt die Empfindlichkeit im Präsenzbetrieb (der Ausgang ist eingeschaltet, es wurde eine Bewegung detektiert).

Um Fehldetektionen zu vermeiden kann der Parameter "**Störung/Bewegungsfilter"** aktiviert werden, der sehr kurze Bewegungen z.B. durch Zugluft herausfiltert. Bei Aktivierung erscheinen 2 weitere Parameter: "**Länge des Beobachtungszeitfensters**" und "**Anzahl der Beobachtungszeitfenster**". Dies bewirkt, dass für das Einschalten eine längere Detektion erforderlich ist. Um den Kanal einzuschalten, muss in jedem der eingestellten Beobachtungszeitfenster mindestens eine Detektion stattgefunden haben. So müsste z.B. bei 3 Beobachtungzeitfenstern und einer Länge von 2s für ein Beobachtungsfenster, mindestens eine Detektion in den ersten 2s erfolgen, mindestens eine Detektion in den zweiten 2s und mindestens eine Detektion in den dritten 2s. Somit dauert es mindestens 6s bis der Alarmkanal auslöst. Wird der Bewegungsfilter nicht aktiviert so erfolgt die Detektion bei nur einer Bewegung bei entsprechend eingestellter Empfindlichkeit.

Die "**Nachlaufzeit"** beschreibt die Zeit, die nach der letzten Detektion einer Bewegung bis zum Ausschalten des Ausgangs abläuft. So würde bei einer Nachlaufzeit von 3min das Licht bei einer Bewegungsdetektion für mindestens 3min eingeschaltet werden. Jede Neudetektion startet die Nachlaufzeit erneut. Diese Zeit kann für Tag und Nacht unterschiedlich eingestellt werden.

Um den Alarmkanal zu sperren bzw. freizugeben kann ein "**Sperrobjekt oder Freigabeobjekt"** aktiviert werden. Das Sperrobjekt schaltet den Kanal mit einer 1 ab, das Freigabeobjekt aktiviert den Alarmkanal mit einer 1.

**Achtung:** Eine aktive Sperre des Kanals hat keine Auswirkung auf die Bewegungsrichtungserkennung!

Mit dem Parameter "**Rückfall Zwangsführung/Sperre (Allgemeine Einstellung)"** kann eingestellt werden, ob der Kanal auf die Parametrierung zu "Rückfall Zwangsführung/Sperre" in den "allgemeinen Einstellungen" reagieren soll oder nicht.

Mit "**Ausgangsobjekte für Tag/Nacht"** kann eingestellt werden ob über ein gemeinsames Objekt oder getrennte Objekte für Tag und Nacht geschalten wird. Über getrennte Objekte kann z.B. für Tag eine andere Aktion ausgeführt werden als für Nacht.

Mit dem Parameter "**Ausgangsobjekt sendet bei"** kann ein Sendefilter für den Ausgang aktiviert werden. Soll der Ausgang z.B. nur "Ein"-Befehle senden, so kann man die Einstellung "nur Ein" verwenden. Über **"Ausgangsobjekt sendet zyklisch"** kann eingestellt werden, dass das Ausgangsobjekt seinen Wert zyklisch auf den Bus sendet.

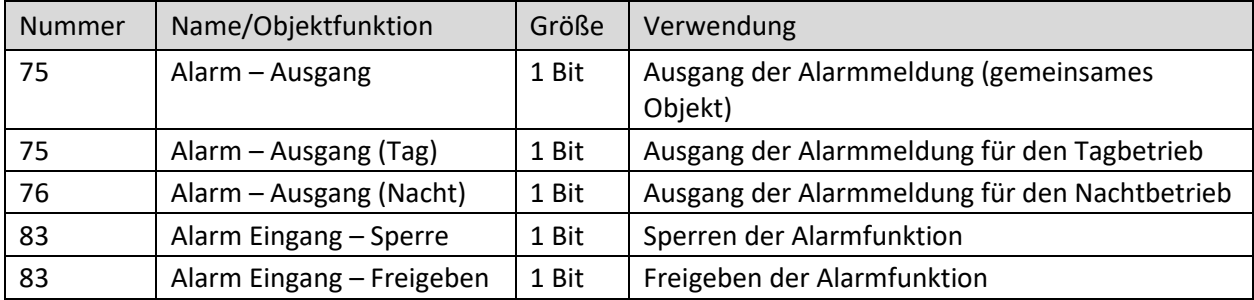

Die nachfolgende Tabelle zeigt die dazugehörigen Kommunikationsobjekte:

<span id="page-37-0"></span>**Tabelle 20: Kommunikationsobjekte – Alarm/Meldekanal**

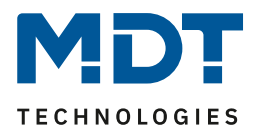

#### <span id="page-38-0"></span>**4.4.2 Bewegungsrichtung**

Das folgende Bild zeigt die Parameter für die Bewegungsrichtungserkennung:

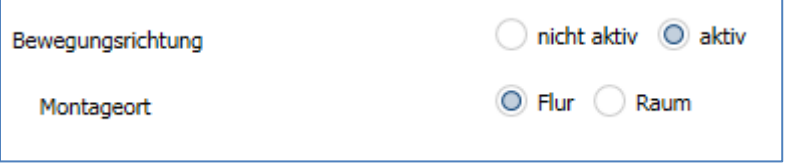

<span id="page-38-1"></span>**Abbildung 22: Einstellungen – Bewegungsrichtung**

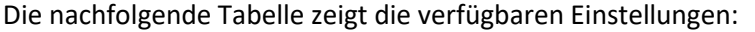

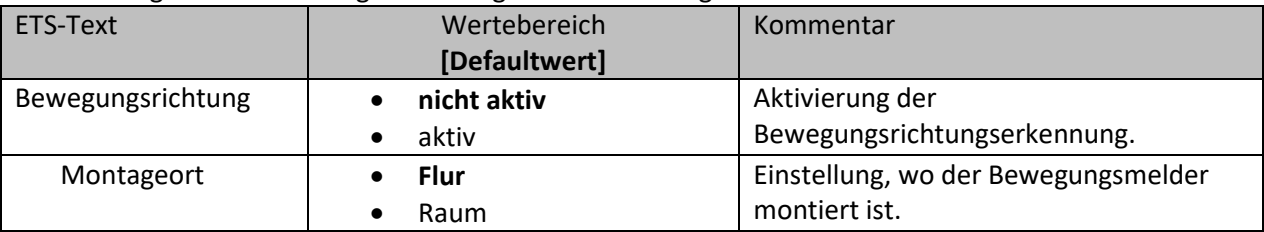

<span id="page-38-2"></span>**Tabelle 21: Einstellungen – Bewegungsrichtung**

Die Bewegungsrichtungserkennung ermöglicht es zu detektieren in welche Richtung sich eine Person bewegt.

Mit der Einstellung für den "**Montageort**" wird das Verhalten der Erkennung eingestellt. So werden bei der Einstellung "Raum" frontale Bewegungen stärker herausgefiltert als in der Einstellung Flur. Bei länglichen Räumen sollte die Einstellung "Flur" verwendet werden. In diesem Einbauort und dieser Konfiguration zeigt die Bewegungsrichtungserkennung die besten Ergebnisse.

**Achtung:** Eine aktive Sperre des Kanals hat keine Auswirkung auf die Bewegungsrichtungserkennung!

Die nachfolgende Tabelle zeigt die dazugehörigen Kommunikationsobjekte:

| <b>Nummer</b> | Name/Objektfunktion                                                       | Größe | Verwendung                                                                                                    |
|---------------|---------------------------------------------------------------------------|-------|----------------------------------------------------------------------------------------------------|
| 101           | Bewegungsrichtung $1 -$<br>Schalten bei Bewegung von<br>rechts nach links | 1 Bit | Objekt sendet eine 1 wenn erst der rechte Sensor<br>eine Bewegung detektiert hat und dann der linke<br>Sensor |
| 102           | Bewegungsrichtung $2 -$<br>Schalten bei Bewegung von<br>links nach rechts | 1 Bit | Objekt sendet eine 1 wenn erst der linke Sensor<br>eine Bewegung detektiert hat und dann der<br>rechte Sensor |

<span id="page-38-3"></span>**Tabelle 22: Kommunikationsobjekte – Bewegungsrichtung**

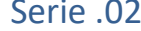

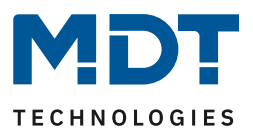

### <span id="page-39-0"></span>**4.5 Tasten**

#### **Tasten nur verfügbar bei SCN-BWM55T.G2 und SCN-BWM63T.02!**

Für die Ausführungen SCN-BWMxxT.x2 stehen am Gerät zwei Tasten zur Verfügung. Über diese Tasten können – sowohl einzeln als auch paarweise – Funktionen wie Schalten, Dimmen, Jalousie oder Wert senden sowie interne Funktionen, welche sich auf die Umschaltung zu Handbetrieb bzw. Sperre/Zwangsführung beziehen, ausgeführt werden.

Im Menü "Tasten" wird zuerst die Funktion der Tasten ausgewählt. Auswahl ist wie folgt:

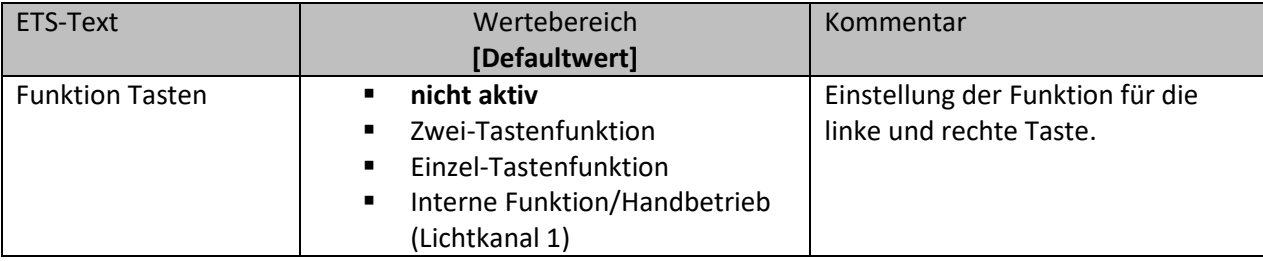

<span id="page-39-4"></span>**Tabelle 23: Einstellungen – Funktion Tasten**

#### <span id="page-39-1"></span>**4.5.1 Zwei-Tastenfunktion**

Bei allen Funktionen kann über Parameter die "**Zeit für langen Tastendruck**" festgelegt werden. Bei der **Zwei-Tastenfunktion** stehen die Funktionen Schalten, Dimmen, Jalousie/Rollladen zur Verfügung. Die einzelnen Funktionen sind im Folgenden beschrieben:

#### <span id="page-39-2"></span>*4.5.1.1 Basisfunktion – Schalten*

**Ø Zwei-Tasten Funktion** 

Bei der Zwei-Tasten Funktion kann der linken und der rechten Taste der jeweilige Wert (Ein/Aus) zugeordnet werden. Das nachfolgende Bild zeigt die verfügbaren Einstellungen:

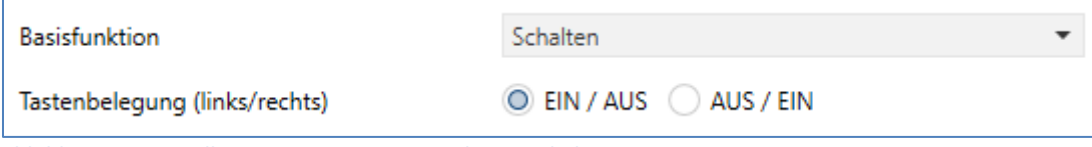

<span id="page-39-3"></span>**Abbildung 23: Einstellungen – Zwei-Tasten Funktion: Schalten**

Die nachfolgende Tabelle zeigt alle verfügbaren Einstellungen:

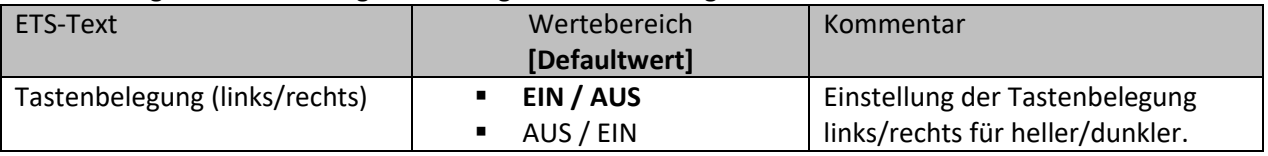

<span id="page-39-5"></span>**Tabelle 24: Einstellungen – Zwei-Tasten Funktion: Schalten**

Die nachfolgende Tabelle zeigt die verfügbaren Kommunikationsobjekte:

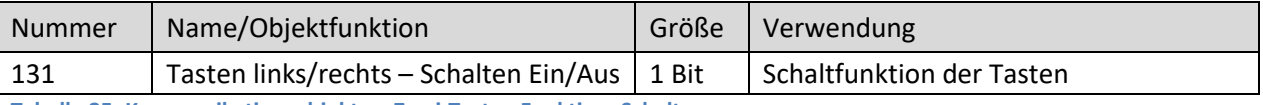

<span id="page-39-6"></span>**Tabelle 25: Kommunikationsobjekte – Zwei-Tasten Funktion: Schalten**

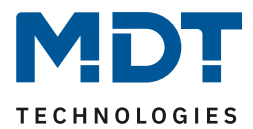

#### <span id="page-40-0"></span>*4.5.1.2 Basisfunktion – Dimmen* **Ø Zwei-Tasten Funktion**

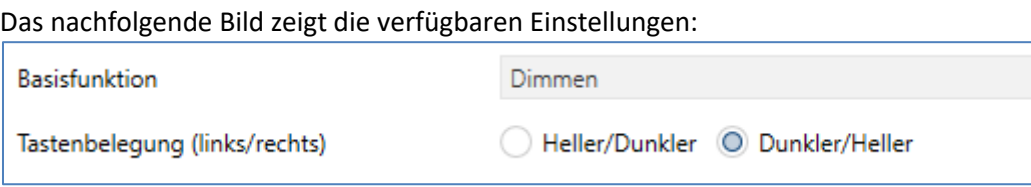

<span id="page-40-1"></span>**Abbildung 24: Einstellungen – Zwei-Tasten Funktion: Dimmen**

#### Die nachfolgende Tabelle zeigt alle verfügbaren Einstellungen:

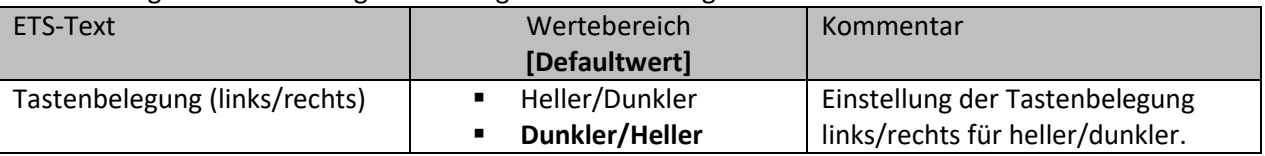

<span id="page-40-2"></span>**Tabelle 26: Einstellungen – Zwei-Tasten Funktion: Dimmen**

Bei der Zwei-Tasten Funktion "Dimmen" kann die Polarität für Heller/Dunkler parametriert werden, die Zusammenhänge zeigt folgende Tabelle:

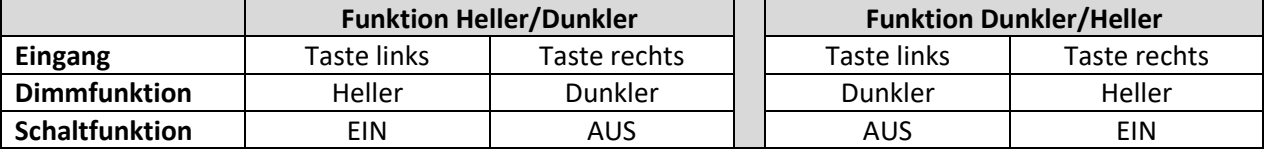

<span id="page-40-3"></span>**Tabelle 27: Zwei-Tastenfunktion – Dimmen**

Es handelt sich bei der Dimmfunktion um ein Start-Stopp Dimmen, d.h., sobald die Dimmfunktion aktiv wird, wird dem Eingang so lange ein heller oder dunkler Befehl zugewiesen, bis dieser losgelassen wird. Nach dem Loslassen wird ein Stopp Telegramm gesendet, welches den Dimmvorgang beendet.

Die nachfolgende Tabelle zeigt die verfügbaren Kommunikationsobjekte:

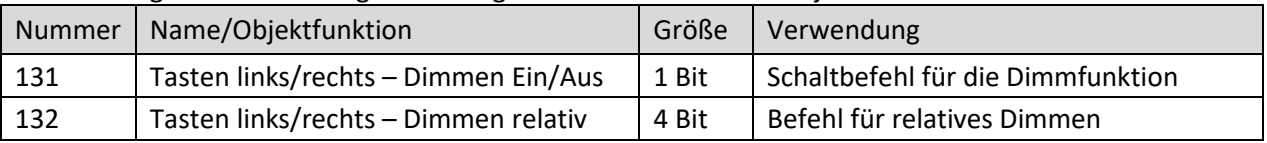

<span id="page-40-4"></span>**Tabelle 28: Kommunikationsobjekte – Zwei-Tasten Funktion: Dimmen**

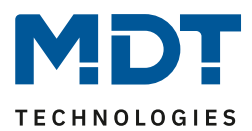

### <span id="page-41-0"></span>*4.5.1.3 Basisfunktion – Jalousie/Rollladen*

**Ø Zwei-Tasten Funktion** 

Diese Funktion dient der Ansteuerung von Jalousieaktoren, welche zur Verstellung und Steuerung von Jalousien und Rollladen verwendet werden können. Das nachfolgende Bild zeigt die verfügbaren Einstellungen:

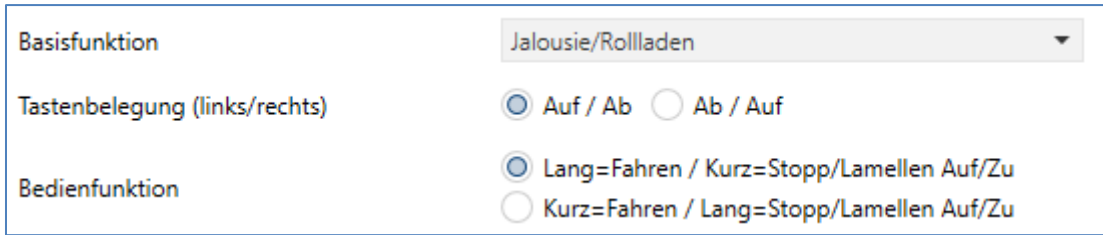

<span id="page-41-1"></span>**Abbildung 25: Einstellungen – Zwei-Tasten Funktion: Jalousie/Rollladen**

#### Die nachfolgende Tabelle zeigt alle verfügbaren Einstellungen:

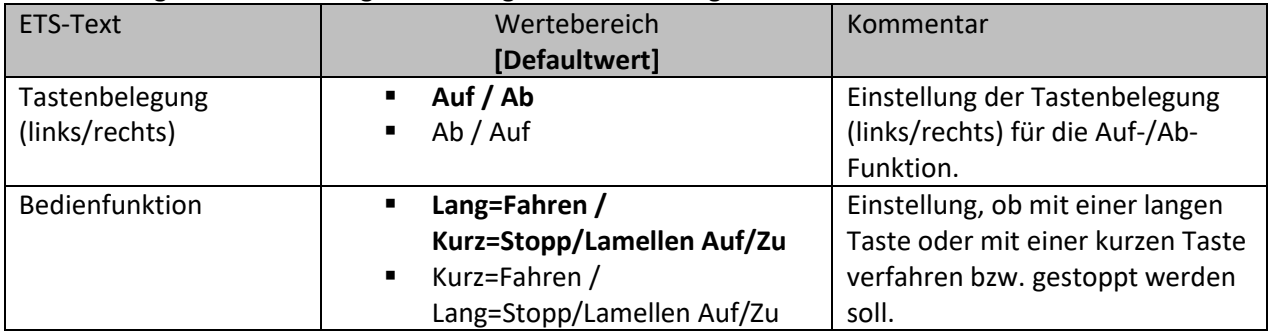

<span id="page-41-2"></span>**Tabelle 29: Einstellungen – Zwei-Tasten Funktion: Jalousie/Rollladen**

Für die Jalousiefunktion erscheinen 2 Kommunikationsobjekte, zum einen die Funktion für das Stopp- /Schrittobjekt "Stopp/Lamellen Auf/Zu" und zum anderen die Funktion für das Bewegobjekt "Jalousie Auf/Ab". Das Bewegobjekt dient der Auf- und Abfahrt der Jalousien/Rollladen. Das

"Stopp/Schrittobjekt" dient der Verstellung der Lamellen. Zusätzlich stoppt diese Funktion die Aufbzw. Abfahrt insofern die Endlage noch nicht erreicht wurde.

Die Tastenbelegung kann eingestellt werden, die Zusammenhänge zeigt folgende Tabelle:

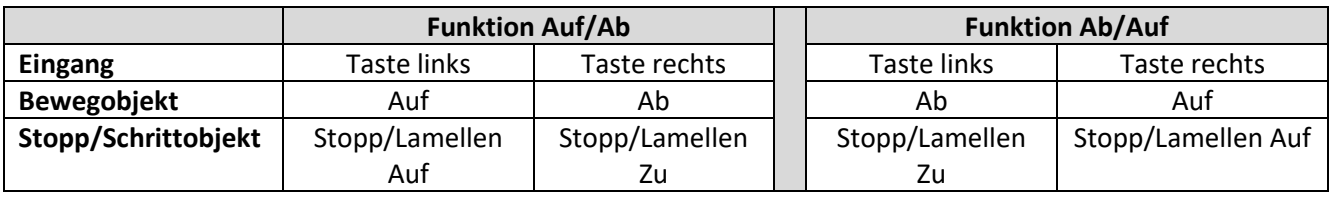

<span id="page-41-3"></span>**Tabelle 30: Zwei-Tasten Funktion – Jalousiefunktion**

Es ist zusätzlich möglich die Aktion für den langen und den kurzen Tastendruck zu tauschen.

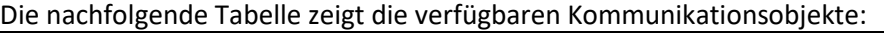

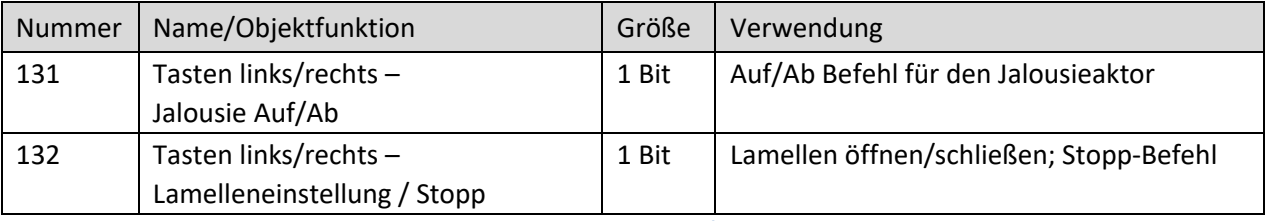

<span id="page-41-4"></span>**Tabelle 31: Kommunikationsobjekte – Zwei-Tasten Funktion: Jalousie/Rollladen**

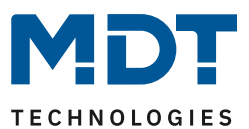

#### <span id="page-42-0"></span>**4.5.2 Einzel-Tastenfunktion**

Bei allen Funktionen kann über Parameter die "Zeit für langen Tastendruck" festgelegt werden. Bei der Einzel-Tasten Funktion stehen die Funktionen Schalten, Schalten/Werte senden kurz/lang (mit 2 Objekten), Dimmen, Jalousie/Rollladen, Zustand senden und Wert senden zur Verfügung.

Wichtig: Bei Aktivierung als "Einzel-Tasten" erscheinen immer die Basisfunktionen für die linke Taste sowie für die rechte Taste am Bildschirm. Beide können völlig frei konfiguriert werden. Bei den folgenden Beschreibungen der Basisfunktionen wird immer die linke Taste aufgeführt. Die Einstellungen für die rechte Taste sind für dieselbe Funktion absolut identisch!

Die einzelnen Funktionen sind im Folgenden beschrieben:

#### <span id="page-42-1"></span>*4.5.2.1 Basisfunktion – Schalten*

 $\boxtimes$  **Einzel-Tasten Funktion** 

Das nachfolgende Bild zeigt die verfügbaren Einstellungen:

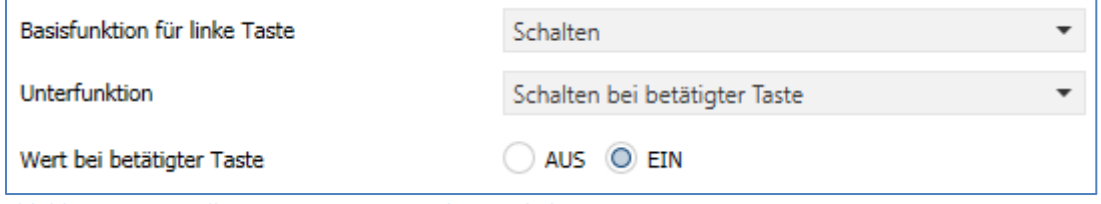

<span id="page-42-2"></span>**Abbildung 26: Einstellungen – Ein-Taster Funktion Schalten**

Bei der Basisfunktion "Schalten - Unterfunktion: Schalten bei betätigter Taste" sendet die Taste bei Betätigung den jeweiligen fest eingestellten Wert.

Bei der "**Unterfunktion – Umschalten bei betätigter Taste**" sendet die Taste den jeweilig invertierten Wert in Bezug auf den zuletzt empfangenen Statuswert. Dazu wird das Statusobjekt "Wert für Umschaltung" mit den Status des anzusteuernden Aktors verbunden. Wurde als letzter Wert ein Ein-Signal empfangen, so sendet die Taste bei der nächsten Betätigung einen Aus-Befehl.

Bei der "**Unterfunktion – Wert senden bei betätigter Taste**" wird immer der eingestellte Wert, wahlweise als Prozentwert, Dezimalwert oder Szene gesendet. Die einstellbaren Werte sind 0 – 100% (Prozentwert), 0 – 255 (Wert) oder 1 – 64 (Szene).

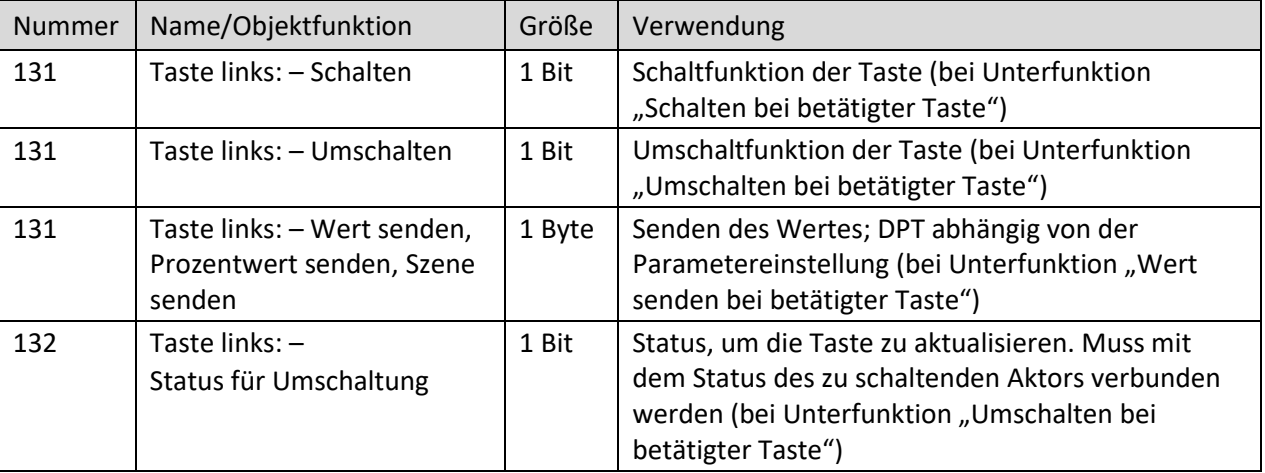

Die nachfolgende Tabelle zeigt die verfügbaren Kommunikationsobjekte:

<span id="page-42-3"></span>**Tabelle 32: Kommunikationsobjekte – Ein-Taster Funktion Schalten**

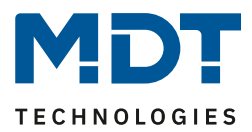

### <span id="page-43-0"></span>*4.5.2.2 Basisfunktion – Schalten/Werte senden kurz/lang (mit 2 Objekten)* **Ø** Einzel-Tasten Funktion

Das nachfolgende Bild zeigt die verfügbaren Einstellungen:

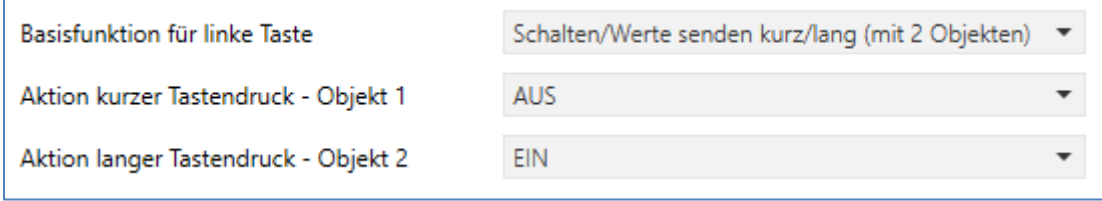

<span id="page-43-1"></span>**Abbildung 27: Einstellungen – Schalten/Werte senden kurz/lang (mit 2 Objekten)**

#### Die nachfolgende Tabelle zeigt alle verfügbaren Einstellungen:

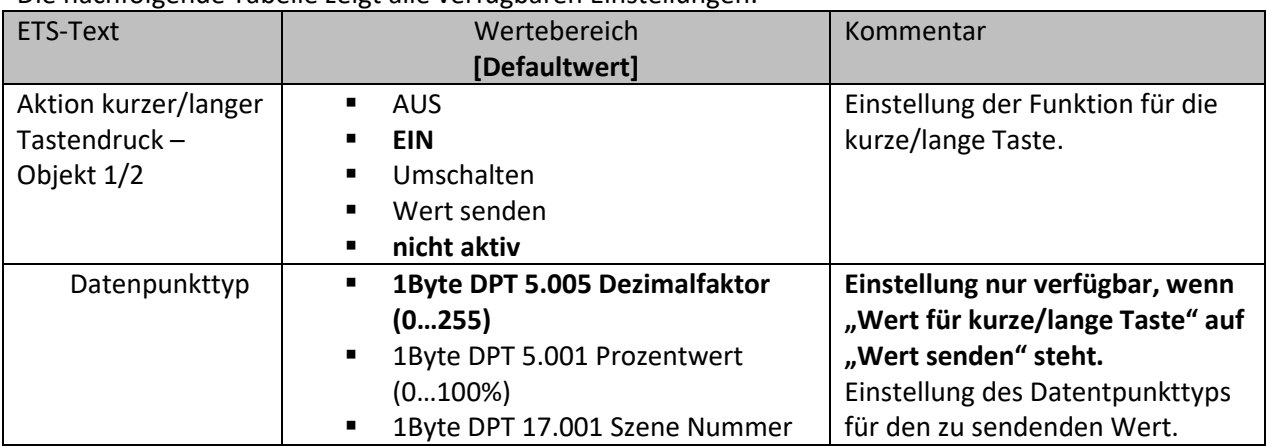

<span id="page-43-2"></span>**Tabelle 33: Einstellungen – Schalten/Werte senden kurz/lang (mit 2 Objekten)**

Mit dieser Basisfunktion können 2 verschiedene Werte für die kurze und lange Taste gesendet werden. Dabei haben die kurze und die lange Taste unterschiedliche Objekte wodurch es auch möglich ist unterschiedliche Datenpunkttypen zu senden.

Bei "Wert: An" bzw. Wert: Aus" wird immer der gleiche, fest eingestellte Wert gesendet. Beim Umschalten wird wechselweise Ein/Aus gesendet.

Bei "Wert senden" wird immer der eingestellte Wert, entweder Prozentwert, Dezimalwert oder Szene gesendet. Die einstellbaren Werte sind 0 – 100% (Prozentwert), 0 – 255 (Wert), 1 – 64 (Szene).

Die nachfolgende Tabelle zeigt die verfügbaren Kommunikationsobjekte:

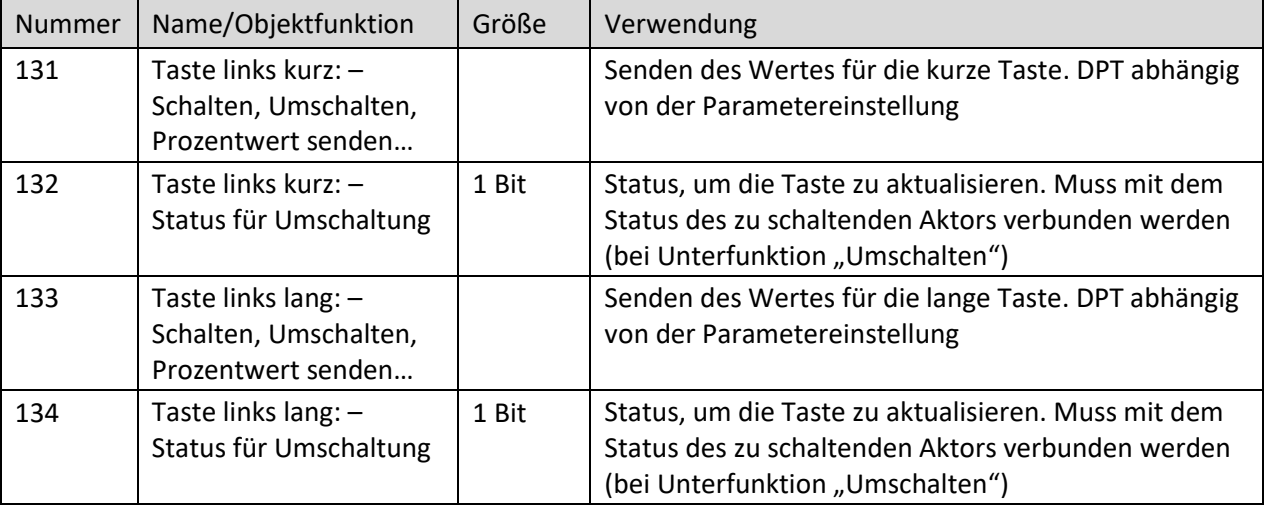

<span id="page-43-3"></span>**Tabelle 34: Kommunikationsobjekte – Schalten/Werte senden kurz/lang (mit 2 Objekten)**

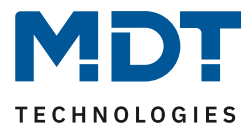

<span id="page-44-0"></span>*4.5.2.3 Basisfunktion – Dimmen* **Ø** Einzel-Tasten Funktion

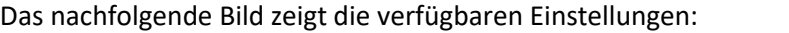

**Basisfunktion für linke Taste** 

Dimmen

<span id="page-44-1"></span>**Abbildung 28: Einstellungen – Dimmen**

Bei der Einzel-Tasten Funktion "Dimmen" erscheinen für diese Taste 3 Kommunikationsobjekte. Zum einen die Funktion für den kurzen Tastendruck, das Schaltobjekt "Dimmen Ein/Aus", und zum anderen die Funktion für den langen Tastendruck, das Dimmobjekt "Dimmen relativ". Die Richtung (heller/dunkler) wird in Abhängigkeit des Kommunikationsobjektes "Status für Umschaltung" umgekehrt.

Es handelt sich bei der Dimmfunktion um ein Start-Stopp Dimmen, d.h., sobald die Dimmfunktion mit "Taste lang" aktiv wird, wird so lange ein "heller" oder "dunkler" Befehl zugewiesen, bis die Taste losgelassen wird. Nach dem Loslassen wird ein Stopp Telegramm gesendet, welches den Dimmvorgang beendet.

Die nachfolgende Tabelle zeigt die verfügbaren Kommunikationsobjekte:

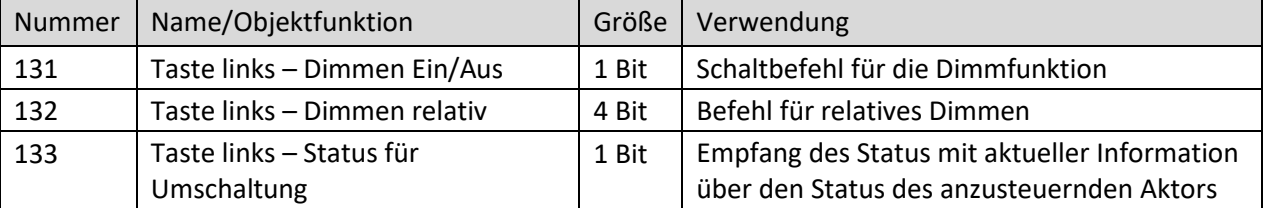

<span id="page-44-2"></span>**Tabelle 35: Kommunikationsobjekte – Dimmen**

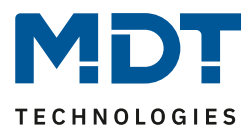

# <span id="page-45-0"></span>*4.5.2.4 Basisfunktion – Jalousie/Rollladen*

 $⊓$  **Einzel-Tasten Funktion** 

Die Jalousie Funktion dient der Ansteuerung von Jalousieaktoren, welche zur Verstellung und Steuerung von Jalousien und Rollladen verwendet werden können. Das nachfolgende Bild zeigt die verfügbaren Einstellungen:

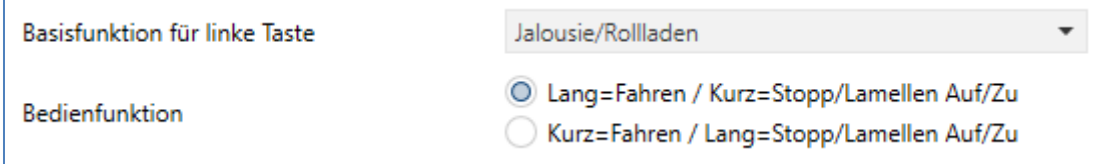

<span id="page-45-1"></span>**Abbildung 29: Einstellungen – Jalousie/Rollladen**

#### Die nachfolgende Tabelle zeigt alle verfügbaren Einstellungen:

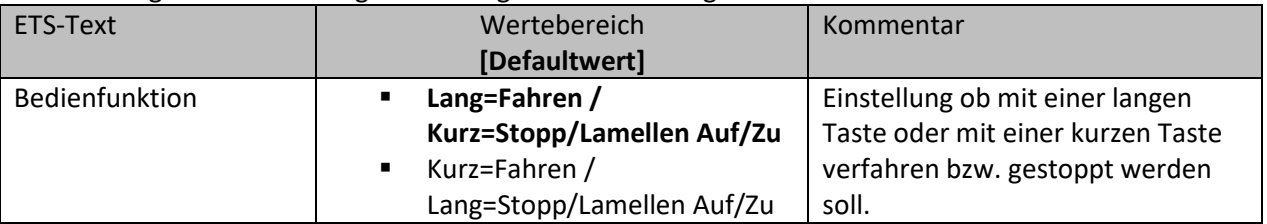

<span id="page-45-2"></span>**Tabelle 36: Einstellungen – Jalousie/Rollladen**

Für die Jalousiefunktion erscheinen 3 Kommunikationsobjekte, zum einen das Bewegobjekt "Jalousie Auf/Ab" und zum anderen die Funktion für das Stopp-/Schrittobjekt "Stopp/Lamellen Auf/Zu". Das Bewegobjekt dient der Auf- und Abfahrt der Jalousien/Rollladen. Das "Stopp/Schrittobjekt" dient der Verstellung der Lamellen. Zusätzlich stoppt diese Funktion die Auf- bzw. Abfahrt insofern die Endlage noch nicht erreicht wurde.

Bei der Einzel-Tasten Funktion wird nach jedem Tastendruck zwischen Auf- und Abfahrt umgeschaltet. Die Richtung wird in Abhängigkeit des Objektes "Status für Richtungswechsel" umgekehrt. Da Jalousieaktoren für die Abfahrt immer ein 1-Signal verwenden und für die Auffahrt ein 0-Signal verwenden, gibt das Gerät dies auch so aus.

Es ist zusätzlich möglich die Aktion für den langen und den kurzen Tastendruck zu tauschen.

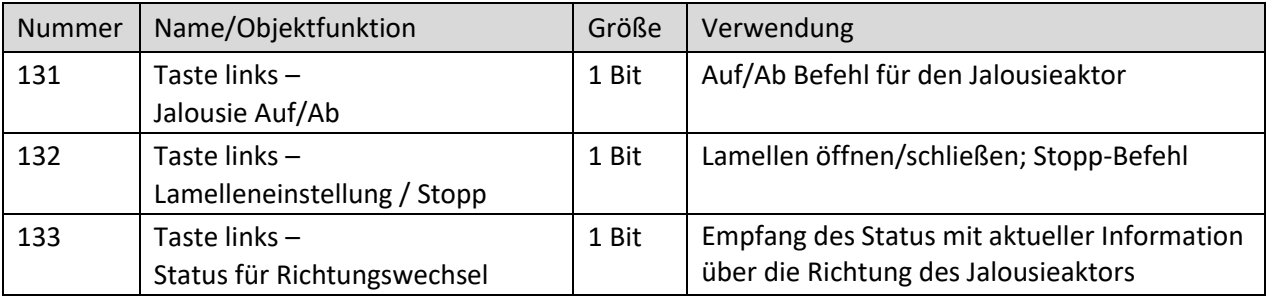

Die nachfolgende Tabelle zeigt die verfügbaren Kommunikationsobjekte:

<span id="page-45-3"></span>**Tabelle 37: Kommunikationsobjekte – Jalousie/Rollladen**

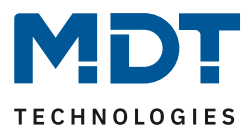

# <span id="page-46-0"></span>*4.5.2.5 Basisfunktion – Zustand senden*

 $⊓$  **Einzel-Tasten Funktion** 

Bei der Basisfunktion "Zustand senden" können feste Werte für eine betätigte Taste (steigende Flanke) und eine losgelassene Taste (fallende Flanke) gesendet werden. Mit dieser Funktion können tastende Anwendungen realisiert werden.

Das nachfolgende Bild zeigt die verfügbaren Einstellungen:

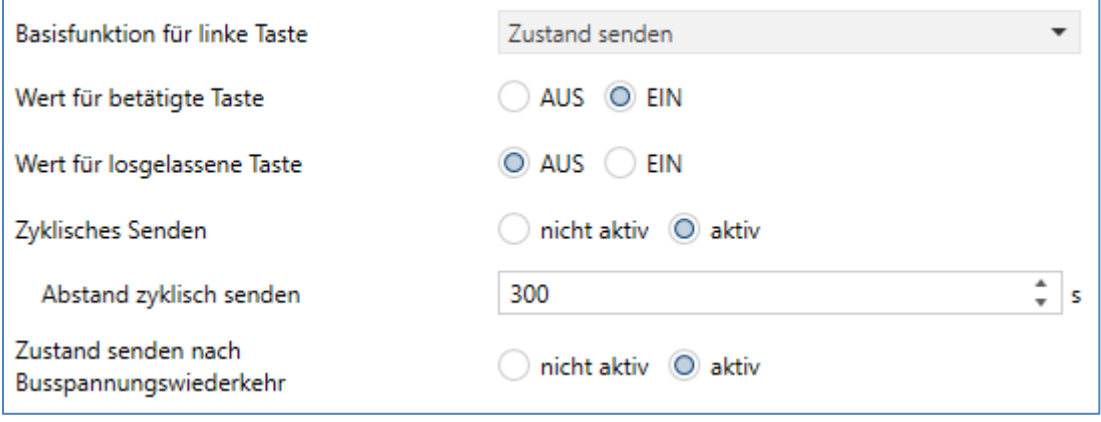

<span id="page-46-1"></span>**Abbildung 30: Einstellungen – Zustand senden**

#### Die nachfolgende Tabelle zeigt alle verfügbaren Einstellungen:

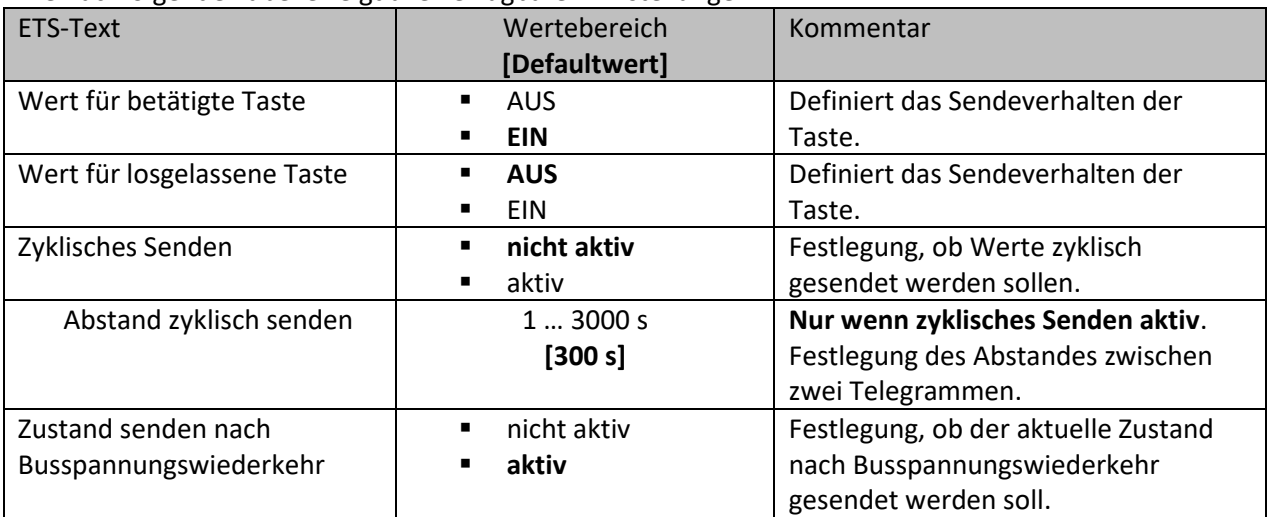

<span id="page-46-2"></span>**Tabelle 38: Einstellungen – Zustand senden**

#### Die nachfolgende Tabelle zeigt die verfügbaren Kommunikationsobjekte:

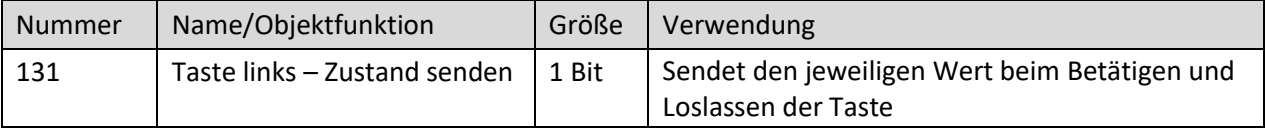

<span id="page-46-3"></span>**Tabelle 39: Kommunikationsobjekt – Zustand senden**

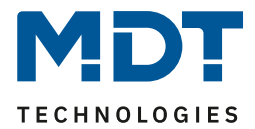

<span id="page-47-0"></span>*4.5.2.6 Basisfunktion – Wert senden*  $⊓$  **Einzel-Tasten Funktion** 

#### Das nachfolgende Bild zeigt die verfügbaren Einstellungen:

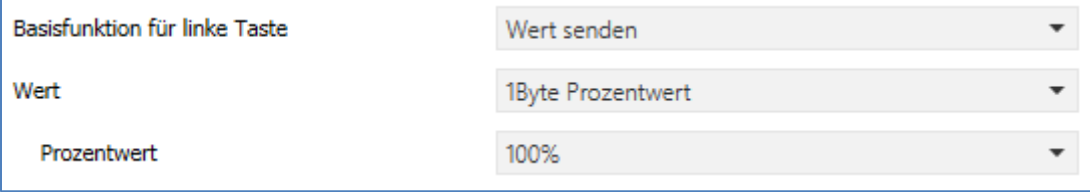

<span id="page-47-1"></span>**Abbildung 31: Einstellungen – Wert senden**

Bei jedem Tastendruck wird immer der eingestellt Wert, wahlweise als Prozentwert, Dezimalwert oder Szene gesendet.

Die nachfolgende Tabelle zeigt die verfügbaren Einstellungen:

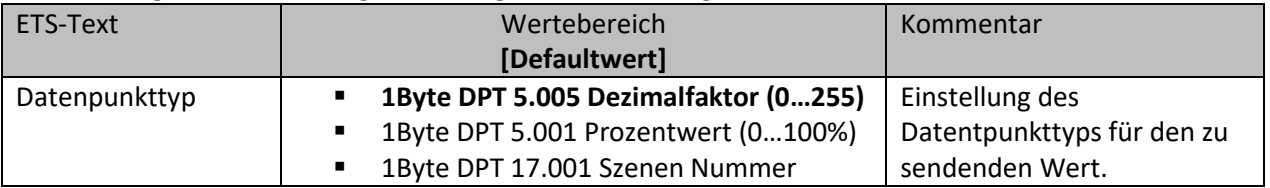

<span id="page-47-2"></span>**Tabelle 40: Einstellungen – Wert senden**

Die einstellbaren Werte sind 0 – 100% (Prozentwert), 0 – 255 (Wert) oder 1 – 64 (Szene).

Der zu sendende Wert kann gemäß dem eingestellten Datenpunkttyp eingestellt werden.

Die nachfolgende Tabelle zeigt die verfügbaren Kommunikationsobjekte:

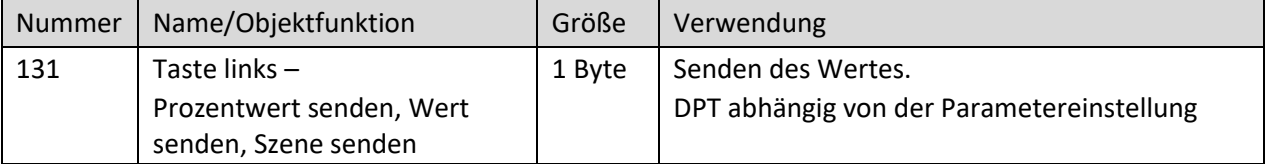

<span id="page-47-3"></span>**Tabelle 41: Kommunikationsobjekte – Wert senden**

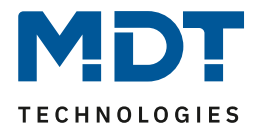

### <span id="page-48-0"></span>**4.6 LED**

#### Das nachfolgende Bild zeigt die Einstellmöglichkeiten:

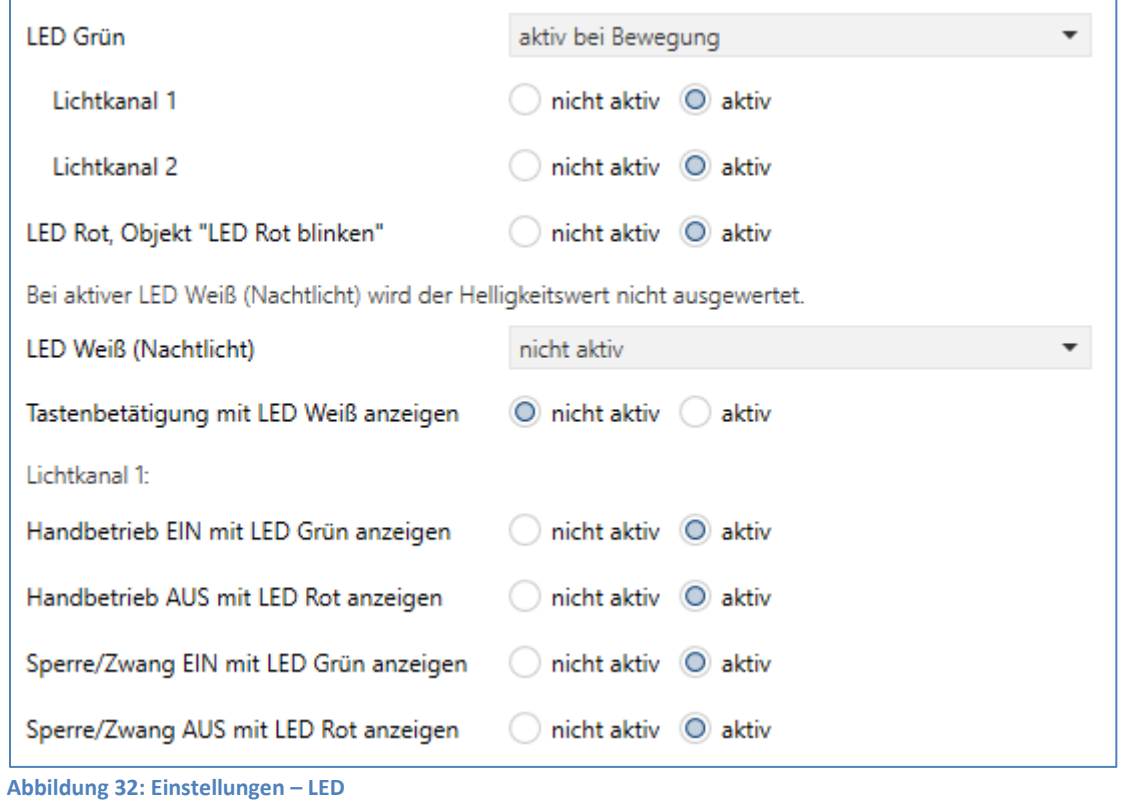

#### <span id="page-48-1"></span>Die nachfolgende Tabelle zeigt die Parametereinstellungen für die LEDs:

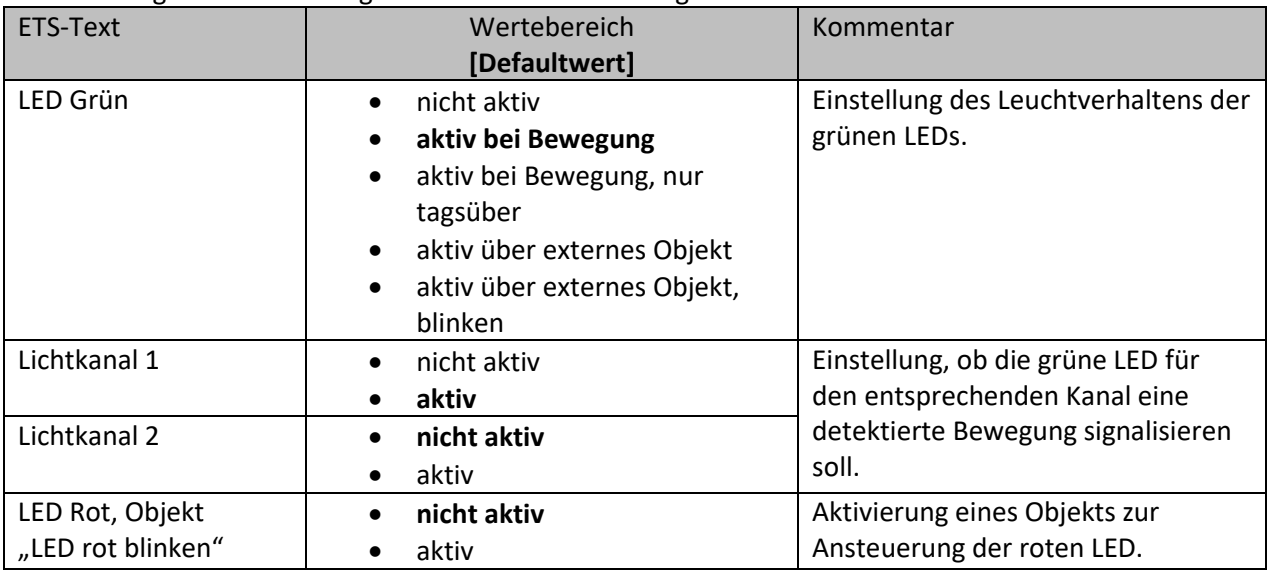

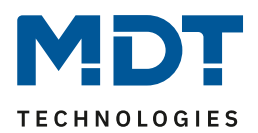

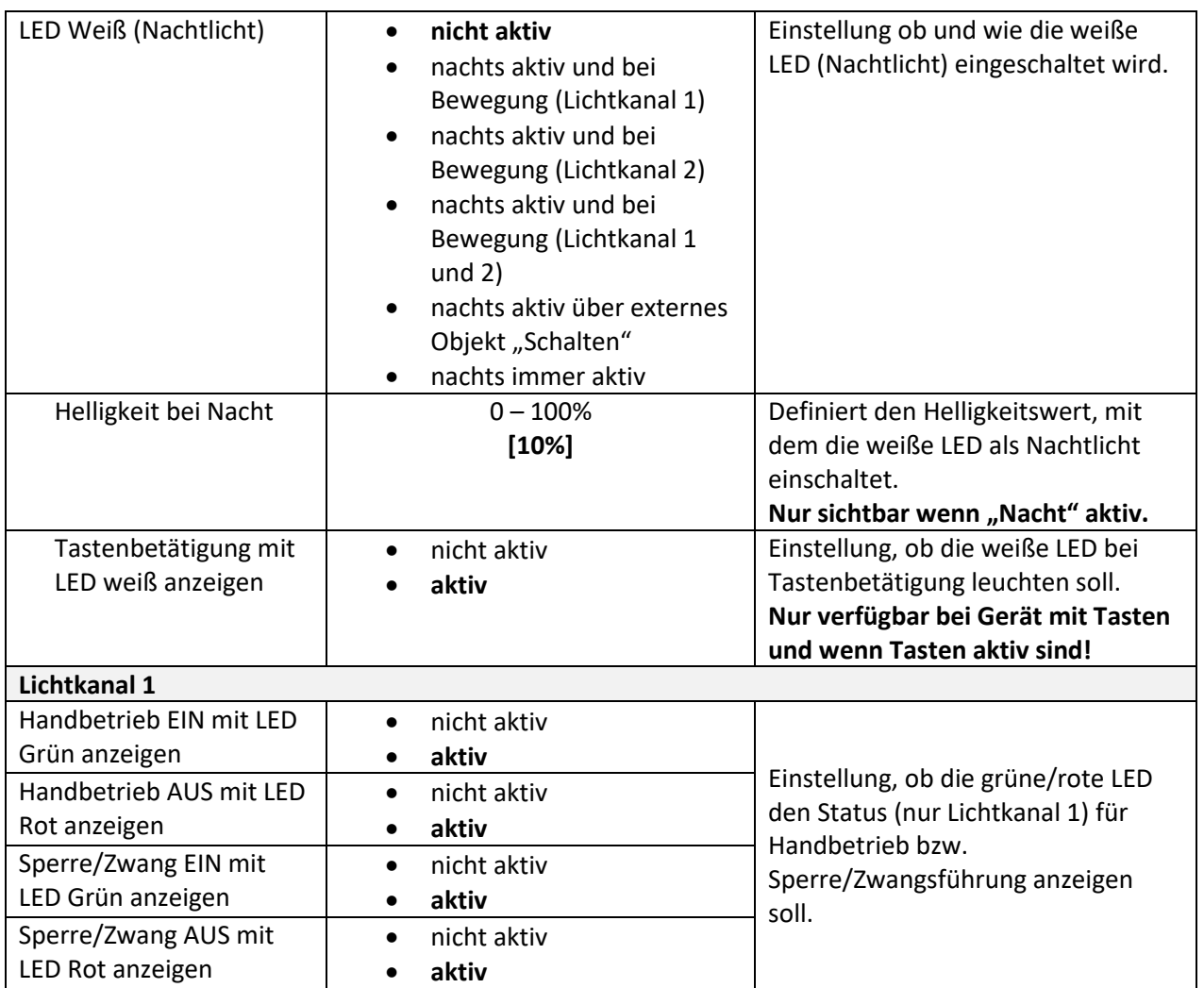

<span id="page-49-0"></span>**Tabelle 42: Einstellungen – LED**

Die nachfolgende Tabelle zeigt die dazugehörigen Kommunikationsobjekte:

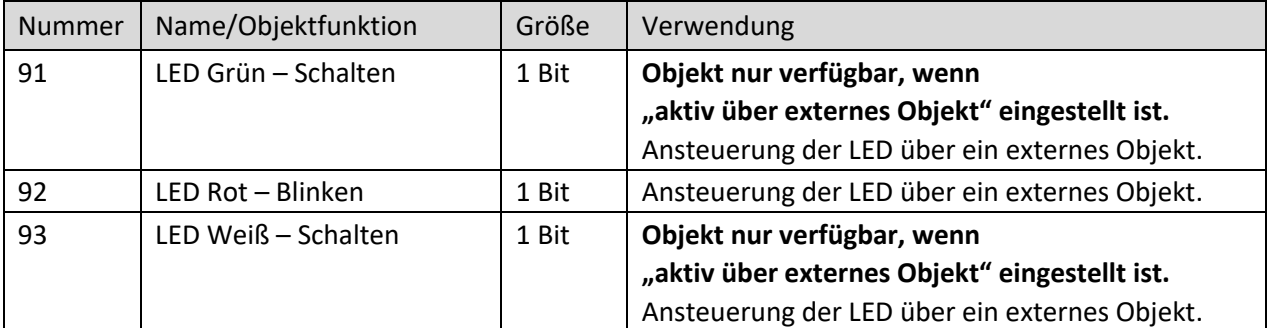

<span id="page-49-1"></span>**Tabelle 43: Kommunikationsobjekte – LED**

#### **Achtung: Bei aktiver LED Weiß (Nachtlicht) wird der Helligkeitswert nicht ausgewertet!**

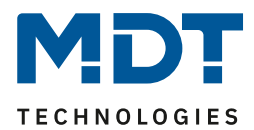

### <span id="page-50-0"></span>**4.7 Szenen**

Das nachfolgende Bild zeigt die Einstellmöglichkeiten für Szenen:

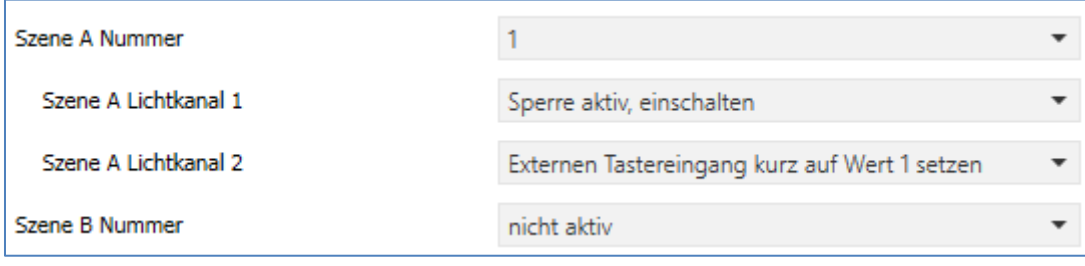

<span id="page-50-1"></span>**Abbildung 33: Einstellungen – Szenen**

#### Die nachfolgende Tabelle zeigt die Parametereinstellungen für die Szenen:

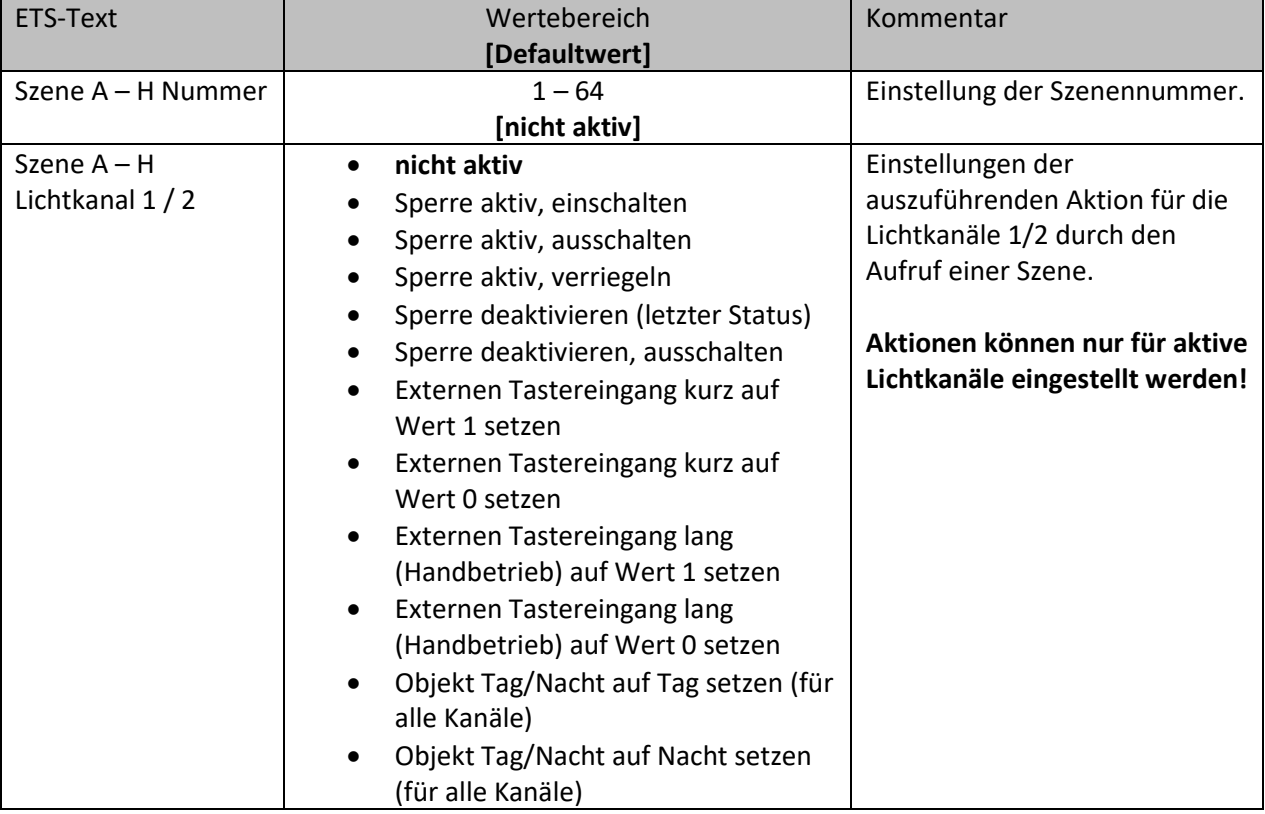

<span id="page-50-2"></span>**Tabelle 44: Einstellungen – Szenen**

Mit der Szenenfunktion können durch Senden der entsprechenden Szenennummern Aktionen für die Lichtkanäle 1 und 2 (nicht HLK und Alarm) ausgelöst werden.

Wichtig: Es können nur Aktionen für Lichtkanäle parametriert werden, die über "Auswahl der Kanäle" auch aktiviert wurden! Ist z.B. nur Lichtkanal 1 aktiv, so wird bei der entsprechenden Szene X auch nur "Szene X Lichtkanal 1" eingeblendet.

Die nachfolgende Tabelle zeigt das dazugehörige Kommunikationsobjekt:

| Nummer I | Name/Objektfunktion | Größe  | Verwendung       |
|----------|---------------------|--------|------------------|
| -94      | Szene – Eingang     | 1 Byte | Aufruf der Szene |

<span id="page-50-3"></span>**Tabelle 45: Kommunikationsobjekt – Szenen**

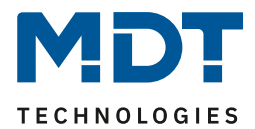

### <span id="page-51-0"></span>**4.8 Helligkeit**

Das nachfolgende Bild zeigt die verfügbaren Einstellungen:

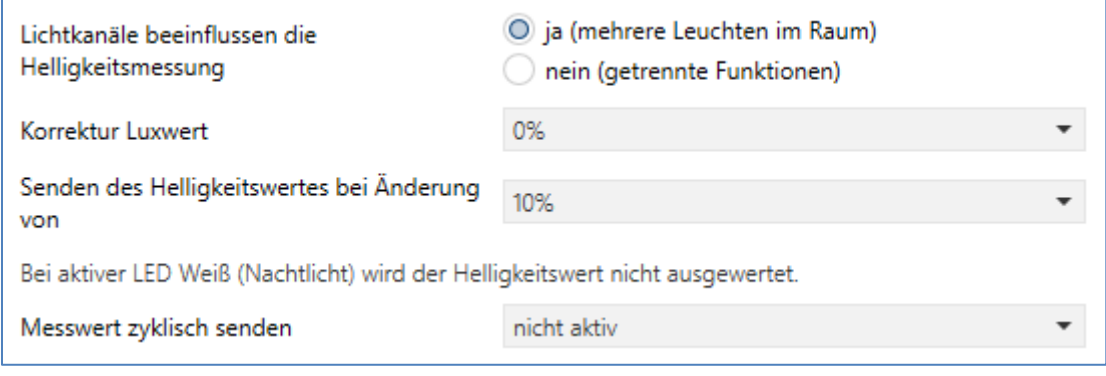

<span id="page-51-1"></span>**Abbildung 34: Einstellungen – Helligkeit**

Die nachfolgende Tabelle zeigt die möglichen Einstellungen für diesen Parameter:

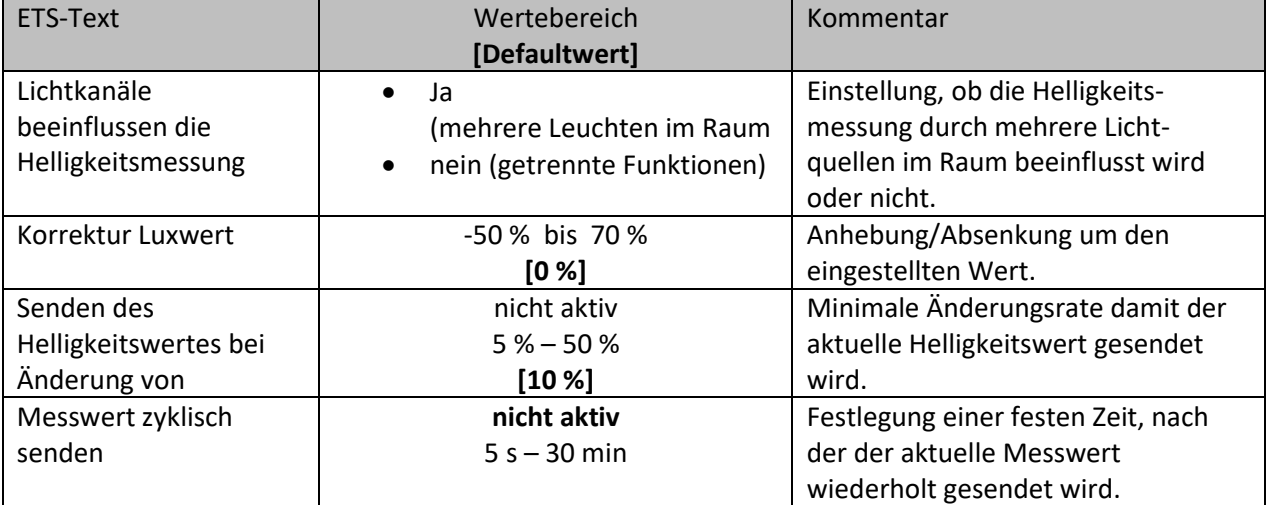

<span id="page-51-2"></span>**Tabelle 46: Einstellungen – Helligkeit**

52

Über den Parameter **"Lichtkanäle beeinflussen die Helligkeitsmessung"** kann eingestellt werden ob mehrere Lichtquellen in einem Raum sich beeinflussen oder nicht.

Beispiel für Einstellung "Ja": Lichtkanal 1 und 2 reagieren auf die Grundeinstellung für die Helligkeit (allgemeine Einstellung) und schalten 2 unabhängige Lichtquellen im Raum. Wird nun z.B. Lichtkanal 1 über externe Taste eingeschaltet und dadurch wird der Helligkeitswert der Einschaltschwelle überschritten, so werden automatisch die beiden anderen Kanäle "helligkeitsunabhängig" und können somit die über Bewegung ihre Lampen ebenfalls schalten.

Beispiel für Einstellung "Nein": Werden in einem Treppenhaus mit einem Melder mehrere Lichtquellen geschalten, die durch die Positionen aber keinen Einfluss aufeinander haben (beispielsweise indirekte LED-Beleuchtungen) so kann jede Lichtgruppe auf "Grundeinstellung" der Einschaltschwelle stehen. Ist es nun durch Tageslicht hell und die Einschaltschwelle wird überschritten, so sollen auch alle indirekten LED-Beleuchtungen nicht mehr schalten.

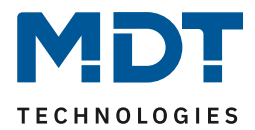

Über "**Korrektur Luxwert"** wird der gemessene Luxwert um einen einstellbaren, prozentualen Offset verschoben. So wird bei einem eingestellten Wert von -50% der gemessene Wert um 50% herabgesetzt. Damit würde der Präsenzmelder bei einem gemessenen Wert von 400 lux und einem Korrekturwert von -50% den Wert 200 ausgeben.

Weiter können die Sendungsbedingungen für den gemessenen Helligkeitswert definiert werden. Dieser kann sowohl bei einer bestimmten "**Änderung von"** (Wert in %) als auch in bestimmten Abständen **zyklisch** gesendet werden.

Die nachfolgende Tabelle zeigt das dazugehörige Kommunikationsobjekt:

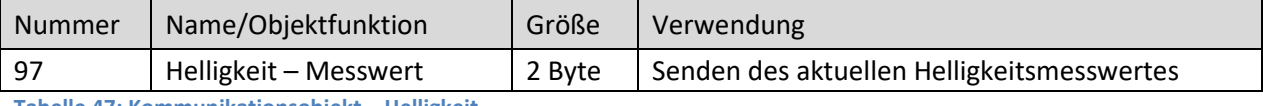

<span id="page-52-0"></span>**Tabelle 47: Kommunikationsobjekt – Helligkeit**

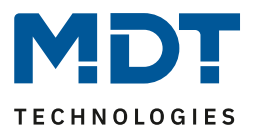

### <span id="page-53-0"></span>**4.9 Temperatur**

#### **Temperaturmessung nur verfügbar bei SCN-BWM55T.G2!**

Das nachfolgende Bild zeigt die verfügbaren Einstellungen:

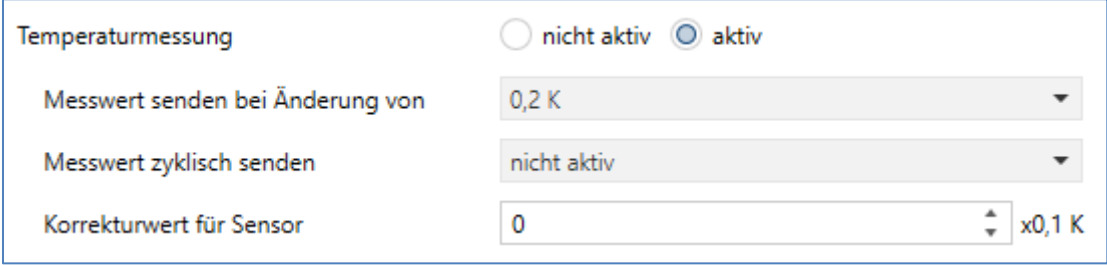

<span id="page-53-1"></span>**Abbildung 35: Einstellungen – Temperatur**

#### Die nachfolgende Tabelle zeigt die möglichen Einstellungen für diesen Parameter:

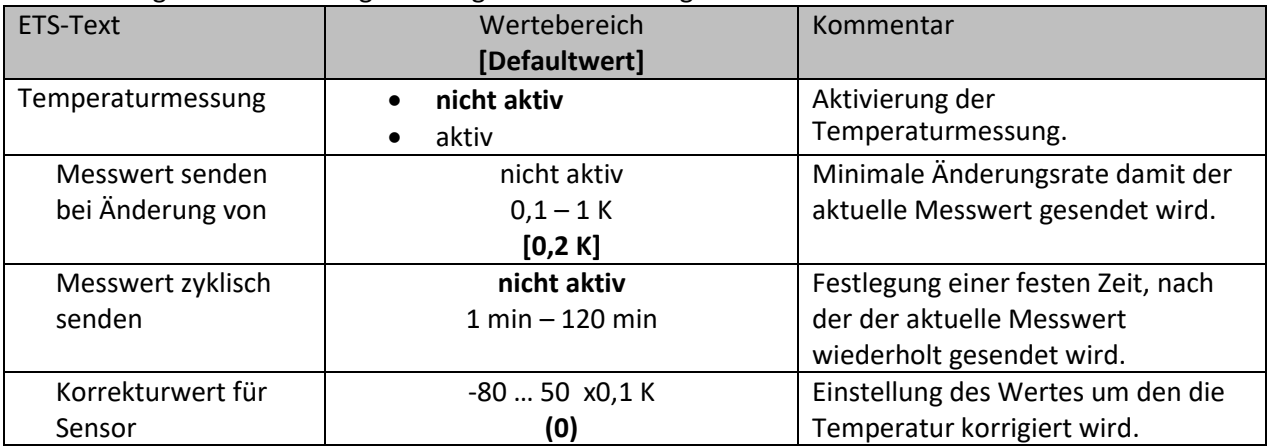

<span id="page-53-2"></span>**Tabelle 48: Einstellungen – Temperatur**

Mit der Temperaturmessung kann die Temperatur im Raum gemessen werden und auf den Bus gesendet werden. Die Temperatur kann sowohl bei einer einstellbaren Änderung als auch zyklisch (in festen Zeitabständen) auf den Bus gesendet werden.

Über den Parameter "Korrekturwert für Sensor" kann die gemessene Temperatur nach oben oder unten verschoben werden. Beispielsweise entspricht ein Korrekturwert von "50" dabei einer Korrektur um 5 K.

Die nachfolgende Tabelle zeigt das verfügbare Kommunikationsobjekt:

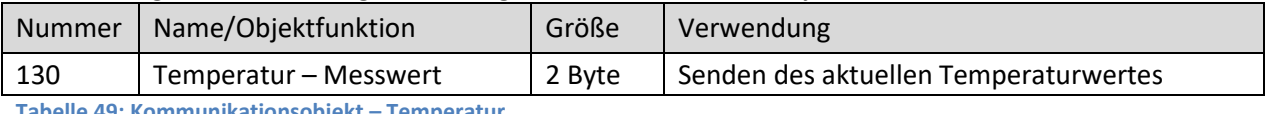

<span id="page-53-3"></span>**Tabelle 49: Kommunikationsobjekt – Temperatur**

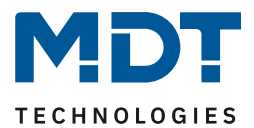

## <span id="page-54-0"></span>**4.10 Logik**

#### <span id="page-54-1"></span>**4.10.1 Aktivierung der Logikfunktion**

Das nachfolgende Bild zeigt die Aktivierung der Logikfunktionen 1-4:

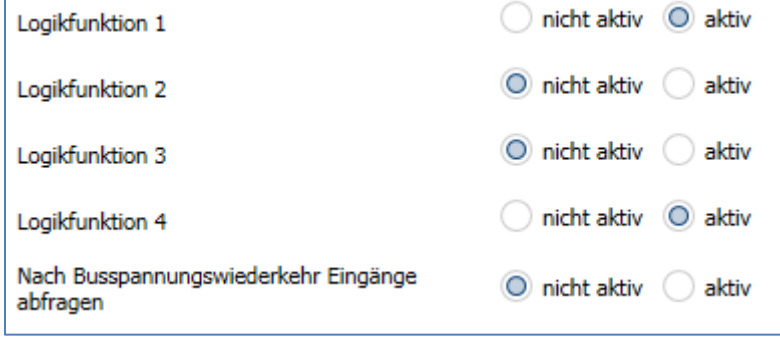

<span id="page-54-3"></span>**Abbildung 36: Einstellungen – Aktivierung der Logikfunktion**

Nach der Aktivierung der Logikfunktion wird ein Untermenü für die entsprechende Logikfunktion eingeblendet in welchem die Logik entsprechend weiter parametriert werden kann. Der Parameter "Nach Busspannungswiederkehr Eingänge abfragen" definiert ob die externen Eingänge der Logiken nach einem Restart abgefragt werden sollen.

#### <span id="page-54-2"></span>**4.10.2 Logikeinstellungen**

55

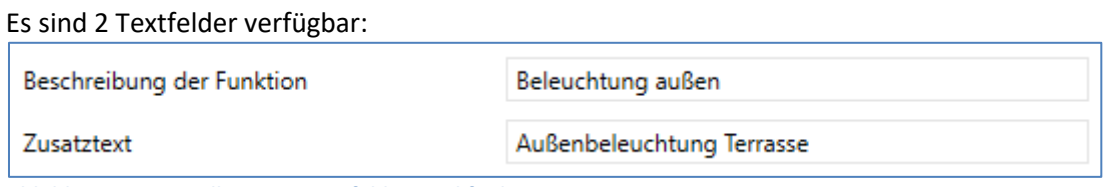

<span id="page-54-4"></span>**Abbildung 37: Einstellungen – Textfelder Logikfunktion**

Für beide Felder können Texte mit bis zu 40 Zeichen hinterlegt werden. Der eingegebene Text zur **Beschreibung der Funktion** erscheint sowohl im Menü hinter der entsprechenden Logik als auch bei den Kommunikationsobjekten der Logik

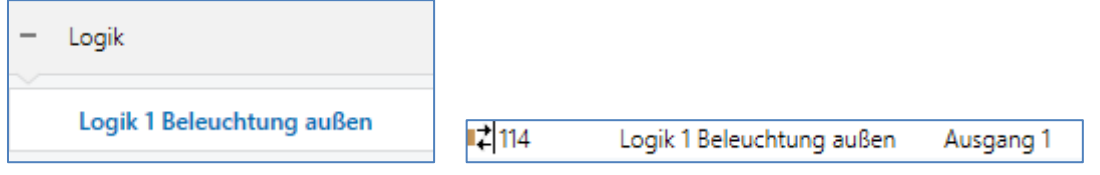

Der **Zusatztext** ist lediglich eine zusätzliche Information zur Logik. Dieser wird sonst nirgendwo sichtbar.

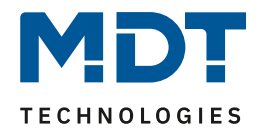

Das nachfolgende Bild zeigt das Untermenü für eine Logik:

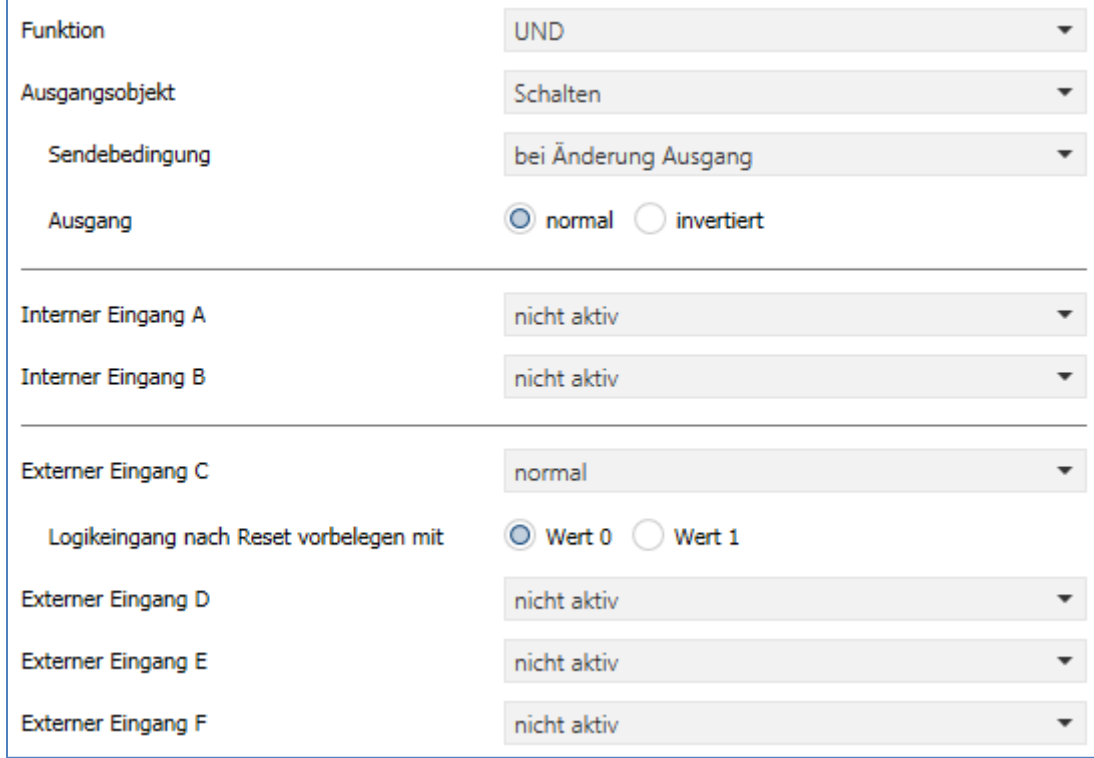

<span id="page-55-0"></span>**Abbildung 38: Einstellungen – Logik**

Mit der Logikfunktion können verschiedene Objekte logisch verknüpft werden. Jede Logikfunktion kann bis zu 2 interne Objekte und bis zu 4 externe Objekte miteinander verknüpfen und auswerten. Über die Sendebedingung kann das Sendeverhalten des Ausgangs angepasst werden.

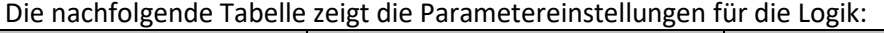

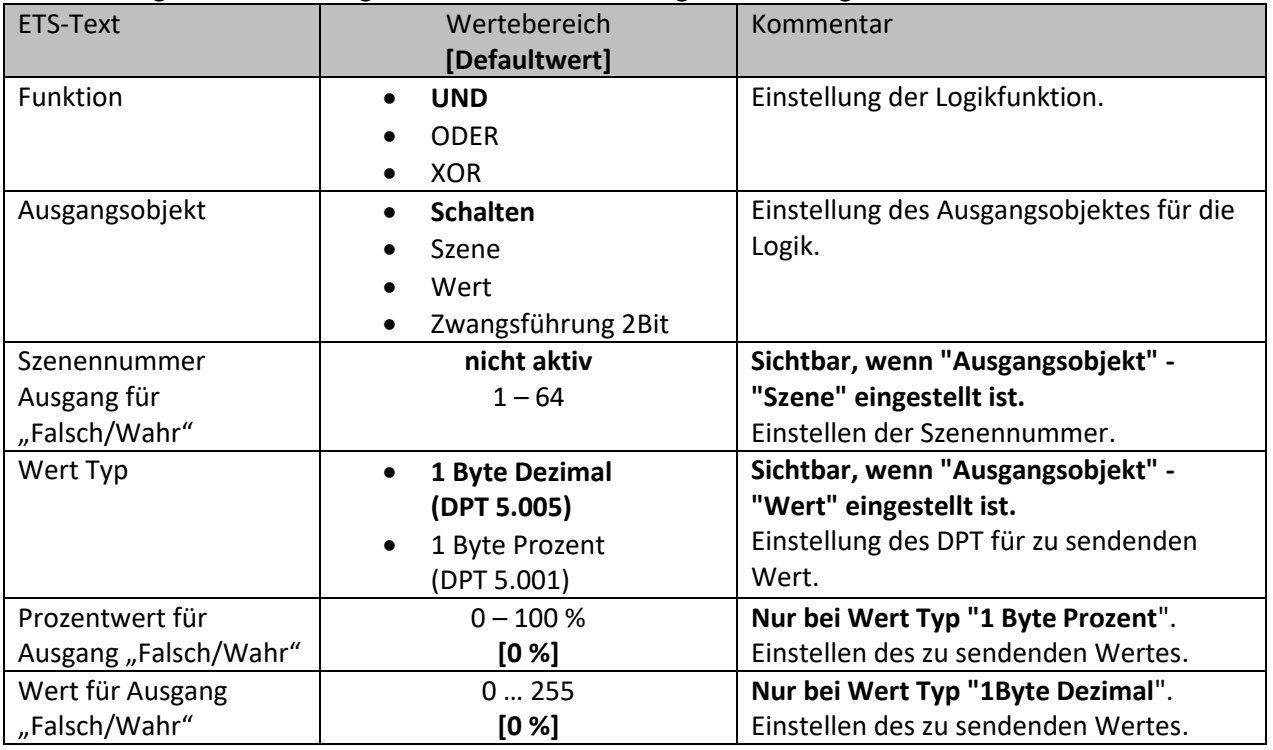

# Bewegungsmelder/Automatik Schalter 55/63 Serie .02

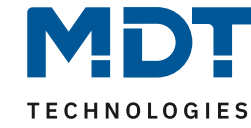

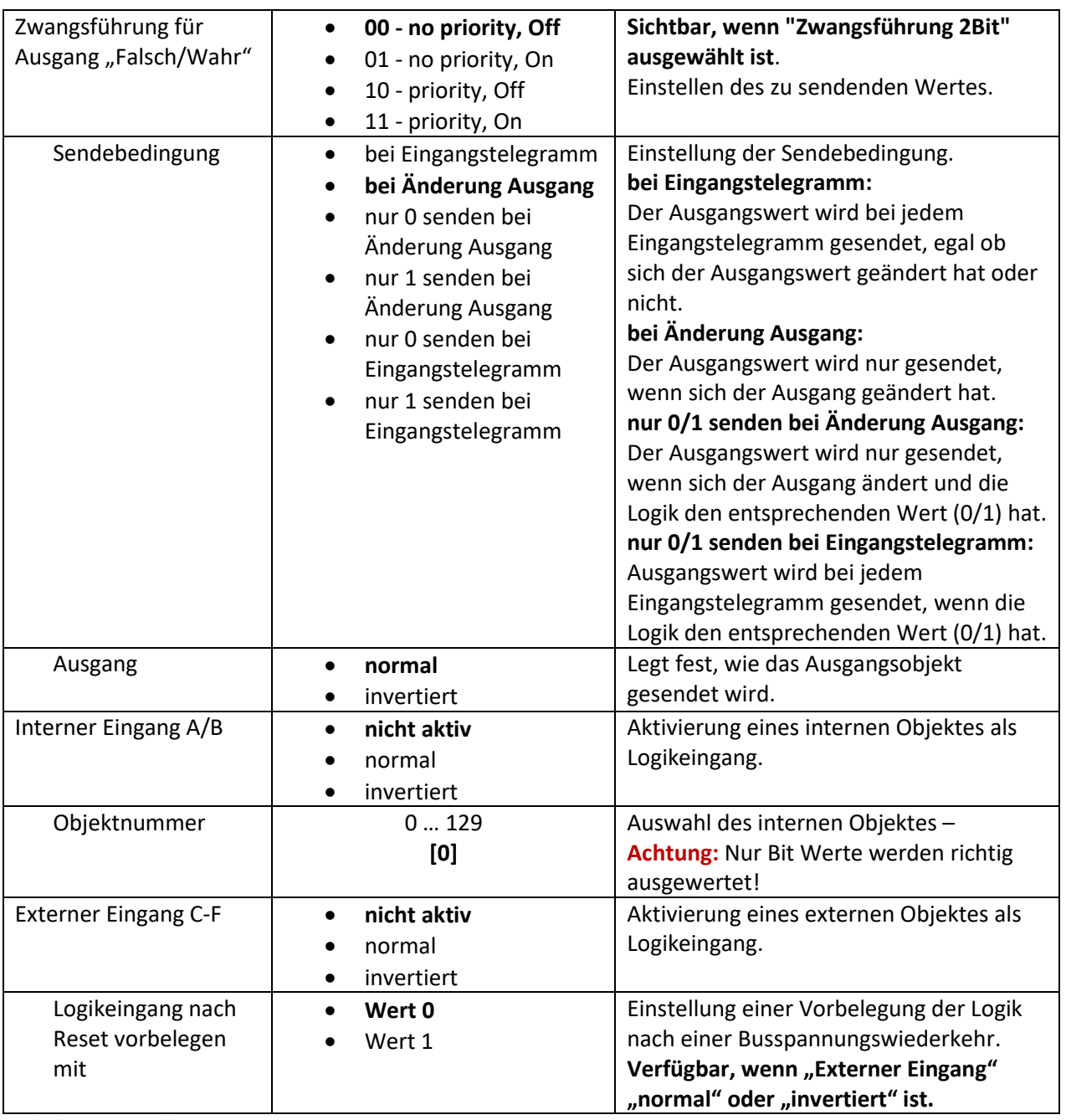

<span id="page-56-0"></span>**Tabelle 50: Einstellungen – Logik**

Die nachfolgende Tabelle zeigt die dazugehörigen Kommunikationsobjekte:

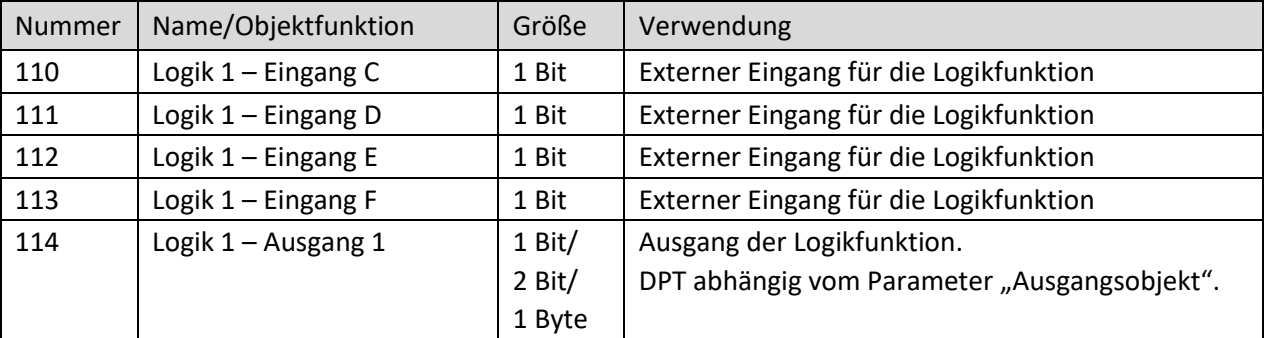

<span id="page-56-1"></span>**Tabelle 51: Kommunikationsobjekte – Logik**

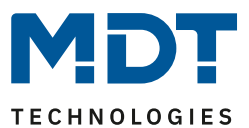

# <span id="page-57-0"></span>**5 Index**

# <span id="page-57-1"></span>**5.1 Abbildungsverzeichnis**

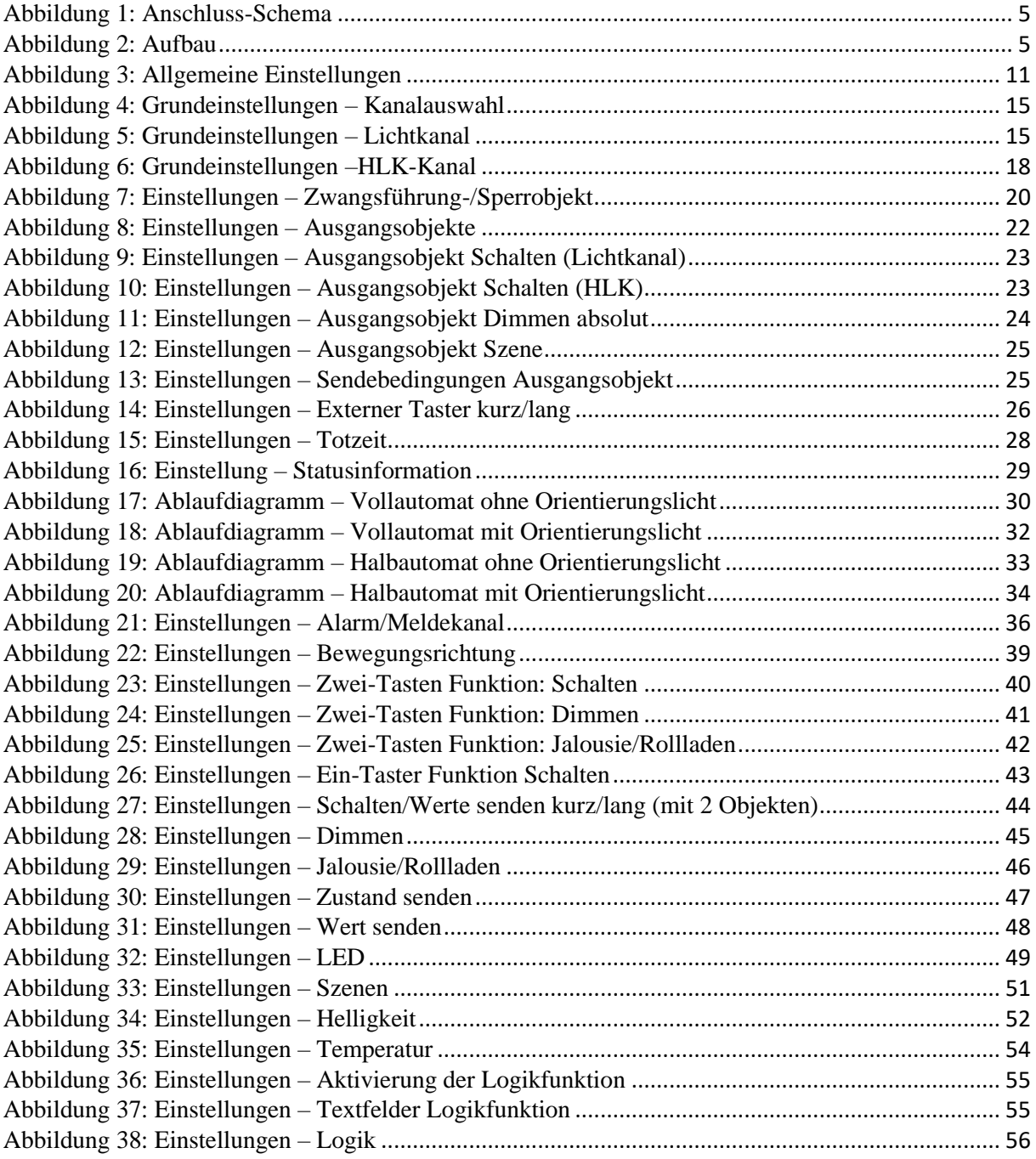

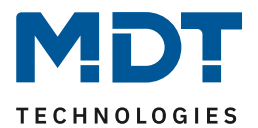

# <span id="page-58-0"></span>**5.2 Tabellenverzeichnis**

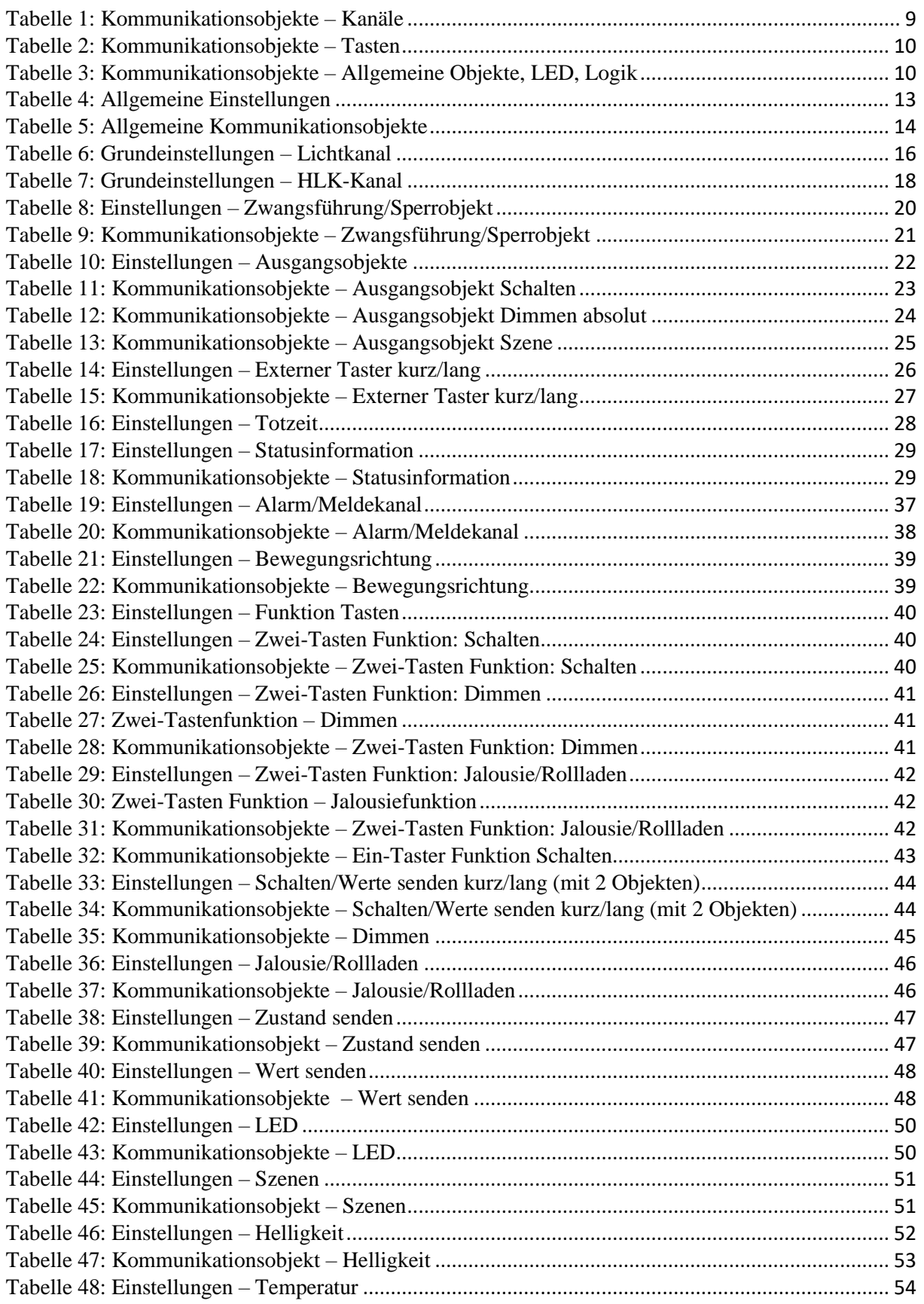

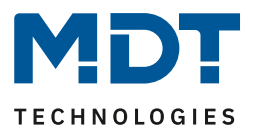

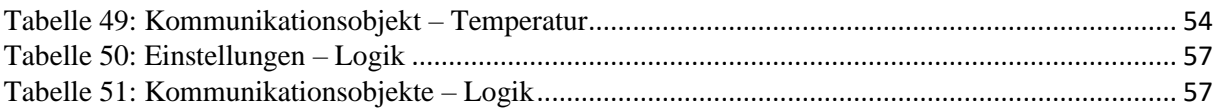

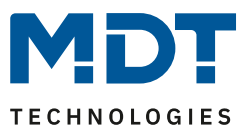

# <span id="page-60-0"></span>**6 Anhang**

### <span id="page-60-1"></span>**6.1 Gesetzliche Bestimmungen**

Die oben beschriebenen Geräte dürfen nicht in Verbindung mit Geräten benutzt werden, welche direkt oder indirekt menschlichen-, gesundheits- oder lebenssichernden Zwecken dienen. Ferner dürfen die beschriebenen Geräte nicht benutzt werden, wenn durch ihre Verwendung Gefahren für Menschen, Tiere oder Sachwerte entstehen können.

Lassen Sie das Verpackungsmaterial nicht achtlos liegen, Plastikfolien/-tüten etc. können für Kinder zu einem gefährlichen Spielzeug werden.

### <span id="page-60-2"></span>**6.2 Entsorgung**

Werfen Sie die Altgeräte nicht in den Hausmüll. Das Gerät enthält elektrische Bauteile, welche als Elektronikschrott entsorgt werden müssen. Das Gehäuse besteht aus wiederverwertbarem Kunststoff.

### <span id="page-60-3"></span>**6.3 Montage**

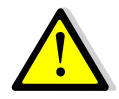

#### **Lebensgefahr durch elektrischen Strom:**

Das Gerät darf nur von Elektrofachkräften montiert und angeschlossen werden. Beachten sie die länderspezifischen Vorschriften sowie die gültigen KNX-Richtlinien. Die Geräte sind für den Betrieb in der EU zugelassen und tragen das CE Zeichen.

Die Verwendung in den USA und Kanada ist nicht gestattet!

### <span id="page-60-4"></span>**6.4 Historie**

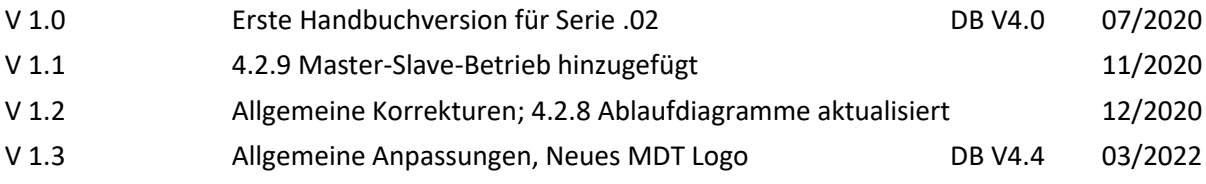